**DESCRIPTION OF A STRATEGIC OF A STRATEGIC OF A STRATEGIC OF A STRATEGIC OF A STRATEGIC OF A STRATEGIC OF A STR** 

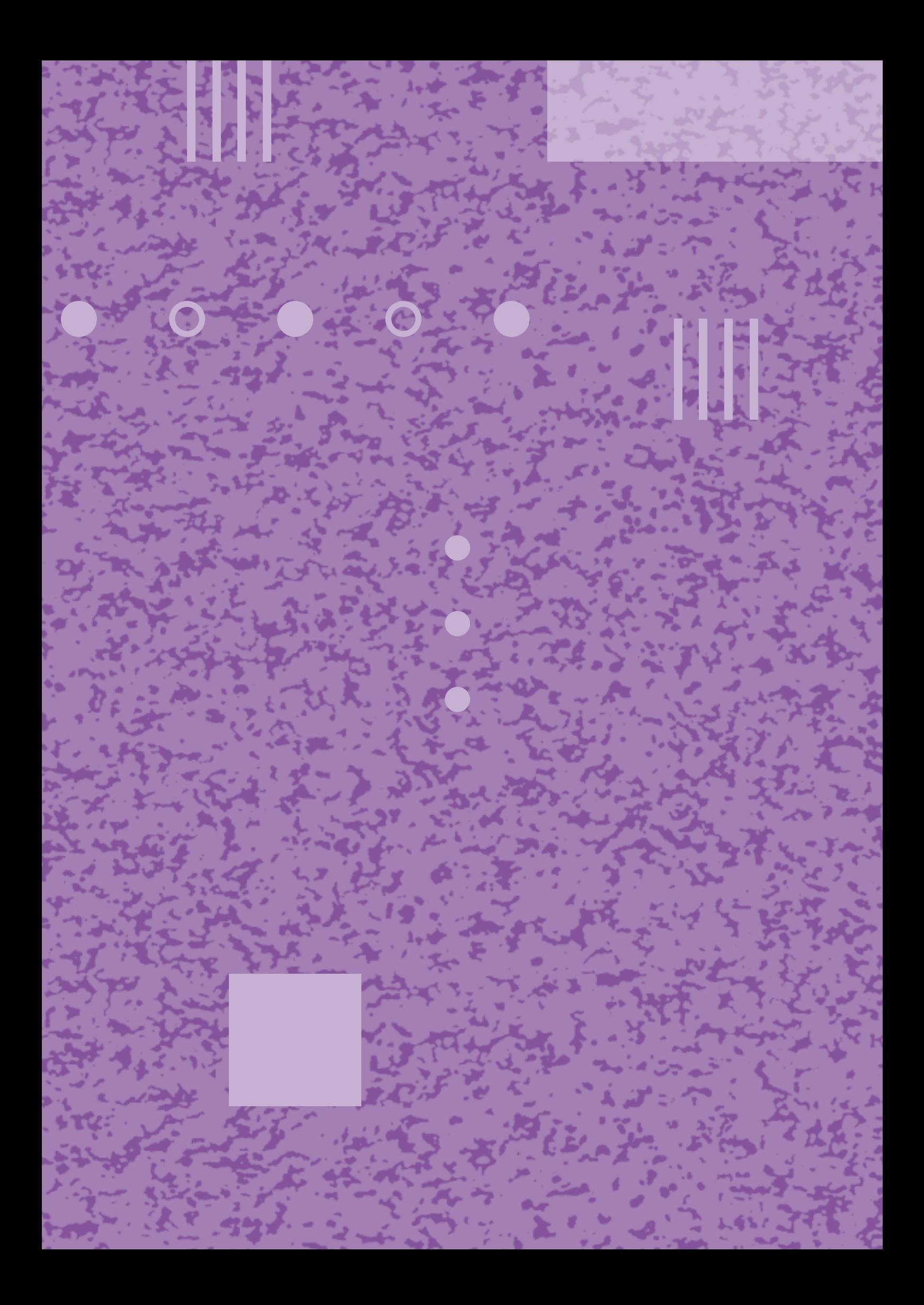

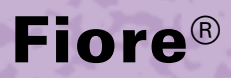

Ľ

**Gebruiksaanwijzing**

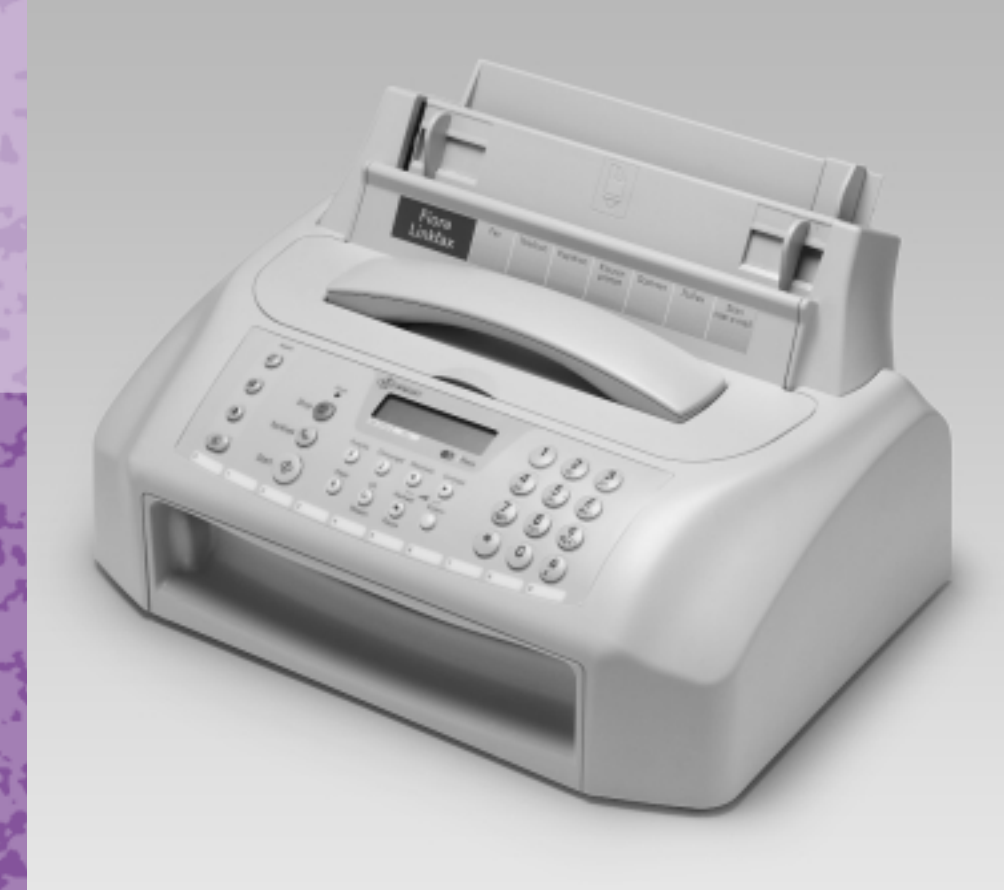

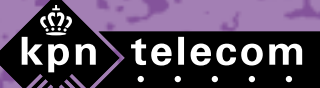

TH

IIII III III III IIIIII

## **Inhoud verpakking**

Controleer de inhoud van de verpakking voordat u de gebruiksaanwijzing doorneemt. In de verpakking moet u het volgende aantreffen:

- $(A)$  Fiore
- b Hoorn met krulsnoer
- (c) Papierhouder
- $(D)$  Zwarte-inktcartridge
- $E$  Houder inktcartridge
- $(F)$  Cd-rom met software
- g Printerkabel
	- Plastic documenthouder Gebruiksaanwijzing Linkfax 10 Plus Gebruiksaanwijzing Fiore

Het toestelaansluitsnoer met telefoonstekker zit niet in de verpakking, maar wordt bij aankoop los meegegeven.

Als er iets ontbreekt, dan kunt u de Fiore met de complete verpakking en de aankoopbon terugbrengen naar het verkooppunt.

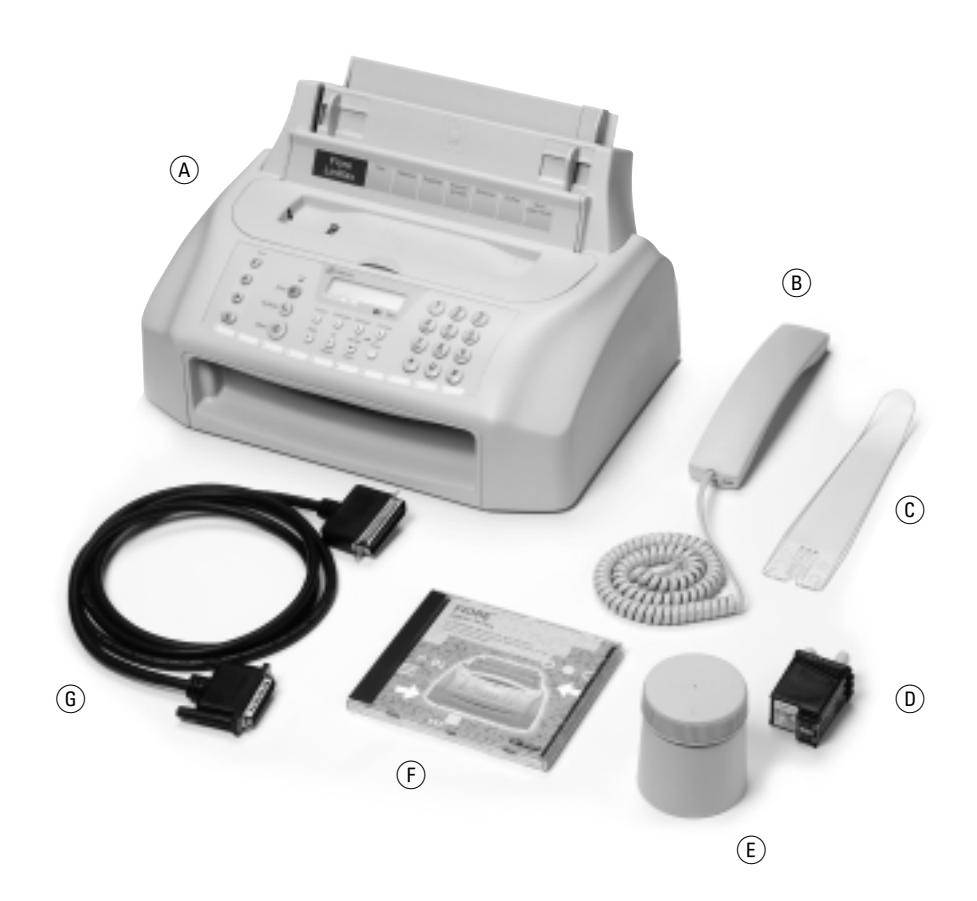

#### **Copyright**

Dit is een uitgave van KPN Telecom B.V., mei 2000, © Koninklijke KPN N.V. Niets uit deze uitgave mag worden vermenigvuldigd zonder toestemming van Koninklijke KPN N.V.

KPN Telecom behoudt zich het recht voor wijzigingen aan te brengen zonder voorafgaand bericht. KPN Telecom kan niet aansprakelijk worden gesteld voor schade of letsel die het gevolg is van verkeerd gebruik of gebruik dat niet overeenstemt met de instructies in deze gebruiksaanwijzing.

De producten en diensten die aangeduid zijn met ®, zijn geregistreerde merken van Koninklijke KPN N.V.

# $C \in$

De Fiore voldoet aan de bepalingen van de volgende EG-richtlijnen: Electro-Magnetische Compatibiliteitrichtlijn (89/336/EEG; radiostoring) en Laagspanningsrichtlijn (73/23/EEG; elektrische veiligheid). Deze richtlijnen zijn essentiële eisen van de Randapparatuurrichtlijn (91/263/EEG).

#### **Garantie**

De garantievoorwaarden staan op het garantiebewijs dat u bij aankoop hebt ontvangen. Op de Fiore zijn de Algemene Voorwaarden van KPN Telecom voor Verkoop van toepassing. Deze voorwaarden zijn gratis verkrijgbaar bij Primafoon en Business Center.

## **Overzicht van de Fiore**

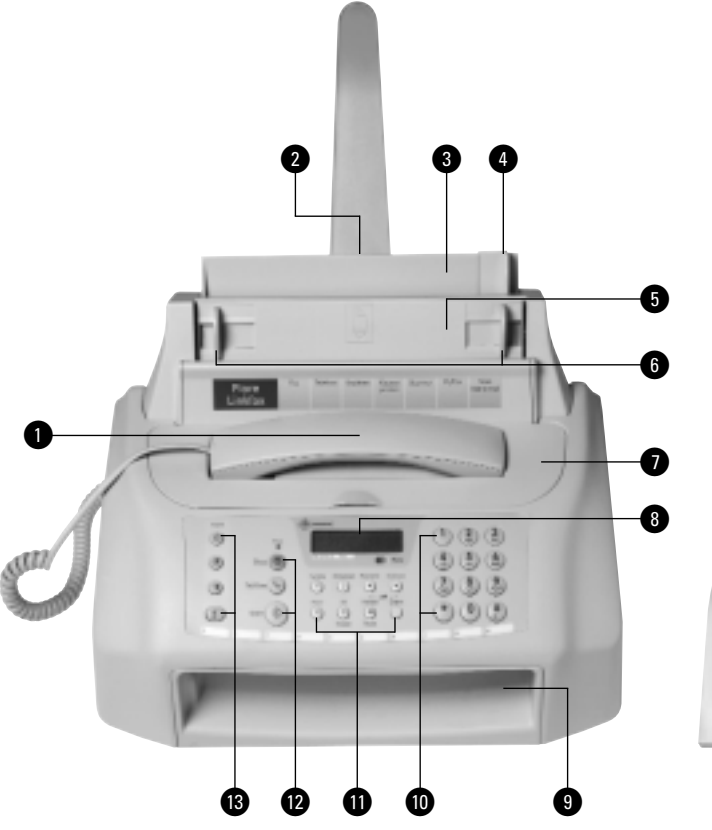

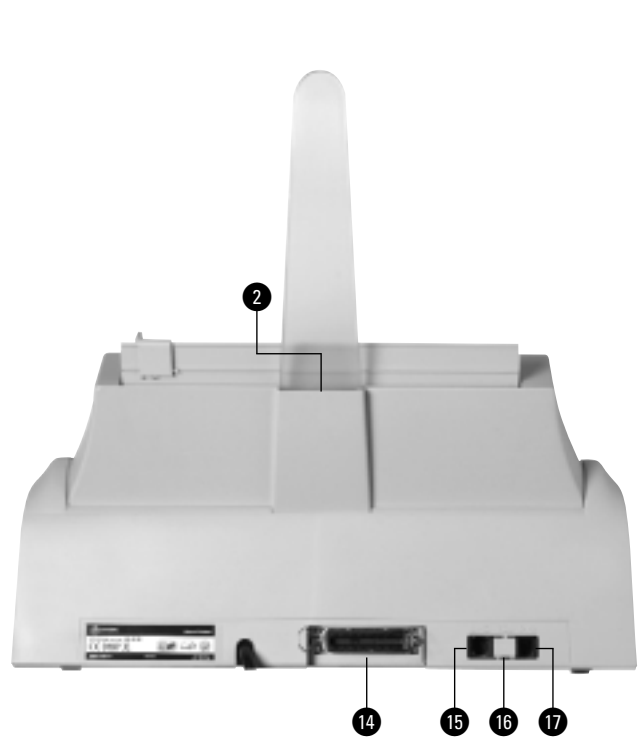

#### **Toestel, vooraanzicht**

- $\bullet$  Hoorn
- @ Opening papierhouder (achterkant toestel)
- **A** Afdrukpapierinvoer
- $\bullet$  Zijgeleider afdrukpapierinvoer
- **6** Documentinvoer
- $\bullet$  Linker- en rechterzijgeleider documentinvoer
- **&** Klep binnenwerk
- $\bullet$  Display
- **O** Papieruitvoer
- ) Cijfertoetsen, letters invoeren
- **O** Functietoetsen
- **<sup>■</sup>** Faxtoetsen
- **B** Kopieertoetsen

#### **Toestel, achteraanzicht**

- **ta** Aansluitpunt pc
- $\bullet$  **LINE** Aansluitpunt toestelaansluitsnoer
- **6** TEL. Aansluitpunt telefoon of antwoordapparaat
- **O** Aansluitpunt krulsnoer

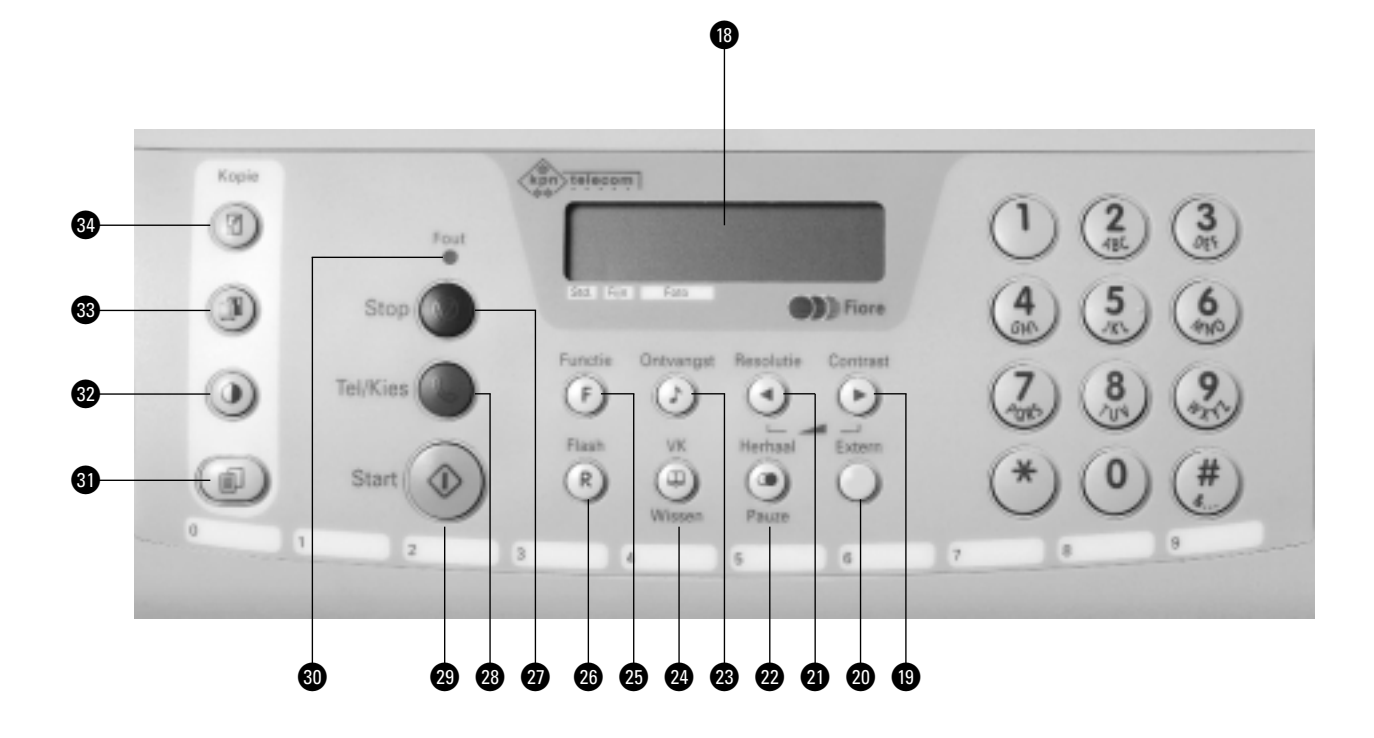

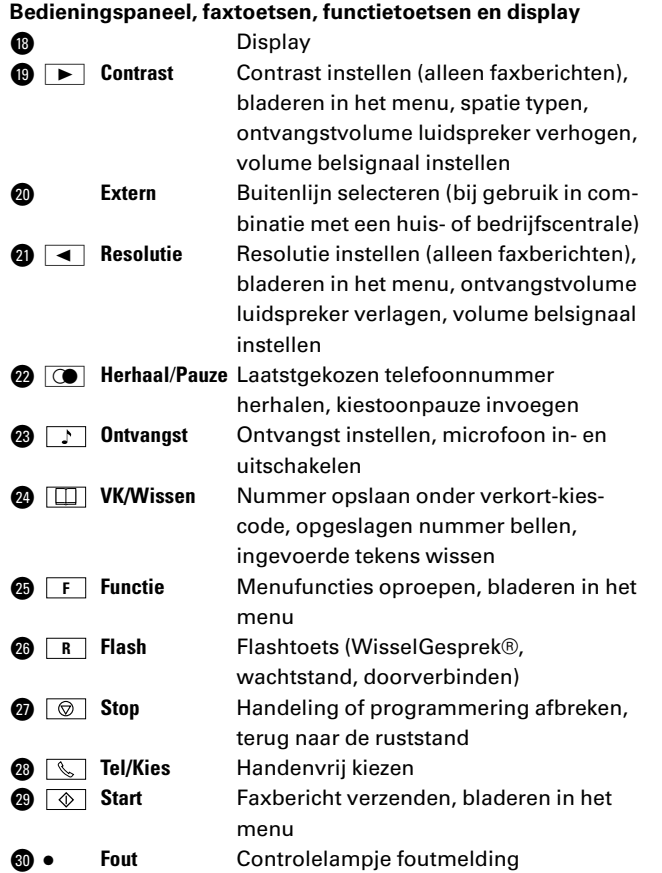

#### **Bedieningspaneel, kopieertoetsen**

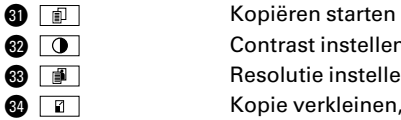

**3 Contrast instellen (alleen voor kopieën)**<br>2 Resolutie instellen (alleen voor kopieën)<br>2 Kopie verkleinen, kopie vergroten 3 Resolutie instellen (alleen voor kopieën) 4 Kopie verkleinen, kopie vergroten

Er is een fout opgetreden, zie display

#### **Controlelampje foutmeldingen**

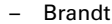

**Display**

dj.

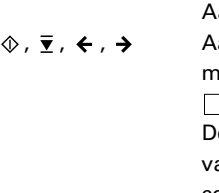

Aanduiding resolutie **F**,  $\otimes$ ,  $\overline{\mathbf{y}}$ ,  $\leftarrow$ ,  $\rightarrow$  Aanduiding welke toetsen op dat moment kunnen worden gebruikt:  $\mathsf{F}$  ,  $\circledcirc$  ,  $\circledcirc$  ,  $\mathsf{G}$  en  $\mathsf{F}$ **E** De fax van de ontvanger maakt gebruik an ECM (een functie die zendfouten corrigeert), de toets **Extern** is ingedrukt (achter huis- of bedrijfscentrale)

## **Inhoud**

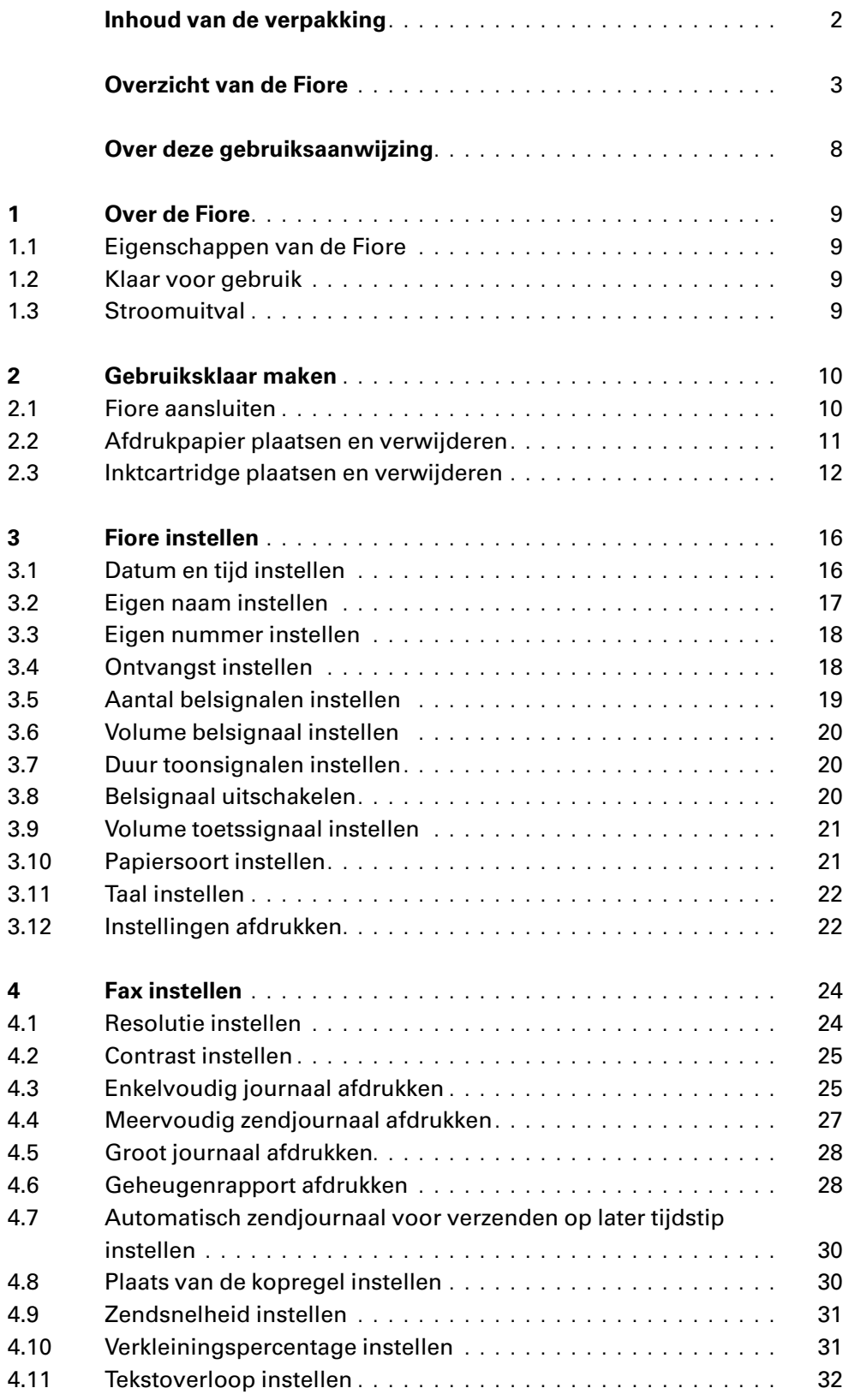

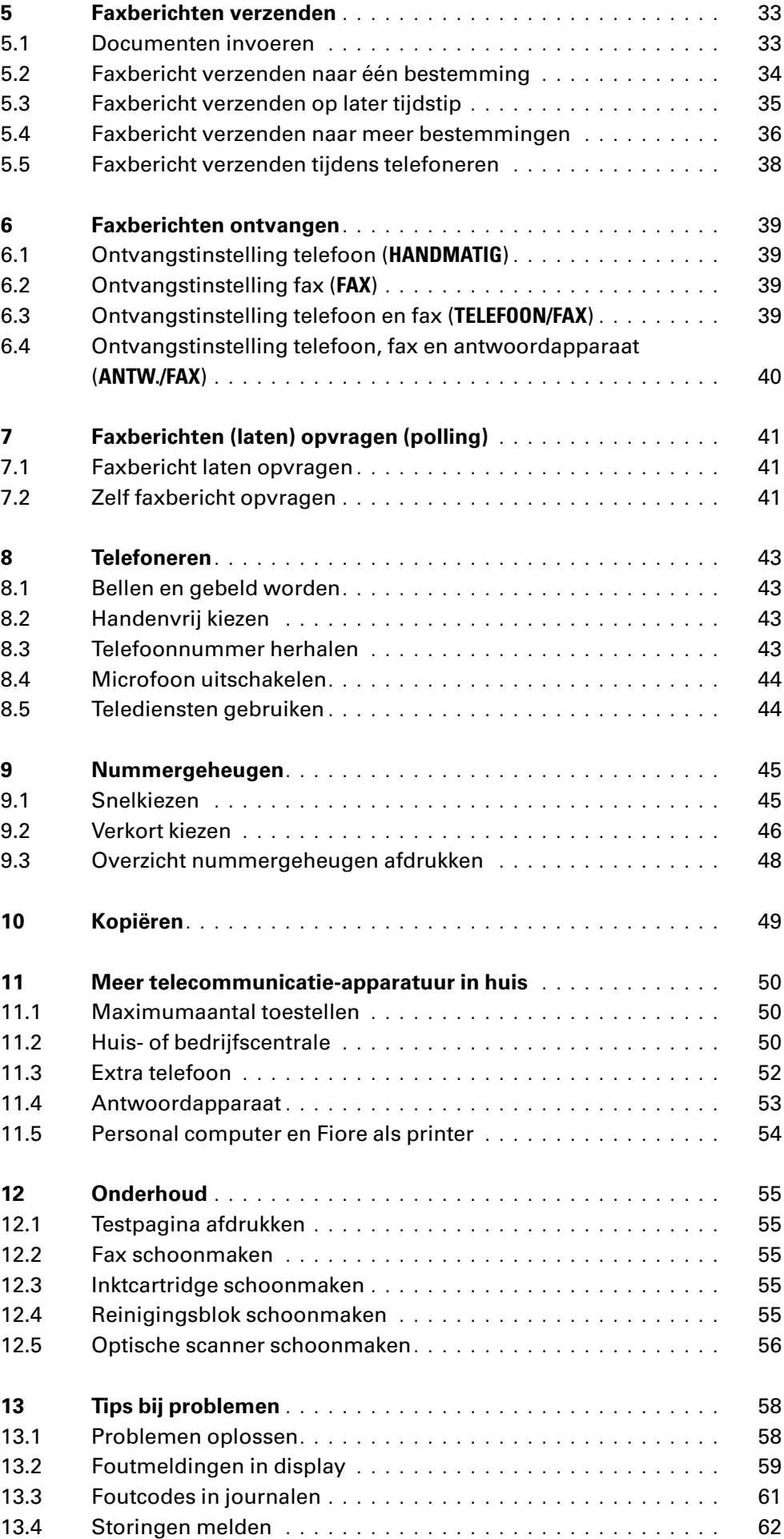

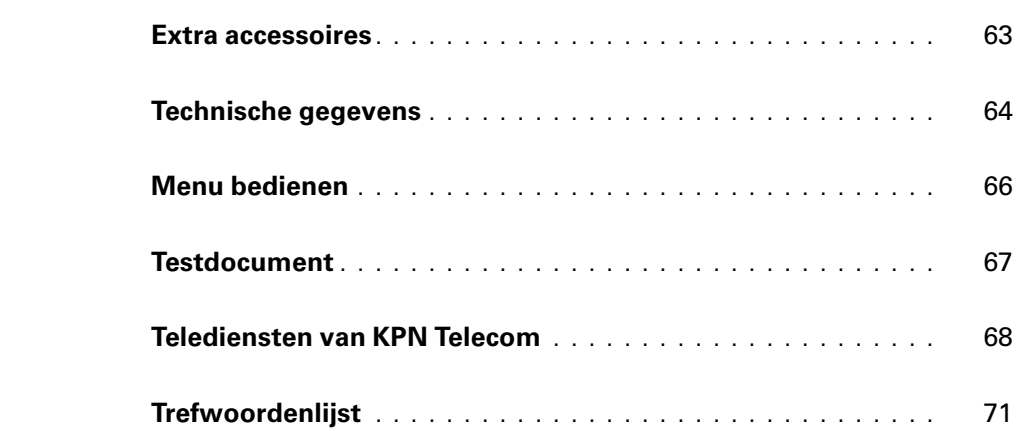

## **Over deze gebruiksaanwijzing**

#### **Algemeen**

Voorin deze gebruiksaanwijzing staat een overzicht van de Fiore met een verklaring van de toetsen en onderdelen. Achterin de gebruiksaanwiizing vindt u een opsomming van mogelijke extra accessoires, een overzicht van de technische gegevens en een trefwoordenlijst. Op pagina 64 vindt u een overzicht van de functies die u kunt instellen via het menu. Ook wordt in deze bijlage beschreven hoe u het menu kunt bedienen.

#### **Instructies**

De instructies in deze gebruiksaanwijzing worden gegeven in stappen, genummerd 1, 2, 3, enzovoort. Het teken > geeft aan wat er gebeurt als u een instructie hebt uitgevoerd. Het teken kan ook aangeven wat er moet gebeuren voordat u een instructie kunt uitvoeren.

#### **Meer informatie?**

Mocht u na het lezen van deze gebruiksaanwijzing nog vragen hebben over de Fiore, dan kunt u de Internetsite van de GebruikService van KPN Telecom raadplegen. Het adres is: *www.kpn.com*, trefwoord *gebruikservice*

U kunt de GebruikService ook bereiken via het telefoonnummer 0900-8642 (niet gratis).

Voor vragen over het assortiment van Primafoon kunt u bellen met Primafoon, telefoonnummer 0800-1515 (gratis) of 0800-PRIMAFOON (gratis). Het faxnummer van Primafoon is 0800-0226386 (gratis). Als u andere vragen hebt, kunt u naar het verkooppunt gaan of bellen met de Klantenservice Consumenten van KPN Telecom, telefoonnummer 0800-0402 (gratis) of de Klantenservice Zakelijke Markt, telefoonnummer 0800-0403 (gratis).

**1**

## **1 Over de Fiore**

#### **1.1 Eigenschappen van de Fiore**

De Fiore is gewoon-papier-fax van KPN Telecom met een groot aantal extra functies. Zo kunt u met de Fiore niet alleen faxen, maar ook telefoneren en kopiëren. Als u beschikt over een personal computer, kunt u de Fiore gebruiken als kleurenprinter. Als u daarnaast beschikt over een e-mailaccount, kunt u faxberichten via Internet verzenden naar een e-mailadres ('scan naar e-mail'). De ontvanger ontvangt de fax in zijn persoonlijke e-mailbox.

Als u beschikt over een pc, kunt u documenten scannen met de Fiore en vervolgens openen in uw pc. Op deze manier is het mogelijk om te Fiore te gebruiken als scanner. Het is met de Fiore niet mogelijk om e-mailberichten te verzenden of te ontvangen of om kleurenkopieën te maken.

#### **1.2 Klaar voor gebruik**

Bij aanschaf is de Fiore klaar voor gebruik. U hoeft het toestel alleen aan te sluiten (zie hoofdstuk 2). Vervolgens kunt u telefoneren, faxen en kopiëren. Voor een optimaal gebruik is het wel belangrijk om de datum en de tijd in te stellen (zie paragraaf 3.1) en uw faxnummer en naam te programmeren (zie paragraaf 3.2 en 3.3).

Als u de fax wilt gebruiken in combinatie met uw personal computer, moet u eerst de software op de meegeleverde cd-rom installeren. Raadpleeg hiervoor de gebruiksaanwijzing van Linkfax 10 Plus.

#### **1.3 Stroomuitval**

Als de stroom uitvalt, kunt u met de Fiore niet meer telefoneren en faxen en ook geen telefoongesprekken en faxberichten meer ontvangen.

Als de stroom uitvalt, blijven alle instellingen en de telefoonnummers in het nummergeheugen bewaard. De faxberichten in het documentgeheugen worden gewist. Zodra de stroom weer wordt ingeschakeld, zal de Fiore een rapport afdrukken met het aantal gewiste pagina's.

Als de stroom uitvalt tijdens het ontvangen of verzenden van een faxbericht, zal de Fiore zodra de stroom weer is ingeschakeld een rapport afdrukken. Op dit rapport staat onder andere hoeveel pagina's zijn verzonden of ontvangen en bij welke pagina tijdens het verzenden of ontvangen de stroomstoring is opgetreden.

## **2 Gebruiksklaar maken**

#### **Plaats van de Fiore**

Plaats de Fiore niet op meubelen die met synthetische lak zijn behandeld. Het is mogelijk dat de kunststof voetjes en de lak op elkaar inwerken, waardoor kringen kunnen ontstaan. Plaats het toestel ook niet in direct zonlicht of op een zeer warme, koude of vochtige plaats. In verband met de lengte van de aansluitsnoeren is het verstandig om de Fiore op maximaal 2 meter van een stopcontact en op maximaal 2 meter van een telefoonstopcontact te plaatsen.

#### **2.1 Fiore aansluiten**

#### **Hoorn aansluiten op Fiore**

- 1 Steek de ministekker van het krulsnoer in het aansluitpunt aan de achterkant van het toestel (zie afbeelding 1  $(A)$ ).
- > U hoort een klik als de ministekker goed vastzit.
- 2 Leg de hoorn op de haak.

#### **Fiore aansluiten op elektriciteitsnet**

- 1 Steek de elektriciteitsstekker in een geaard stopcontact (zie afbeelding  $1$   $\circled$ ).
- > In het display verschijnt **PLAATS CARTRIDGE**.

#### **Fiore aansluiten op telefoonnet**

Het is verstandig om de Fiore eerst in te stellen voordat u het toestel aansluit op het telefoonnet. Op die manier wordt u tijdens het programmeren niet gestoord door inkomende oproepen. Zie voor het instellen van de Fiore hoofdstuk 3.

- 1 Steek de ministekker van het toestelaansluitsnoer in het aansluitpunt LINE aan de achterkant van het toestel (zie afbeelding 1 (c)).
- > U hoort een klik als de ministekker goed vastzit.
- 2 Steek de telefoonstekker in het telefoonstopcontact (zie afbeelding  $1$  (D)).

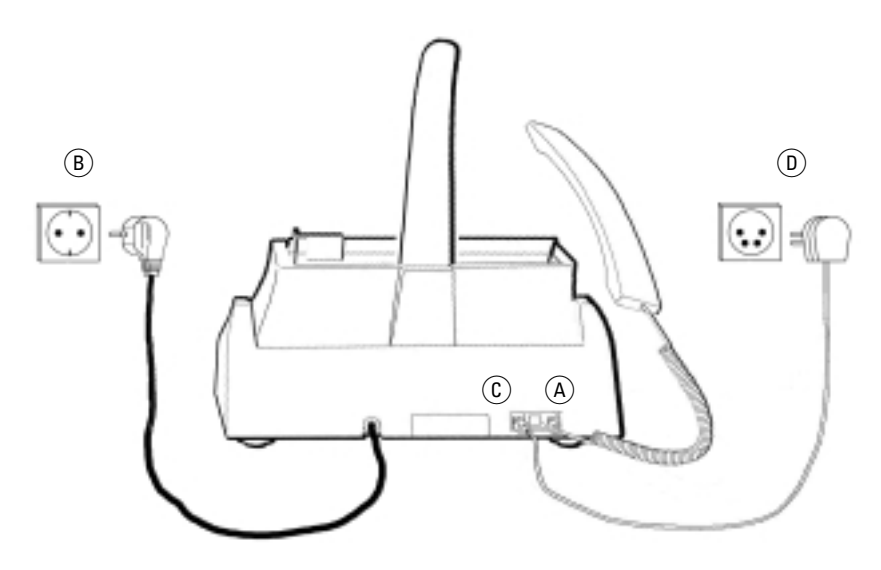

Afbeelding 1: Fiore aansluiten.

#### **2.2 Afdrukpapier plaatsen en verwijderen**

U kunt gewoon kopieerpapier gebruiken. Op de verpakking van kopieerpapier staat op welke kant van het papier u het beste kunt afdrukken. Plaats deze kant tegen de achtergeleider van de afdrukpapierinvoer. In de afdrukpapierinvoer is plaats voor maximaal 70 vel papier van 80 gr/m2.

#### **Let op!**

Op de rechterkant van de afdrukpapierinvoer staat het teken  $\rightarrow$ . Het verticale streepje geeft aan hoeveel afdrukpapier u maximaal mag plaatsen.

#### **Geschikt afdrukpapier**

Gebruik alleen nieuw en onbeschadigd afdrukpapier. Het gebruik van gescheurd, gekreukeld, gevouwen of vuil papier kan de fax beschadigen.

#### **Afmetingen afdrukpapier**

U kunt de Fiore gebruiken in combinatie met 3 soorten afdrukpapier, namelijk A4 (210 x 297 mm), US Letter (216 x 279 mm) en US Legal (216 x 356 mm). In de standaardinstelling staat de Fiore ingesteld op A4. Als u een andere papiersoort dan A4 gebruikt, moet u deze instelling wijzigen (zie paragraaf 3.10).

#### **Papierhouder plaatsen**

- 1 Plaats de meegeleverde papierhouder in de opening voor de papierhouder aan de achterkant van het toestel (zie afbeelding 2).
- > U hoort een klik als de papierhouder goed vastzit.

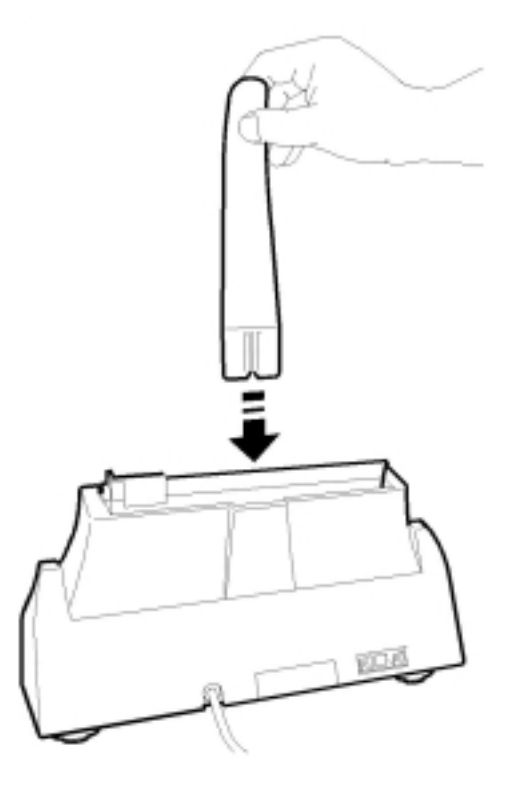

Afbeelding 2: Papierhouder plaatsen.

#### **Afdrukpapier plaatsen**

- 1 Plaats het afdrukpapier tussen de zijgeleiders van de afdrukpapierinvoer (zie afbeelding 3). Als tussen de zijgeleiders te weinig ruimte is voor het papier, kunt u de rechterzijgeleider verschuiven.
- 2 Schuif de rechterzijgeleider tegen het afdrukpapier.

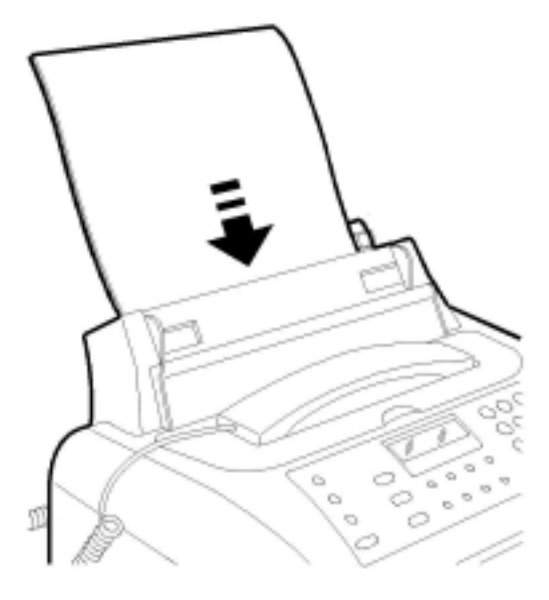

Afbeelding 3: Afdrukpapier plaatsen.

#### **Afdrukpapier bijvullen**

Vul het afdrukpapier nooit bij tijdens het faxen, kopiëren of afdrukken. Als het papier tijdens het ontvangen of afdrukken van een faxbericht opraakt, moet u eerst wachten tot de fax is ontvangen en pas daarna nieuw papier in de afdrukpapierinvoer plaatsen.

Als u het afdrukpapier wilt bijvullen wanneer de papierinvoer nog papier bevat, moet u het nieuwe papier achter het oude papier plaatsen.

#### **2.3 Inktcartridge plaatsen en verwijderen**

Voordat u gebruik kunt maken van de Fiore, moet u de meegeleverde inktcartridge plaatsen. Deze inktcartridge is geschikt voor ongeveer 450 afdrukken. Dit is gemeten aan de hand van het testdocument op pagina 67. Als de inktcartridge op is, verschijnt in het display **GEEN INKT MEER**. U kunt dan niets meer afdrukken totdat de inktcartridge is vervangen. Afhankelijk van de hoeveelheid vrij geheugen, kunt u nog ongeveer 21 pagina's ontvangen. Nieuwe inktcartridges kunt u aanschaffen bij Primafoon® en Business Center (zie Extra accessoires, pagina 63).

#### **Inktcartridge plaatsen**

- 1 Open de klep van het binnenwerk van de fax door uw vinger in de uitsparing te plaatsen (zie afbeelding 4). U hoeft de hoorn niet op te nemen.
- > In het display verschijnt **DEKSEL OPEN**.

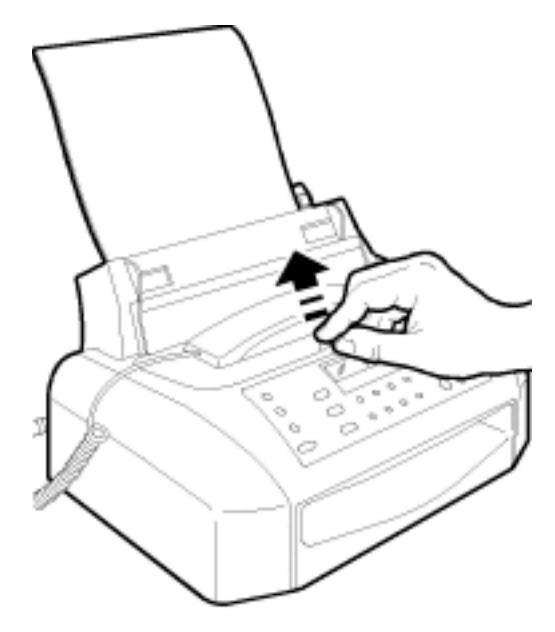

Afbeelding 4: Binnenwerk fax openen.

- 2 Neem de inktcartridge uit de verpakking.
- 3 Houd de inktcartridge vast bij de vingergreep en verwijder voorzichtig de beschermtape die over de contacten zit (zie afbeelding 5).

#### **Let op!**

Raak nooit de contacten van de inktcartridge aan! Dit kan de kwaliteit van de afdrukken nadelig beïnvloeden.

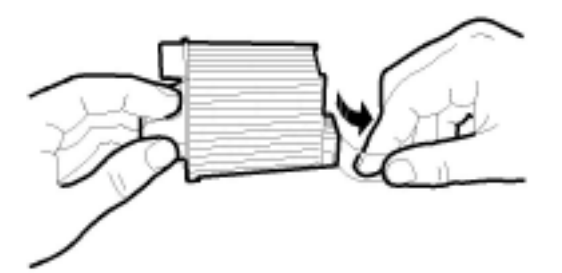

Afbeelding 5: Beschermtape van inktcartridge verwijderen.

- 4 Plaats de inktcartridge in de cartridgehouder in het binnenwerk van de fax. De contacten van de inktcartridge moeten naar de voorkant van de fax gekeerd zijn (zie afbeelding 6).
- 5 Druk de inktcartridge voorzichtig in de richting van de voorkant van de fax (zie afbeelding 7).

> U hoort een klik als de inktcartridge goed vastzit.

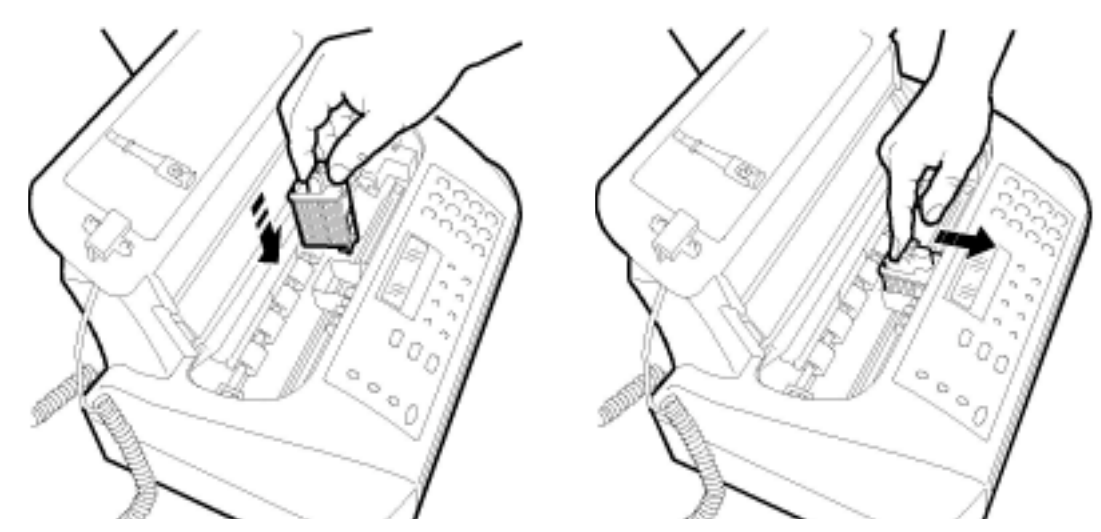

Afbeelding 6 en 7: Inktcartridge in cartridgehouder plaatsen.

- 6 Sluit de klep van de fax.
- > In het display verschijnt **AFDRUKTEST: AAN**. Als de afdrukpapierinvoer papier bevat, zal de fax een testpagina afdrukken (zie hieronder). Als u een zwarte-inktcartridge gebruikt, verschijnen de datum en de tijd in het display.

#### **Afdrukkwaliteit van testpagina controleren**

Als u de inktcartridge in de cartridgehouder hebt geplaatst, worden de contacten van de inktcartridge automatisch gereinigd en drukt de fax een testpagina af (zie afbeelding 8). Op deze pagina staan een schaalverdeling, 2 zwarte vlakken en een groot aantal lettertekens, zodat u de afdrukkwaliteit kunt controleren.

- > In het display staat **BEKIJK AFDRUK/1=OK 0=HERHAAL**.
- 1 Controleer de kwaliteit van de afdruk. De kwaliteit is goed als de lijn van de schaalverdeling niet of nauwelijks onderbroken is en als de 2 vierkante vlakken volledig zwart zijn.
- 2 U hebt 2 mogelijkheden:
	- Toets code  $\boxed{1}$  in als de kwaliteit goed is. In het display zullen dan de datum en de tijd verschijnen.
	- Toets code  $\boxed{0}$  in als de kwaliteit onvoldoende is. De fax zal dan opnieuw de contacten reinigen en een testpagina afdrukken. Als de kwaliteit van de tweede testpagina ook onvoldoende is, kunt u de procedure nog een keer herhalen. Raadpleeg paragraaf 13.1 als de kwaliteit onvoldoende blijft.

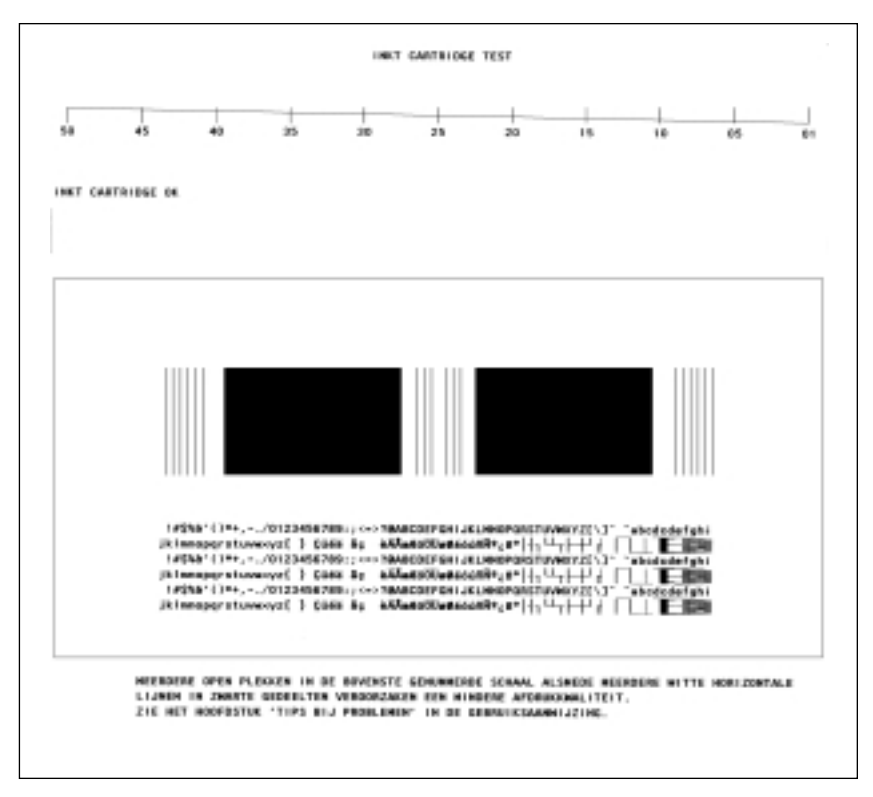

Afbeelding 8: Testpagina (voorbeeld).

#### **Inktcartridge verwijderen**

- 1 Open de klep van het binnenwerk van de fax door uw vinger in de uitsparing te plaatsen (zie afbeelding 4 op pagina 13). U hoeft de hoorn niet op te nemen.
- > In het display verschijnt **DEKSEL OPEN**.
- 2 Duw de 2 groene hendeltjes in de richting van de voorkant van de fax (zie afbeelding 9).
- 3 Neem de inktcartridge uit de cartridgehouder.
- 4 Sluit de klep van de fax.

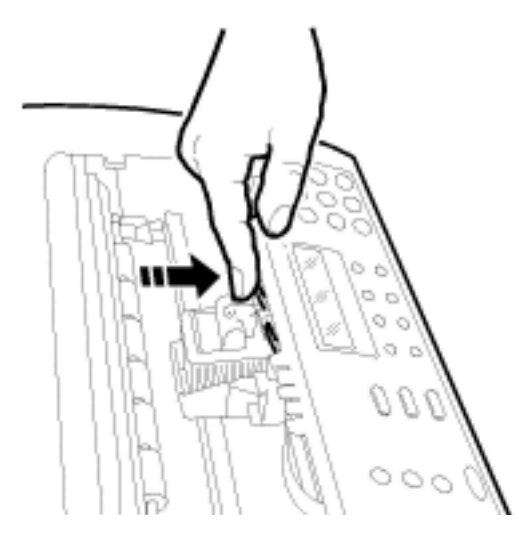

Afbeelding 9: Inktcartridge verwijderen.

De inktcartridge bevat stoffen die schadelijk zijn voor het milieu. Behandel inktcartridges die u niet meer gebruikt als klein chemisch afval.

## **3 Fiore instellen**

#### **3.1 Datum en tijd instellen**

Als u de datum en de tijd instelt, staan deze in de ruststand in het display en worden ze afgedrukt op de verschillende verzendjournalen (zie paragraaf 4.3 en verder) en meegezonden in de kopregel van verzonden faxberichten.

#### **Let op!**

Als u gebruikt maakt van een kleureninktcartridge, verschijnen de datum en de tijd niet in het display! De inktcartridge die is meegeleverd in de verpakking is een zwarte-inktcartridge.

- 1 Druk op F totdat in het display verschijnt **FAX INSTELLEN**.
- 2 Druk op  $\boxed{\circledcirc}$ .
- > In het display verschijnt **DATUM/TIJD**.
- 3 Druk op  $\boxed{\circledcirc}$ .
- > In het display verschijnt **DATUM: DD/MM/JJ**.
- 4 U hebt 2 mogelijkheden:
	- Druk op  $\sqrt{\phi}$  als u wilt dat de datum wordt weergegeven als dag-maand-jaar.
	- Blader met **←** of **►** naar **JJ/MM/DD** of **MM/DD/JJ** als u een andere datumaanduiding wilt selecteren. Druk vervolgens op  $\boxed{\circledcirc}$ .
- > In het display verschijnt **UUR: 24 U**.
- 5 U hebt 2 mogelijkheden:
	- Druk op  $\boxed{\circledast}$  als u wilt dat de uren worden weergegeven in 24-uursaanduiding.
	- $-$  Blader met  $\boxed{\blacktriangleleft}$  of  $\boxed{\blacktriangleright}$  naar **12 U** als u wilt dat de uren worden weergegeven in 12-uursaanduiding. Druk vervolgens op  $\boxed{\circledast}$ .
- > In het display verschijnen de ingestelde aanduidingen, bijvoorbeeld **DD/MM/JJ UU: MM**, met de ingestelde datum en tijd.
- 6 Toets de gewenste datum en tijd in, bijvoorbeeld  $\boxed{0}$  1  $\boxed{0}$  3  $\boxed{0}$  1 voor 1 maart 2001 en  $\boxed{0}$   $\boxed{7}$   $\boxed{3}$   $\boxed{0}$  voor half 8 's morgens of  $\boxed{1}$   $\boxed{3}$   $\boxed{0}$  voor half 8 's avonds. Als u het 12-uursaanduiding hebt geselecteerd, verschijnt in het display achter de tijd de letter **a** ('s nachts en 's morgens) of de letter **p** ('s middags en 's avonds). U kunt **a** of **p** selecteren met F. Ingetoetste cijfers kunt u overschrijven door met  $\boxed{\blacktriangleleft}$  of  $\boxed{\blacktriangleright}$  naar de gewenste positie te gaan en het cijfer vervolgens opnieuw in te toetsen. Als u alle gegevens wilt wissen, kunt u op **Wissen** drukken.
- 7 Druk op  $\boxed{\circledcirc}$ .
- > In het display verschijnt **PARAMETERS**. De datum en de tijd zijn ingesteld.
- 8 Druk op  $\boxed{\circledcirc}$  om terug te keren naar de ruststand. In het display verschijnen de ingestelde datum en tijd.

#### **3.2 Eigen naam instellen**

In de Fiore kunt u uw naam programmeren. Deze naam wordt dan afgedrukt in de kopregel van verzonden faxberichten.

- 1 Druk op F totdat in het display verschijnt **FIORE INSTELLEN**.
- 2 Druk op  $\boxed{\circledcirc}$ .
- > Druk op F totdat in het display verschijnt **INSTELLEN NAAM**.
- 3 Druk op  $\boxed{\circledcirc}$ .
- > In het display verschijnt **NAAM INVOEREN**.
- 4 Voer de gewenste naam in met de cijfertoetsen (zie hieronder, bij Letters invoeren).
- 5 Druk op  $\boxed{\circledcirc}$ .
- > In het display verschijnt **INSTELLEN NUMMER**. De naam is ingesteld.
- 6 U hebt 2 mogelijkheden:
	- Druk op  $\sqrt{\phi}$  als u ook uw telefoon- of faxnummer wilt instellen (zie paragraaf 3.3).
	- Druk op  $\sqrt{\otimes}$  om terug te keren naar de ruststand.

#### **Letters invoeren**

Met de cijfertoetsen van de Fiore kunt u ook letters invoeren. De letters staan op de toetsen afgebeeld. Als u één keer op de cijfertoets drukt, voert u het cijfer in. Als u 2 keer op de cijfertoets drukt, voert u de eerste letter van de toets in. Als u 3 keer op de cijfertoets drukt, voert u de tweede letter in enzovoort. Druk dus 3 keer op  $\boxed{2}$ voor de letter **C**. Met  $\rightarrow$  kunt u spaties invoegen. U kunt letters overschrijven door met  $\overline{\bullet}$  of  $\overline{\bullet}$  naar de gewenste positie te gaan en de letter vervolgens opnieuw in te toetsen. Als u het gehele woord wilt wissen, kunt u op **Wissen** drukken. De naam mag uit maximaal 16 tekens bestaan. Toets na iedere letter  $\blacktriangleright$  in om verder te gaan.

- $\boxed{1}$  1
- $\boxed{2}$  2 A B C
- $\boxed{3}$  3 D E F
- $\boxed{4}$  4 G H I
- $\boxed{5}$  5 J K L
- $\boxed{6}$  6 M N O
- $\boxed{7}$  7 P Q R S
- **8 8 T U V**
- $\boxed{9}$  9 W X Y Z
- $\boxed{0}$  0
- $\overline{*}$  . + ? / : \* \_ % ! [ ] ^ ' { } ; < > = @ # \$ & , ` ( )
- $\boxed{\#}$  ) (`, & \$ # @ = > <; } {' ^ ] [ ! % \_ \*: / ? +.

#### **3.3 Eigen nummer instellen**

In de Fiore kunt u uw fax- of telefoonnummer programmeren. Het nummer wordt dan afgedrukt in de kopregel van verzonden faxberichten.

Het is verstandig om voor uw fax- of telefoonnummer de internationale notatie (ID) te gebruiken. Deze notatie bestaat uit 11 cijfers en wordt voorafgegaan door een +. Het nummer is als volgt opgebouwd: Plusteken (+)

Landnummer (31 voor Nederland)

Netnummer zònder 0 (bijvoorbeeld 20 voor Amsterdam) Abonneenummer (bijvoorbeeld 1234567)

- 1 Druk op F totdat in het display verschijnt **FIORE INSTELLEN**.
- 2 Druk op  $\boxed{\circledcirc}$ .
- > Druk op F totdat in het display verschijnt **INSTELLEN NUMMER**.
- 3 Druk op  $\boxed{\circledcirc}$ .
- > In het display verschijnt **NUMMER INVOEREN**.
- 4 Toets uw fax- of telefoonnummer in. U kunt een + intoetsen door op  $\overline{*}$  te drukken. Dit werkt alleen op de eerste positie. Met  $\overline{\blacktriangleright}$ kunt u een spatie typen. Ingetoetste cijfers kunt u wissen door met  $\boxed{\blacktriangleleft}$  of  $\boxed{\blacktriangleright}$  naar de gewenste positie te gaan en het cijfer vervolgens opnieuw in te toetsen. Het nummer mag uit maximaal 16 tekens bestaan.
- 5 Druk op  $\boxed{\circledcirc}$ .
- > In het display verschijnt **DIAGNOSE**. Het nummer is ingevoerd.
- 6 Druk op  $\boxed{\circledcirc}$  om terug te keren naar de ruststand.

#### **3.4 Ontvangst instellen**

De Fiore heeft verschillende mogelijkheden om inkomende telefoongesprekken en faxberichten te ontvangen. In de standaardinstelling staat de Fiore ingesteld op *telefoon en fax*: in het display staat **TELE-FOON/FAX**. Hieronder staan alle instellingen kort aangeduid. U kunt de gewenste ontvangst instellen door op  $\boxed{\cdot}$  te drukken.

#### **Telefoon**

In deze instelling staat in het display **HANDMATIG**.

Dit is de instelling voor handmatige faxontvangst. Als u gebeld wordt, gaat de Fiore over en kunt u de hoorn opnemen. Als u dan een faxsignaal hoort, kunt u op  $\boxed{\circledA}$  drukken. Met deze instelling kunt u geen faxberichten ontvangen wanneer u afwezig bent!

#### **Fax**

In deze instelling staat in het display **FAX**.

Dit is de instelling voor automatische faxontvangst. Als u gebeld wordt, gaat de Fiore over en kunt u de hoorn opnemen. Als u dan een faxsignaal hoort, kunt u op  $\sqrt{\phi}$  drukken. Als u de hoorn niet opneemt, wordt na 2 belsignalen automatisch de fax ingeschakeld. U kunt het aantal belsignalen wijzigen (zie paragraaf 3.5). Als u niet gestoord wilt worden door de belsignalen, kunt u het belsignaal ook uitschakelen (zie paragraaf 3.8). Met deze instelling kunt u ook faxberichten ontvangen wanneer u afwezig bent.

#### **Telefoon en fax (standaardinstelling)**

In deze instelling staat in het display **TELEFOON/FAX**. Dit is de instelling voor automatische faxontvangst (faxselect). De Fiore stelt bij elke inkomende oproep vast of het een faxbericht of een telefoongesprek is. In beide gevallen gaat de telefoon 2 keer over. Als het een faxbericht is, wordt de fax vervolgens ontvangen en afgedrukt. Als het een telefoongesprek is, hoort u vervolgens gedurende 20 seconden steeds 3 korte toonsignalen. Als u de hoorn niet binnen 20 seconden hebt opgenomen, wordt de fax ingeschakeld. U kunt dit aantal seconden wijzigen (zie paragraaf 3.7). Het aantal belsignalen kunt u zelf instellen (zie paragraaf 3.5). Met deze instelling kunt u ook faxberichten ontvangen wanneer u afwezig bent.

#### **Telefoon, fax en antwoordapparaat**

In deze instelling staat in het display **ANTW./FAX**.

Deze instelling kunt u alleen gebruiken als u beschikt over een antwoordapparaat. U kunt het antwoordapparaat aansluiten op de Fiore (zie paragraaf 11.4). Als u met deze instelling gebeld wordt of als u een faxbericht ontvangt, gaat de Fiore over en kunt u de hoorn opnemen. Als u dan een faxsignaal hoort, kunt u op  $\boxed{\circledast}$  drukken. Tijdens uw afwezigheid kunt u ook faxberichten ontvangen. Het antwoordapparaat zal dan de oproep beantwoorden na het ingestelde aantal belsignalen van het antwoordapparaat. Als het een faxbericht betreft, wordt het faxbericht automatisch ontvangen en afgedrukt. Als het een telefoongesprek betreft, kan de beller een bericht inspreken op het antwoordapparaat of alsnog een faxbericht verzenden.

#### **3.5 Aantal belsignalen instellen**

In de ontvangstinstellingen fax (**FAX**) en telefoon en fax (**TELEFOON/FAX**) kunt u zelf instellen hoeveel keer de telefoon moet overgaan voordat de Fiore inschakelt. In de standaardinstelling is dit 2 belsignalen. Als u weinig faxberichten ontvangt en de Fiore hebt ingesteld op telefoon en fax **TELEFOON/FAX**, kunt u het aantal belsignalen verhogen. Omdat de Fiore dan pas later vaststelt of het om een faxbericht gaat, is de kans wel groter dat u de hoorn opneemt terwijl het een faxbericht is.

- 1 Druk op F totdat in het display verschijnt **FIORE INSTELLEN**.
- 2 Druk op  $\boxed{\circledast}$  totdat in het display verschijnt **AANT.BELSIGN. 02.**
- 3 Blader met  $\boxed{\blacktriangleleft}$  of  $\boxed{\blacktriangleright}$  naar het gewenste aantal belsignalen. U kunt kiezen uit 1, 2, 4 of 8 belsignalen.
- 4 Druk op  $\boxed{\circledcirc}$ .
- > In het display verschijnt **TEL/FAX TIJD: 20**. Het aantal belsignalen is gewijzigd.
- 5 Druk op  $\boxed{\circledcirc}$  om terug te keren naar de ruststand.

#### **3.6 Volume belsignaal instellen**

Met de Fiore kunt u het volume van het belsignaal instellen. U kunt het volume instellen op 3 niveaus, van zacht tot hard. Het is ook mogelijk om het belsignaal uit te schakelen.

- 1 Druk op F totdat in het display verschijnt **FAX INSTELLEN**.
- 2 Druk op  $\boxed{\circledcirc}$ .
- 3 Druk op F.
- > In het display verschijnt **PARAMETERS**.
- 4 Druk op  $\boxed{\circledcirc}$  totdat in het display verschijnt **BELVOLUME: HOOG.**
- 5 U hebt 4 mogelijkheden:
	- Blader met **↓** of ▶ naar **BELVOLUME: LAAG** als u het volume wilt instellen op *zacht*.
	- Blader met **←** of **►** naar **BELVOLUME: MID.** als u het volume wilt instellen op *midden*.
	- Blader met **↓** of ▶ naar **BELVOLUME: HOOG** als u het volume wilt instellen op *hard*.
	- Blader met **←** of **►** naar **BELVOLUME: UIT** als u het belsignaal wilt uitschakelen.
- 6 Druk op  $\boxed{\circledcirc}$ .
- > In het display verschijnt **TOETSVOLUME:LAAG**. Het belsignaal is ingesteld.
- 7 Druk op  $\boxed{\circledcirc}$  om terug te keren naar de ruststand.

#### **3.7 Duur toonsignalen instellen**

Als u in de ontvangstinstelling *telefoon en fax* (**TELEFOON/FAX**) gebeld wordt, hoort u eerst een of meer belsignalen, afhankelijk van uw instelling (zie paragraaf 3.5). Als het om een telefoongesprek gaat, hoort u vervolgens gedurende 20 seconden steeds 3 korte toonsignalen. Als u de hoorn niet binnen 20 seconden hebt opgenomen, wordt alsnog de fax ingeschakeld. U kunt de duur van de toonsignalen wijzigen.

- 1 Druk op F totdat in het display verschijnt **FIORE INSTELLEN**.
- 2 Druk op  $\boxed{\circledcirc}$  totdat in het display verschijnt **TEL/FAX TIJD: 20.**
- 3 Blader met  $\boxed{\blacktriangleleft}$  of  $\boxed{\blacktriangleright}$  naar het gewenste aantal seconden. U kunt kiezen uit 15, 20, 30 en 40 seconden.
- 4 Druk op  $\boxed{\circledcirc}$ .
- > In het display verschijnt **STILTE DETEC.: 6**. De duur van de toonsignalen is ingesteld.
- 5 Druk op  $\boxed{\circledcirc}$  om terug te keren naar de ruststand.

#### **3.8 Belsignaal uitschakelen**

#### **Ontvangstinstelling** *telefoon* **(HANDMATIG)**

In de ontvangstinstelling *telefoon* (**HANDMATIG**) is het belsignaal altijd ingeschakeld, ook wanneer het belsignaal is uitgeschakeld (zie paragraaf 3.6).

#### **Ontvangstinstelling** *fax* **(FAX)**

Als u de Fiore alleen gebruikt als fax en niet als telefoon en u niet gestoord wilt worden door belsignalen, kunt u het belsignaal uitschakelen. De Fiore gaat dan niet over wanneer u een faxbericht ontvangt. Als iemand uw faxnummer belt, hoort hij het signaal van de fax. U kunt dan dus geen telefoongesprekken meer ontvangen. Het blijft wel mogelijk om zelf te bellen vanaf de Fiore.

#### **Ontvangstinstelling** *telefoon en fax* **(TELEFOON/FAX)**

Als u de Fiore hebt ingesteld op *telefoon en fax* (**TELEFOON/FAX**), kunt u het belsignaal van de fax uitschakelen. De Fiore gaat dan niet over wanneer u een faxbericht ontvangt, maar alleen wanneer u gebeld wordt. In dat geval hoort u steeds 3 korte toonsignalen. De beller hoort eerst de telefoon een keer overgaan en daarna ook steeds 3 korte toonsignalen.

- 1 Druk op F totdat in het display verschijnt **FIORE INSTELLEN**.
- 2 Druk op  $\boxed{\circledcirc}$ .
- > In het display verschijnt **INST. TELEFOON**.
- 3 Druk op  $\boxed{\circledcirc}$  totdat in het display verschijnt **BELSIGNAAL: AAN.**
- 4 Blader met **4** of **P** naar **BELSIGNAAL: UIT**.
- 5 Druk op  $\boxed{\circledcirc}$ .
- > In het display verschijnt **AANT.BELSIGN. 02**. Het belsignaal is uitgeschakeld.
- 6 Druk op  $\boxed{\circledcirc}$  om terug te keren naar de ruststand.
- > In de ruststand verschijnt in het display **BELSIGNAAL UIT**.

#### **3.9 Volume toetssignaal instellen**

Als u de toetsen van de Fiore indrukt, hoort u een toetssignaal. U kunt het volume van dit toetssignaal wijzigen of het toetssignaal uitschakelen.

- 1 Druk op F totdat in het display verschijnt **FAX INSTELLEN**.
- 2 Druk op  $\boxed{\circledcirc}$ .
- > In het display verschijnt **DATUM/TIJD**.
- 3 Druk op F.
- > In het display verschijnt **PARAMETERS**.
- 4 Druk op  $\boxed{\circledast}$  totdat in het display verschijnt **TOETSVOLUME: LAAG**.
- 5 U hebt 4 mogelijkheden:
	- Blader met **↓** of **▶** naar **TOETSVOLUME: LAAG** als u het volume wilt instellen op *zacht*.
	- Blader met **↓** of ▶ naar **TOETSVOLUME: MID.** als u het volume wilt instellen op *midden*.
	- Blader met **↓** of **▶** naar **TOETSVOLUME: HOOG** als u het volume wilt instellen op *hard*.
	- Blader met **↓** of **►** naar **TOETSVOLUME: UIT** als u de toetssignalen wilt uitschakelen.
- 6 Druk op  $\boxed{\circledcirc}$ .
- > In het display verschijnt **INSTELLEN PRINT**. Het volume van het toetssignaal is gewijzigd.
- 7 Druk op  $\boxed{\circledcirc}$  om terug te keren naar de ruststand.

#### **3.10 Papiersoort instellen**

U kunt de Fiore gebruiken in combinatie met 3 soorten afdrukpapier, namelijk A4 (210 x 297 mm), US Letter (216 x 279 mm) en US Legal (216 x 356 mm). In de standaardinstelling staat de Fiore ingesteld op A4. Als u een andere papiersoort dan A4 gebruikt, moet u deze instelling wijzigen.

- 1 Druk op F totdat in het display verschijnt **FAX INSTELLEN**.
- 2 Druk op  $\boxed{\circledcirc}$ .
- 3 Druk op F totdat in het display verschijnt **INSTELLEN PRINT**.
- 4 Druk op  $\boxed{\circledcirc}$ .
- > In het display verschijnt **FORMAAT: A4**.
- 5 Blader met  $\boxed{\blacktriangleleft}$  of  $\boxed{\blacktriangleright}$  naar de gewenste papiersoort.
- 6 Druk op  $\boxed{\circledcirc}$ .
- > In het display verschijnt **AFDRUK FIJN**. De papiersoort is ingesteld.
- 7 Druk op  $\boxed{\circledcirc}$  om terug te keren naar de ruststand.

## **3.11 Taal instellen**

In de standaardinstelling staan de displayteksten van de Fiore in het Nederlands. In plaats daarvan kunt u ook Engels instellen.

- 1 Druk op F totdat in het display verschijnt **FIORE INSTELLEN**.
- 2 Druk op  $\boxed{\Phi}$ .
- 3 Druk op F totdat in het display verschijnt **TAALKEUZE**.
- 4 Druk op  $\boxed{\circledcirc}$ .
- > In het display verschijnt **NEDERLANDS**.
- 5 Blader met  $\boxed{\blacktriangleleft}$  of  $\boxed{\blacktriangleright}$  naar de gewenste taal. U kunt kiezen uit Nederlands en Engels.
- 6 Druk op  $\boxed{\circledcirc}$ .
- > In het display verschijnt **INSTELLEN NAAM**. De taal is ingesteld.
- 7 Druk op  $\boxed{\circledcirc}$  om terug te keren naar de ruststand.

## **3.12 Instellingen afdrukken**

Als u niet precies meer weet hoe u de Fiore hebt ingesteld, kunt u overzichten afdrukken van de belangrijkste instellingen. De instellingen staan op twee pagina's, die elk via een andere menuoptie kunnen worden afgedrukt. Op het overzicht 'Fiore instellingen' vindt u onder andere de instellingen voor de ontvangst van faxberichten, de ingestelde naam en het ingestelde telefoonnummer (zie afbeelding 10). Op het overzicht 'Fax instellingen' vindt u onder andere de instellingen voor de verzendjournalen en de instellingen voor het afdrukken (zie afbeelding 11). In de eerste kolom van de overzichten staat een beschrijving van de instelling, in de tweede kolom staat de standaardinstelling en in de derde kolom uw eigen instelling.

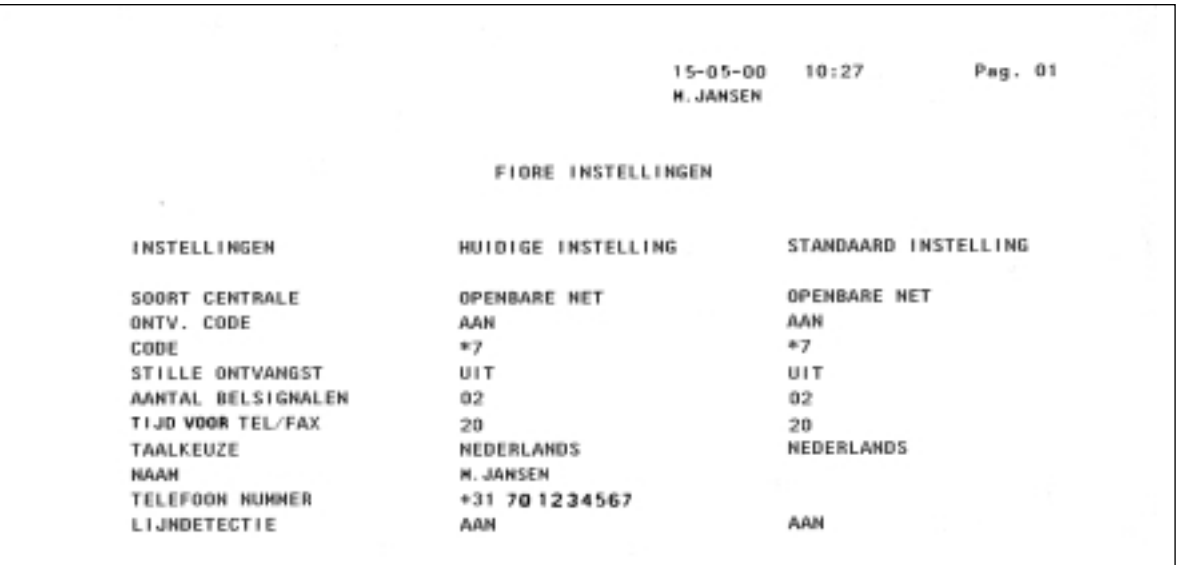

Afbeelding 10: Overzicht 'Fiore instellingen' (voorbeeld).

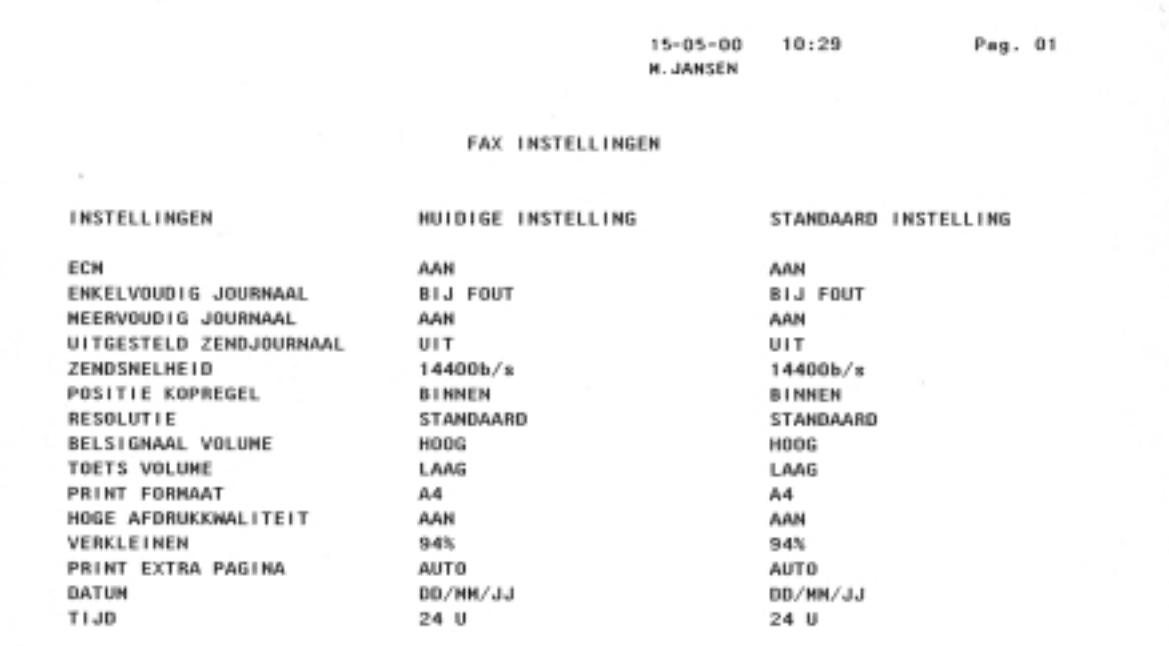

Afbeelding 11: Overzicht 'Fax instellingen' (voorbeeld).

#### **Overzicht 'Fiore instellen'**

- 1 Controleer of voldoende afdrukpapier in de afdrukpapierinvoer is geplaatst. Het overzicht bestaat uit één pagina. Zie voor het plaatsen van afdrukpapier paragraaf 2.2.
- 2 Druk op F totdat in het display verschijnt **FIORE INSTELLEN**.
- 3 Druk op  $\boxed{\circledcirc}$ .
- > In het display verschijnt **INST. TELEFOON**.
- 4 Druk op F totdat in het display verschijnt **AFDRUKKEN?**.
- 5 Druk op  $\boxed{\Phi}$ .
- > In het display verschijnt **AFDRUKKEN?**.
- 6 Druk op  $\boxed{\circledcirc}$ .
- > In het display verschijnt **AFDRUKKEN**. Het overzicht wordt afgedrukt. Na het afdrukken keert de Fiore automatisch terug naar de ruststand.

#### **Overzicht 'Fax instellingen'**

- 1 Druk op F totdat in het display verschijnt **FAX INSTELLEN**.
- 2 Druk op  $\boxed{\circledcirc}$ .
- > In het display verschijnt **DATUM/TIJD**.
- 3 Druk op F totdat in het display verschijnt **AFDRUKKEN**.
- 4 Druk op  $\boxed{\circledcirc}$ .
- > In het display verschijnt **FAX INSTELLINGEN**.
- 5 Druk op  $\boxed{\circledcirc}$ .
- > In het display verschijnt **AFDRUKKEN**. Het overzicht wordt afgedrukt. Vervolgens keert de Fiore automatisch terug naar de ruststand.

## **4 Fax instellen**

#### **4.1 Resolutie instellen**

Met de Fiore kunt u de resolutie instellen op *standaard*, *fijn* of *foto*. De instelling standaard is bedoeld voor documenten die duidelijke tekst bevatten. Als uw faxbericht kleine letters, kleine details of illustraties bevat, kunt u de resolutie instellen op *fijn*. De instelling *foto* is geschikt voor het verzenden van documenten met foto's. Als u de fijn- of de fotoresolutie instelt, duurt het verzenden van de fax langer! Na het verzenden van het faxbericht keert de Fiore automatisch terug naar de standaardresolutie.

Als u twijfelt aan de juiste resolutie, kunt u eerst een kopie maken van uw faxbericht. Zo kunt u ongeveer zien hoe uw fax wordt ontvangen. Zie voor het instellen van de resolutie voor het kopiëren hoofdstuk 10.

#### **Resolutie instellen**

- 1 Plaats het document dat u wilt verzenden in de documentinvoer (zie paragraaf 5.1).
- > In het display verschijnt **DOCUMENT GEREED**. Op de tweede regel van het display staat boven **Std**. het teken **...** Dit betekent dat de resolutie staat ingesteld op *standaard*.
- 2 Druk op  $\boxed{\blacktriangleleft}$ .
- > In het display verschijnt **boven Fijn.** De fijnresolutie is ingesteld.
- 3 Druk nogmaals op  $\boxed{\blacktriangleleft}$ .
- > In het display verschijnt **boven Fijn** en Foto. De fotoresolutie is ingesteld.
- 4 Druk nogmaals op  $\boxed{\blacktriangleleft}$ .
- > In het display verschijnt **boven Std.**. De standaardresolutie is ingesteld.

#### **Standaardresolutie wijzigen**

In de standaardinstelling staat de resolutie ingesteld op *standaard*. Als u regelmatig faxberichten verzendt in de resolutie *fijn*, kunt u deze resolutie als standaardinstelling instellen.

- 1 Druk op F totdat in het display verschijnt **FAX INSTELLEN**.
- 2 Druk op  $\boxed{\circledcirc}$ .
- > In het display verschijnt **DATUM/TIJD**.
- 3 Druk op F.
- > In het display verschijnt **PARAMETERS**.
- 4 Druk op  $\boxed{\circledcirc}$  totdat in het display verschijnt **RESOLUTIE STD.**.
- 5 Blader met **1** of **P** naar **RESOLUTIE FIJN**.
- 6 Druk op  $\boxed{\circledcirc}$ .
- > In het display verschijnt **BELVOLUME: HOOG**. De standaardresolutie is gewijzigd.
- 7 Druk op  $\boxed{\circledcirc}$  om terug te keren naar de ruststand.

### **4.2 Contrast instellen**

Met de Fiore kunt u het contrast instellen op *normaal*, *licht* of *donker*. De instelling *normaal* is bedoeld voor documenten die duidelijke tekst bevatten. Als uw faxbericht lichter is dan normaal, bijvoorbeeld omdat de teksten met potlood zijn geschreven, kunt u het contrast instellen op *donker*. De instelling *licht* is geschikt voor documenten die donkerder zijn dan normaal. Als u niets instelt, staat het contrast ingesteld op *normaal*. Na het verzenden van het faxbericht keert de Fiore automatisch terug naar het standaardcontrast.

Als u twijfelt aan het juiste contrast, kunt u eerst een kopie maken van uw faxbericht. U kunt dan ongeveer zien hoe uw fax wordt ontvangen. Zie voor het instellen van het contrast voor het kopiëren hoofdstuk 10.

- 1 Plaats het document dat u wilt verzenden in de documentinvoer (zie paragraaf 5.1).
- > In het display verschijnt **DOCUMENT GEREED**. Op de tweede regel van het display staat rechtsonder **NORMAAL**. Dit betekent dat het contrast staat ingesteld op *normaal*.
- 2 Druk op  $\boxed{\blacktriangleright}$ .
- > In het display verschijnt **DONKER**. Het contrast staat ingesteld op *donker*.
- 3 Druk nogmaals op  $\blacktriangleright$ .
- > In het display verschijnt **LICHT**. Het contrast staat ingesteld op *licht*.
- 4 Druk nogmaals op  $\blacktriangleright$ .
- > In het display verschijnt **NORMAAL**. Het contrast staat ingesteld op *normaal*.

#### **4.3 Enkelvoudig journaal afdrukken**

Een enkelvoudig journaal is een afdruk van de verzendgegevens van één faxbericht (zie afbeelding 12). In de standaardinstelling drukt de Fiore een enkelvoudig journaal af na elke mislukte faxpoging. U kunt ook instellen dat de Fiore na elke faxpoging een enkelvoudig journaal moet afdrukken of dat de Fiore nooit een enkelvoudig journaal moet afdrukken. Omdat het automatisch afdrukken van een zendjournaal veel papier kost, is het verstandig om alleen bij een zendfout een journaal te laten afdrukken. U kunt ook altijd handmatig een enkelvoudig journaal laten afdrukken. Dit kan handig zijn wanneer u twijfelt of uw faxbericht wel goed is verzonden. Als u handmatig een enkelvoudig journaal laat afdrukken, wordt het zendjournaal afgedrukt van het faxbericht dat u het laatst hebt verzonden.

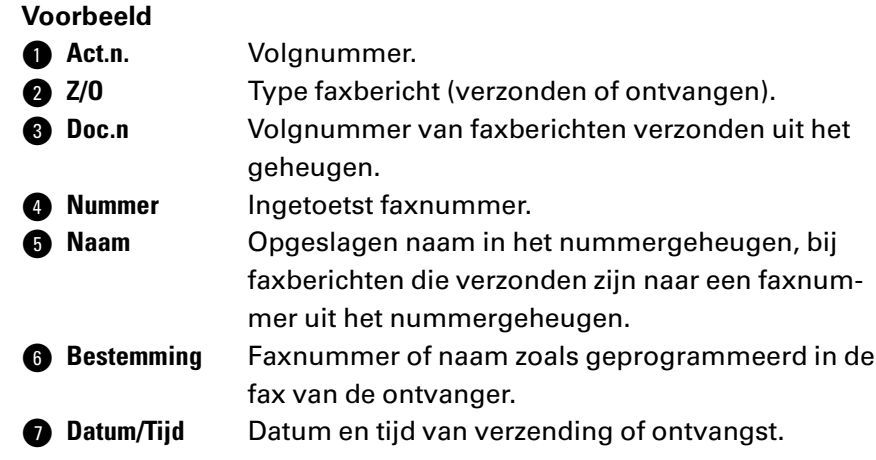

**Duur** Duur van de verbinding.

**Q** Pag.'s Aantal verzonden of ontvangen pagina's. **1** Status Resultaat van de verzending of de ontvangst

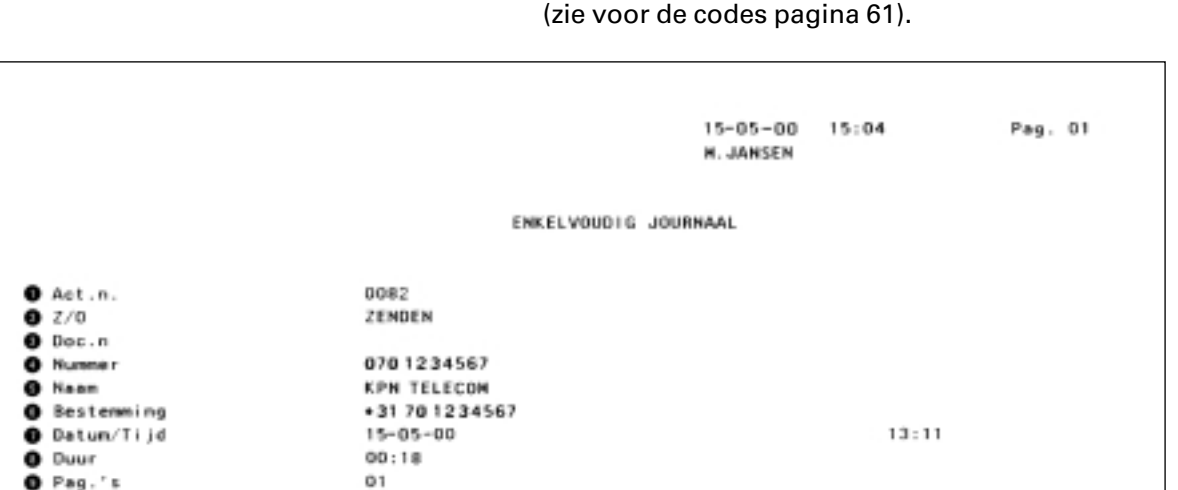

Afbeelding 12: Enkelvoudig journaal (voorbeeld).

#### **Handmatig enkelvoudig journaal afdrukken**

- 1 Controleer of voldoende afdrukpapier in de afdrukpapierinvoer is geplaatst. Zie voor het plaatsen van afdrukpapier paragraaf 2.2.
- 2 Druk op F totdat in het display verschijnt **JOURNALEN**.
- 3 Druk op  $\boxed{\circledcirc}$ .

**OK** 

- > In het display verschijnt **ENKELV. JOURNAAL**.
- 4 Druk op  $\boxed{\circledcirc}$ .
- > In het display verschijnt **AFDRUKKEN**. De Fiore drukt het zendjournaal af van het laatste faxbericht dat u hebt verzonden. Vervolgens keert de Fiore automatisch terug naar de ruststand.

#### **Automatisch enkelvoudig journaal instellen**

- 1 Druk op F totdat in het display verschijnt **FAX INSTELLEN**.
- 2 Druk op  $\boxed{\circledcirc}$ .
- > In het display verschijnt **DATUM/TIJD**.
- 3 Druk op F.
- > In het display verschijnt **PARAMETERS**.
- 4 Druk op  $\boxed{\circledcirc}$  totdat in het display verschijnt **BIJ ZENDFOUT**.
- 5 U hebt 3 mogelijkheden:
	- Blader met **↓** of ▶ naar **ZENDJOURNAAL: AAN** als u altijd een enkelvoudig journaal wilt.
	- Blader met **4** of  $\rightarrow$  naar **ZENDJOURNAAL: UIT** als u nooit een enkelvoudig journaal wilt.
	- Blader met **1** of **P** naar **BIJ ZENDFOUT** als u alleen een enkelvoudig journaal wilt bij een foutmelding.
- 6 Druk op  $\boxed{\circledcirc}$ .
- > In het display verschijnt **MEERV. JOURN.: UIT**. Het enkelvoudig journaal is ingesteld.
- 7 Druk op  $\boxed{\circledcirc}$  om terug te keren naar de ruststand.

**O** Status

#### **4.4 Meervoudig zendjournaal afdrukken**

Een meervoudig zendjournaal is een afdruk van de verzendgegevens van een faxbericht dat naar meer bestemmingen is verzonden (zie afbeelding 13). In de standaardinstelling drukt de Fiore een meervoudig zendjournaal af na elk faxbericht dat naar meer bestemmingen is verzonden. Als u twijfelt of uw faxbericht wel goed is verzonden, kunt u altijd handmatig een meervoudig zendjournaal laten afdrukken. In dat geval wordt het zendjournaal afgedrukt van het laatste faxbericht dat u naar meer bestemmingen hebt verzonden. Op die manier kunt u per bestemming zien of het faxbericht goed is verzonden.

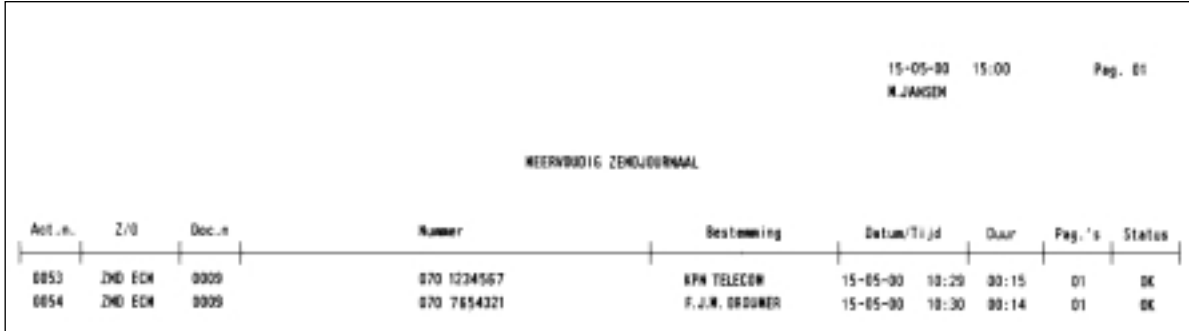

Afbeelding 13: Meervoudig zendjournaal (voorbeeld).

#### **Handmatig meervoudig zendjournaal afdrukken**

- 1 Controleer of voldoende afdrukpapier in de afdrukpapierinvoer is geplaatst. Zie voor het plaatsen van afdrukpapier paragraaf 2.2.
- 2 Druk op F totdat in het display verschijnt **JOURNALEN**.
- 3 Druk op  $\boxed{\circledcirc}$ .
- > In het display verschijnt **ENKELV. JOURNAAL**.
- 4 Blader met **4** of  $\rightarrow$  naar **MEERV. ZND JOURN..**
- 5 Druk op  $\boxed{\circledcirc}$ .
- > In het display verschijnt **AFDRUKKEN**. De Fiore drukt een zendjournaal af van het laatste faxbericht dat u naar meer bestemmingen hebt verzonden. Vervolgens keert de Fiore automatisch terug naar de ruststand.

#### **Automatisch meervoudig zendjournaal instellen**

- 1 Druk op F totdat in het display verschijnt **FAX INSTELLEN**.
- 2 Druk op  $\boxed{\circledcirc}$ .
- > In het display verschijnt **DATUM/TIJD**.
- 3 Druk op F.
- > In het display verschijnt **PARAMETERS**.
- 4 Druk op  $\boxed{\circledcirc}$  totdat in het display verschijnt **MEERV. JOURN.: AAN.**
- 5 U hebt 2 mogelijkheden:
	- Blader met  **of ▶** naar **MEERV. JOURN.: AAN** als u wilt dat automatisch een meervoudig zendjournaal wordt afgedrukt.
	- Blader met **4** of  $\rightarrow$  naar **MEERV. JOURN.: UIT** als u niet wilt dat automatisch een meervoudig zendjournaal wordt afgedrukt.
- 6 Druk op  $\boxed{\circledcirc}$ .
- > In het display verschijnt **UITG. ZENDJ.: UIT**. Het meervoudig zendjournaal is ingesteld.
- 7 Druk op  $\boxed{\circledcirc}$  om terug te keren naar de ruststand.

#### **4.5 Groot journaal afdrukken**

Een groot journaal is een afdruk van de verzendgegevens van de laatste 32 faxberichten die u hebt verzonden of ontvangen. De Fiore drukt automatisch een groot journaal af na 32 faxberichten. Als u eerder een overzicht wilt van de ontvangen en verzonden faxberichten, kunt u handmatig een groot journaal afdrukken. Op een groot journaal staan de verzend- en ontvangstgegevens van de verschillende faxberichten onder elkaar op één pagina (zie afbeelding 14).

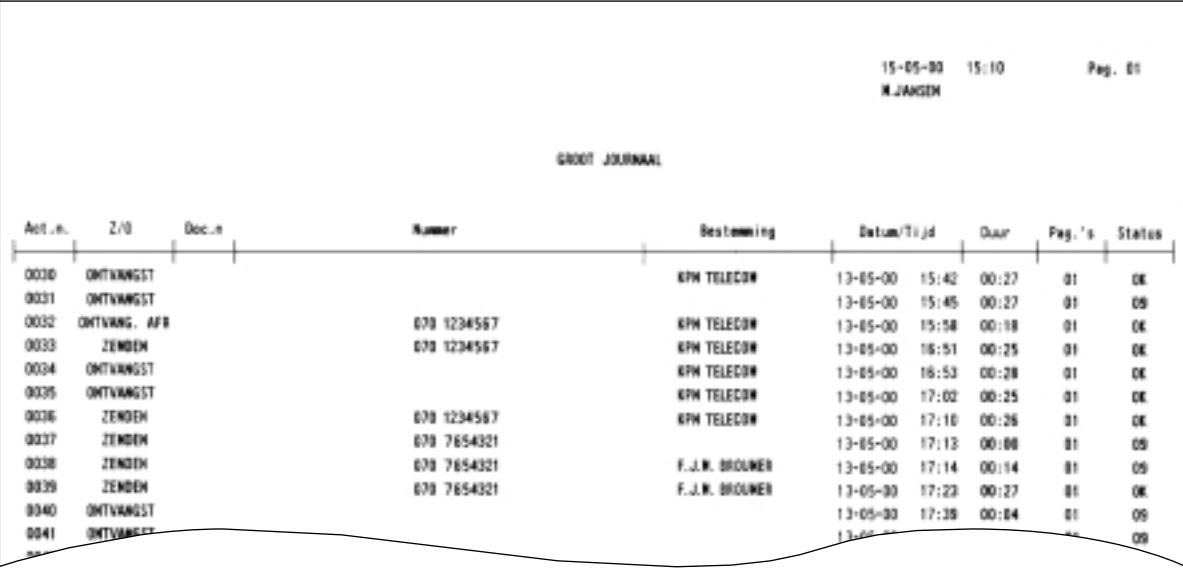

Afbeelding 14: Groot journaal (voorbeeldfragment).

- 1 Controleer of voldoende afdrukpapier in de afdrukpapierinvoer is geplaatst. Zie voor het plaatsen van afdrukpapier paragraaf 2.2.
- 2 Druk op F totdat in het display verschijnt **JOURNALEN**.
- 3 Druk op  $\boxed{\circledcirc}$ .
- > In het display verschijnt **ENKELV. JOURNAAL**.
- 4 Blader met **4** of  $\rightarrow$  naar **GROOT JOURNAAL**.
- 5 Druk op  $\boxed{\circledcirc}$ .
- > In het display verschijnt **AFDRUKKEN**. De Fiore drukt op één pagina een groot journaal af van de laatste 32 faxberichten die u hebt verzonden of ontvangen. Vervolgens keert de Fiore automatisch terug naar de ruststand.

#### **4.6 Geheugenrapport afdrukken**

Met de Fiore kunt u faxberichten verzenden vanuit het geheugen van de fax. Het faxbericht blijft dan opgeslagen in het documentgeheugen totdat het tijdstip van verzenden is bereikt. Als u niet precies meer weet welke verzendopdracht u in het geheugen hebt geprogrammeerd, kunt u een handmatig geheugenrapport afdrukken. De Fiore drukt dan de bestemming, het tijdstip van verzenden en het aantal pagina's van het faxbericht af (zie afbeelding 15). Aan de onderkant van de afdruk staat een deel van het faxbericht, zodat u kunt herkennen om welk faxbericht het gaat. Het faxbericht blijft opgeslagen in het documentgeheugen.

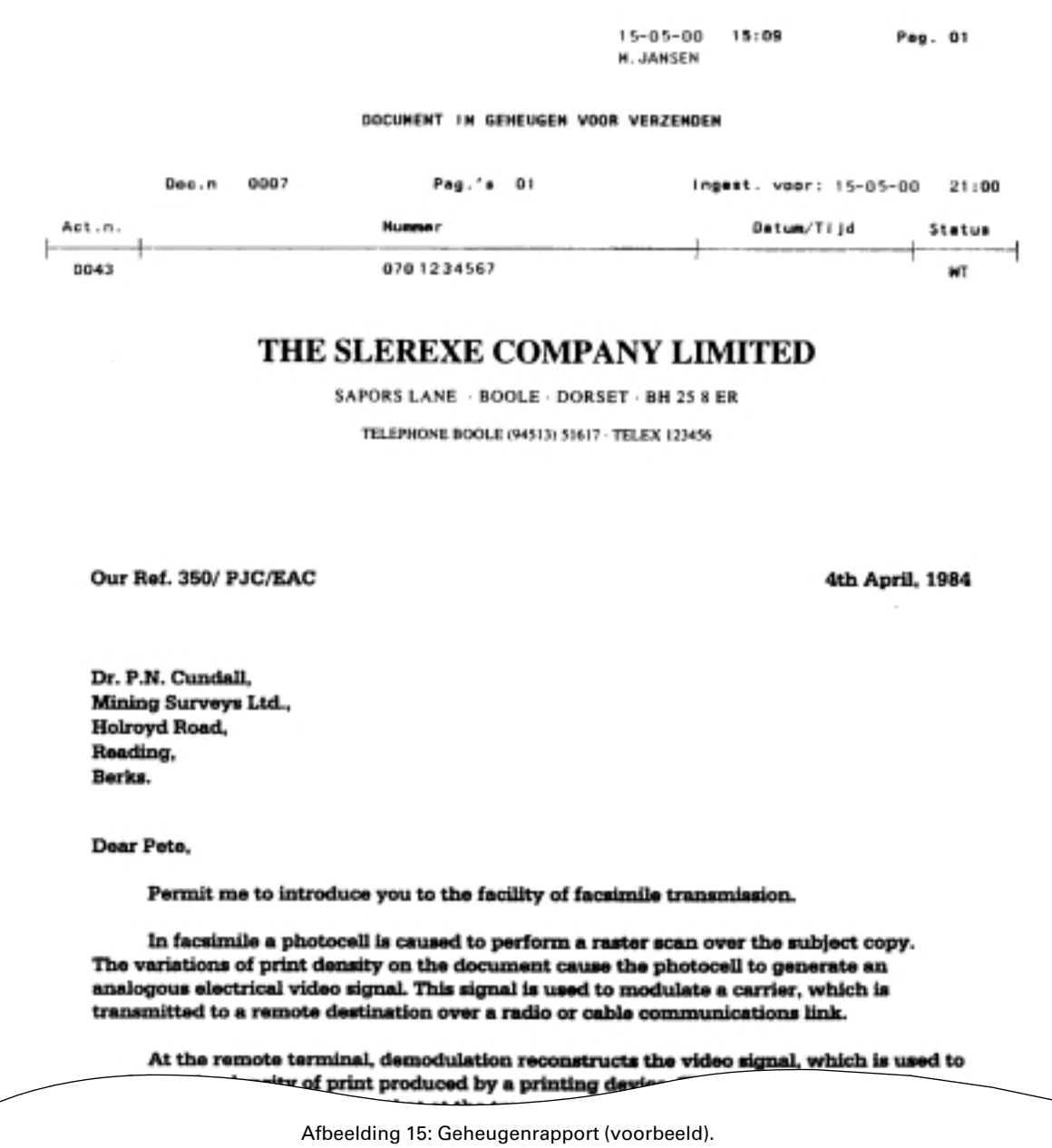

- > In het display staat op de tweede regel **ZENDEN UIT GEH.**.
- 1 Controleer of voldoende afdrukpapier in de afdrukpapierinvoer is geplaatst. Zie voor het plaatsen van afdrukpapier paragraaf 2.2.
- 2 Druk op F.
- > Op de eerste regel van het display verschijnt **ZENDEN UIT GEH.**.
- 3 Druk op  $\boxed{\circledcirc}$ .
- > In het display verschijnt **AL INGEVOERD**.
- 4 Druk op  $\boxed{\circledcirc}$ .
- > In het display verschijnt **AFDR. INSTEL.**.
- 5 Druk op  $\boxed{\circledcirc}$ .
- > In het display verschijnt **AFDRUKKEN**. Het geheugenrapport wordt afgedrukt. Vervolgens keert de Fiore automatisch terug naar de ruststand. Het faxbericht blijft opgeslagen in het geheugen.

#### **4.7 Automatisch zendjournaal voor verzenden op later tijdstip instellen**

Met de Fiore is het mogelijk om faxberichten op een later tijdstip te verzenden. Dit kan via het documentgeheugen (zie paragraaf 5.4) of vanuit de documentinvoer (zie paragraaf 5.3). Als u een document later verzendt vanuit de documentinvoer, kunt u instellen dat automatisch een zendjournaal wordt afgedrukt zodra het faxbericht is verzonden. Op deze manier kunt u controleren of het faxbericht op het geprogrammeerde tijdstip goed is verzonden (zie afbeelding 16).

#### **Let op!**

Dit zendjournaal wordt alleen afgedrukt bij het verzenden op het later tijdstip vanuit de documentinvoer. Als u een faxbericht verzendt uit het documentgeheugen, wordt niet automatisch een zendjournaal afgedrukt.

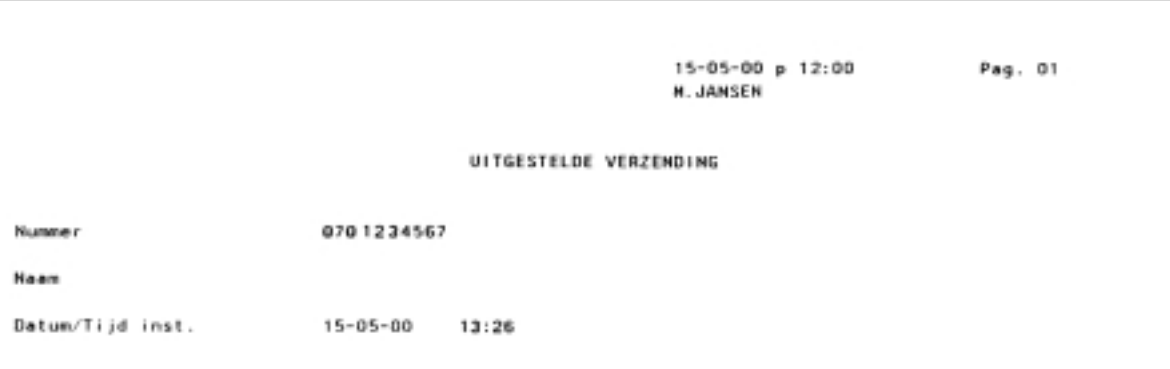

Afbeelding 16: Automatisch zendjournaal voor verzenden op later tijdstip (voorbeeld).

- 1 Druk op F totdat in het display verschijnt **FAX INSTELLEN**.
- 2 Druk op  $\boxed{\circledcirc}$ .
- > In het display verschijnt **DATUM/TIJD**.
- 3 Druk op F.
- > In het display verschijnt **PARAMETERS**.
- 4 Druk op  $\boxed{\circledcirc}$  totdat in het display verschijnt **UITG. ZENDJ.: UIT.**
- 5 U hebt 2 mogelijkheden:
- Blader met **4** of **F** naar **UITG. ZENDJ.: AAN** als u wilt dat automatisch een zendjournaal wordt afgedrukt.
- Blader met **4** of  $\rightarrow$  naar **UITG. ZENDJ.: UIT** als u niet wilt dat automatisch een zendjournaal wordt afgedrukt.
- 6 Druk op  $\boxed{\circledcirc}$ .
- > In het display verschijnt **ZEND SNELH. 14.4**. Het automatische zendrapport is ingesteld.
- 7 Druk op  $\boxed{\circledcirc}$  om terug te keren naar de ruststand.

#### **4.8 Plaats van de kopregel instellen**

Aan de bovenkant van elk faxbericht dat u verzendt, worden de volgende gegevens opgenomen: de datum, de tijd, uw telefoon- of faxnummer, uw naam, het faxnummer dat u hebt ingetoetst en het paginanummer. Zie voor het instellen van de datum en de tijd paragraaf 3.1 en voor het instellen van uw nummer en naam paragraaf 3.2 en 3.3.

In de standaardinstelling staat de kopregel bij de ontvanger aan de bovenkant van de pagina. Als u vindt dat tussen de kopregel en de

tekst van het faxbericht te weinig ruimte zit, kunt u instellen dat de kopregel ongeveer 5 mm hoger wordt geplaatst.

- 1 Druk op F totdat in het display verschijnt **FAX INSTELLEN**.
- 2 Druk op  $\boxed{\circledcirc}$ .
- > In het display verschijnt **DATUM/TIJD**.
- 3 Druk op  $\boxed{F}$ .
- > In het display verschijnt **PARAMETERS**.
- 4 Druk op  $\boxed{\circledcirc}$  totdat in het display verschijnt **KOPREGEL BINNEN**.
- 5 Blader met **4** of **F** naar **KOPREGEL BUITEN** als u wilt dat de kopregel iets hoger wordt geplaatst.
- 6 Druk op  $\boxed{\circledcirc}$ .
- > In het display verschijnt **RESOLUTIE STD**. De kopregel is ingesteld.
- 7 Druk op  $\boxed{\circledcirc}$  om terug te keren naar de ruststand.

#### **4.9 Zendsnelheid instellen**

In de standaardinstelling is de zendsnelheid ingesteld op 14400 bits per seconde (bps). Als de kwaliteit van de verbinding slecht is, kunt u een lagere zendsnelheid instellen. Als het verzenden of ontvangen van faxberichten steeds erg lang duurt, is het beter om contact op te nemen met de GebruikService van KPN Telecom, telefoonnummer 0900-8642 (niet gratis). U kunt de GebruikService ook bereiken via Internet. Het adres is: *www.kpn.com*, trefwoord *gebruikservice.*

- 1 Druk op F totdat in het display verschijnt **FAX INSTELLEN**.
- 2 Druk op  $\boxed{\circledcirc}$ .
- > In het display verschijnt **DATUM/TIJD**.
- 3 Druk op F.
- > In het display verschijnt **PARAMETERS**.
- 4 Druk op  $\boxed{\circledcirc}$  totdat in het display verschijnt **ZEND SNELH. 14.4.**
- 5 Blader met  $\overline{\bullet}$  of  $\overline{\bullet}$  naar **ZEND SNELH. 9.6** of **ZEND SNELH. 4.8**.
- 6 Druk op  $\boxed{\circledcirc}$ .
- > In het display verschijnt **KOPREGEL BINNEN**. De zendsnelheid is gewijzigd.
- 7 Druk op  $\boxed{\circledcirc}$  om terug te keren naar de ruststand.

#### **4.10 Verkleiningspercentage instellen**

In de standaardinstelling worden alle faxberichten die u ontvangt verkleind met een verkleiningspercentage van 94 %. Dit verkleiningspercentage is geschikt voor het ontvangen van documenten van het formaat A4. Als u regelmatig faxberichten ontvangt die niet op één pagina passen, kunt u dit verkleiningspercentage aanpassen. Dit verkleiningspercentage geldt alleen voor het ontvangen van faxberichten. Zie voor het verkleinen van kopieën hoofdstuk 10.

- 1 Druk op F totdat in het display verschijnt **FAX INSTELLEN**.
- 2 Druk op  $\boxed{\circledcirc}$ .
- > In het display verschijnt **DATUM/TIJD**.
- 3 Druk op F totdat in het display verschijnt **INSTELLEN PRINT.**.
- 4 Druk op  $\boxed{\circledcirc}$  totdat in het display verschijnt **VERKLEINEN 94%**.
- 5 Blader met  $\blacktriangleleft$  of  $\blacktriangleright$  naar het gewenste verkleiningspercentage. U kunt kiezen uit **94%**, **80%**, **76%**, **70%** en **UIT**. Als u **UIT** selecteert, worden inkomende faxberichten niet verkleind.
- 6 Druk op  $\boxed{\circledcirc}$ .
- > In het display verschijnt **PRINT EXTRA: AUTO**. Het verkleiningspercentage is ingesteld.
- 7 Druk op  $\boxed{\circledcirc}$  om terug te keren naar de ruststand.

#### **4.11 Tekstoverloop instellen**

Als u een faxbericht ontvangt dat langer is dan het papierformaat, kan de Fiore de tekst die niet meer op de pagina past op de volgende pagina afdrukken. In de standaardinstelling zal dit alleen gebeuren wanneer ten minste 12 millimeter tekst niet meer op de pagina past. In sommige gevallen levert dit een lege pagina op, bijvoorbeeld wanneer alleen de ondermarge niet meer op de eerste pagina paste. Het kan ook gebeuren dat een deel van de tekst niet wordt afgedrukt, bijvoorbeeld omdat slechts 8 millimeter van de tekst niet meer op de pagina paste. Om te voorkomen dat u lege pagina's ontvangt of bepaalde tekst mist, kunt u de standaardinstelling wijzigen.

- 1 Druk op F totdat in het display verschijnt **FAX INSTELLEN**.
- 2 Druk op  $\boxed{\circledcirc}$ .
- > In het display verschijnt **DATUM/TIJD**.
- 3 Druk op F totdat in het display verschijnt **INSTELLEN PRINT**..
- 4 Druk op  $\boxed{\circledcirc}$  totdat in het display verschijnt **PRINT EXTRA: AUTO**.
- 5 U hebt 3 mogelijkheden:
	- Blader met  $\boxed{\blacktriangleleft}$  of  $\boxed{\blacktriangleright}$  naar **PRINT EXTRA: AUTO** als u wilt dat een tekst die niet op de pagina past alléén op de volgende pagina wordt afgedrukt als het ten minste 12 mm tekst is.
	- Blader met **4** of  $\rightarrow$  naar **PRINT EXTRA: UIT** als u wilt dat tekst die niet op de pagina past, niet wordt afgedrukt.
	- Blader met  **⊙** of **▶** naar **PRINT EXTRA: AAN** als u wilt dat tekst die niet op de pagina past, altijd op de volgende pagina wordt afgedrukt.
- 6 Druk op  $\boxed{\circledcirc}$ .
- > In het display verschijnt **SNELKIEZEN**. De tekstoverloop is ingesteld.
- 7 Druk op  $\boxed{\circledcirc}$  om terug te keren naar de ruststand.

## **5 Faxberichten verzenden**

#### **5.1 Documenten invoeren**

#### **Geschikt papier**

Gebruik alleen nieuw en onbeschadigd papier. Het gebruik van gescheurd, gekreukeld, gevouwen of vuil papier of papier dat vochtig is door het gebruik van correctievloeistof, kan de fax beschadigen. U kunt dan beter eerst een kopie van het document maken op een kopieermachine. Gebruik hiervoor niet de kopieerfunctie van de fax! Plaats in de documentinvoer nooit documenten die nietjes, paperclips of plakband bevatten.

#### **Afmetingen papier**

Gebruik alleen papier dat aan de volgende afmetingen voldoet. Als u regelmatig documenten wilt verzenden die kleiner zijn dan de minimale afmetingen, kunt u de meegeleverde plastic documenthouder bestellen. Deze documenthouder is ook geschikt voor papiersoorten van 140 gr/m2 tot 160 gr/m2.

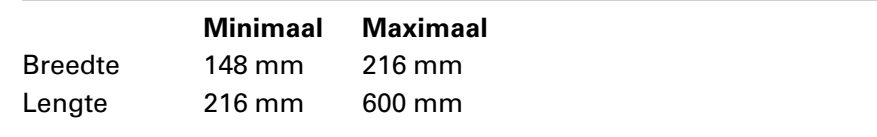

#### **Maximumaantal pagina's**

Als u papier gebruikt van 60 gr/m2 tot 90 gr/m2, kunt u maximaal 10 pagina's tegelijk in de documentinvoer plaatsen. Als u papier gebruikt van 90 gr/m2 tot 160 gr/m2, mag u maar één vel tegelijk in de documentinvoer plaatsen. Voor kleine documenten hebt u de meegeleverde documenthouder nodig (zie Inhoud van de verpakking, voorin deze gebruiksaanwijzing).

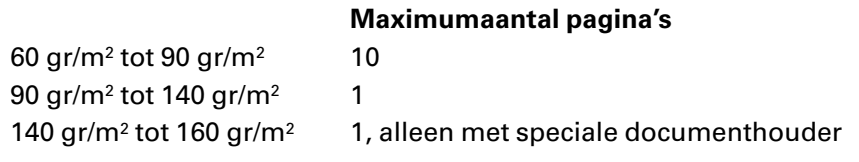

#### **Document invoeren**

Als u gebruikt maakt van papier van 80 gr/m2, kunt u maximaal 10 pagina's tegelijk plaatsen. De achterste pagina wordt het eerst verzonden.

- 1 Plaats de documenten die u wilt verzenden in de documentinvoer (zie afbeelding 17). De achterkant van de pagina's moet naar u toegekeerd zijn. Dit staat ook aangegeven in de afbeelding op de achtergeleider van de documentinvoer. Het is niet nodig om de documenten verder de invoer in te duwen.
- > Als u de pagina's goed hebt ingevoerd, verschijnt in het display **DOCUMENT GEREED**.
2 Schuif de zijgeleiders tegen de documenten.

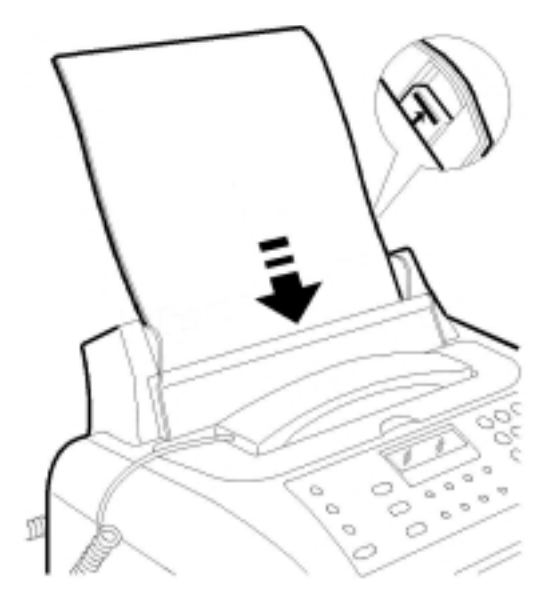

Afbeelding 17: Document invoeren.

## **5.2 Faxbericht verzenden naar één bestemming**

Als u het gewenste faxnummer hebt opgeslagen in het nummergeheugen, hoeft u het faxnummer niet in te toetsen. In plaats daarvan kunt u het faxnummer uit het nummergeheugen selecteren (zie paragraaf 9.1 en 9.2).

- 1 Plaats het document dat u wilt verzenden in de documentinvoer (zie paragraaf 5.1).
- > In het display verschijnt **DOCUMENT GEREED**.
- 2 Stel de gewenste resolutie en het gewenste contrast in (zie paragraaf 4.1 en 4.2).
- 3 Toets het gewenste faxnummer in. Het faxnummer mag uit maximaal 52 tekens bestaan, inclusief  $\mathbb{F}$ ,  $\mathbb{H}$  en eventuele kiestoonpauzes. Ingetoetste cijfers kunt u overschrijven door met  $\boxed{\blacktriangleleft}$  of  $\sqrt{ }$  naar de gewenste positie te gaan en het cijfer vervolgens opnieuw in te toetsen.
- > In het display verschijnt **KIES NUMMER** met het ingetoetste faxnummer.
- 4 Druk op  $\boxed{\circledcirc}$ .
- > In het display verschijnt **KIEZEN**. De Fiore belt het faxnummer. Zodra de Fiore verbinding heeft, scant de fax het document. In het display verschijnen achtereenvolgens **VERBINDING** en het faxnummer of de naam van de ontvanger. Soms verschijnt rechtsboven in het display **E**. Dit betekent dat de fax van de ontvanger ook gebruik maakt van ECM, een functie die zendfouten corrigeert. Als het faxbericht volledig is verzonden, hoort u een toonsignaal en verschijnt in het display **VERZENDING OK**. De Fiore keert automatisch terug naar de ruststand.

#### **Opmerking**

Als de fax van de ontvanger bezet of buiten gebruik is, zal de Fiore in de standaardinstelling 2 minuten later nogmaals proberen het faxbericht te verzenden. Als tot 3 keer toe geen verbinding tot stand kan worden gebracht, drukt de Fiore afhankelijk van uw instellingen een enkelvoudig journaal af (zie paragraaf 4.3).

## **Verzenden opheffen**

- > De Fiore verzendt een faxbericht.
- 1 Druk op  $\boxed{\circledcirc}$ .
- > In het display verschijnt **GEANNULEERD**. Het verzenden is opgeheven. De Fiore keert automatisch terug naar de ruststand. Afhankelijk van de instelling drukt de Fiore een enkelvoudig journaal af met een foutmelding (zie paragraaf 4.3).

## **5.3 Faxbericht verzenden op later tijdstip**

U kunt uw faxberichten ook op een later tijdstip verzenden. Dit is handig wanneer u gebruik wilt maken van het goedkopere daltarief of wanneer u het tijdverschil met het buitenland wilt overbruggen. Het tijdstip dat u programmeert, moet binnen de eerstvolgende 24 uur liggen.

Met deze functie wordt het document verzonden vanuit de documentinvoer. Als u tussen het tijdstip van programmeren en het tijdstip van verzenden andere faxberichten wilt verzenden, is het verstandiger om het faxbericht te verzenden vanuit het geheugen. Het faxbericht wordt dan direct gescand, maar het wordt pas verzonden op het geprogrammeerde tijdstip. Zie voor verzenden vanuit het geheugen paragraaf 5.4.

Als u wilt controleren of het faxbericht op het geprogrammeerde tijdstip goed is verzonden, kunt u automatisch een zendjournaal laten afdrukken (zie paragraaf 4.7). De Fiore zal dan steeds wanneer een faxbericht op een later tijdstip is verzonden een zendjournaal afdrukken.

## **Faxbericht verzenden op later tijdstip**

- 1 Plaats het document dat u wilt verzenden in de documentinvoer (zie paragraaf 5.1).
- > In het display verschijnt **DOCUMENT GEREED**.
- 2 Stel de gewenste resolutie en het gewenste contrast in (zie paragraaf 4.1 en 4.2).
- 3 Druk op F totdat in het display verschijnt **UITGESTELD ZND.**.
- 4 Druk op  $\boxed{\circledcirc}$ .
- > In het display verschijnt **INST. TIJD** met de huidige tijd.
- 5 Toets de tijd in waarop het faxbericht moet worden verzonden. Het tijdstip moet binnen de eerstvolgende 24 uur liggen.
- 6 Druk op  $\boxed{\circledcirc}$ .
- > In het display verschijnt **FAX NUMMER/NUM./VK./SNELK**.
- 7 Toets het gewenste faxnummer in. U kunt ook een faxnummer selecteren uit het nummergeheugen (zie paragraaf 9.1 en 9.2).
- > In het display verschijnt **KIES NUMMER** met het ingetoetste faxnummer.
- 8 Druk op  $\boxed{\circledcirc}$ .
- > In het display verschijnt kort **ZND. INGESTELD**. De Fiore keert automatisch terug naar de ruststand. In het display verschijnt **VERZ OM:** met het geprogrammeerde tijdstip. Op het geprogrammeerde tijdstip wordt het faxbericht verzonden. Tot die tijd blijft het document in de documentinvoer geplaatst.

### **Verzenden op later tijdstip wijzigen**

Als u een tijdstip hebt geprogrammeerd voor het verzenden van een faxbericht, kunt u deze programmering wijzigen. U kunt zowel het geprogrammeerde faxnummer als het geprogrammeerde tijdstip wijzigen.

- > In het display staat **VERZ OM:** met het geprogrammeerde tijdstip.
- 1 Druk op F totdat in het display verschijnt **UITGESTELD ZND.**.
- 2 Druk op  $\boxed{\circledcirc}$ .
- > In het display verschijnt **AL INGEVOERD**.
- 3 Druk op  $\boxed{\circledcirc}$ .
- > In het display verschijnt **PARAM. WIJZIGEN?**.
- 4 Druk op  $\boxed{\circledcirc}$ .
- > In het display verschijnt **INST. TIJD** met de geprogrammeerde tijd.
- 5 Toets de tijd in waarop het faxbericht moet worden verzonden. Het tijdstip moet binnen de eerstvolgende 24 uur liggen.
- 6 Druk op  $\boxed{\circledcirc}$ .
- > In het display verschijnt **KIES NUMMER**.
- 7 Toets het gewenste faxnummer in en druk op  $\boxed{\circledR}$ .
- > In het display verschijnt kort **ZND. INGESTELD**. De Fiore keert automatisch terug naar de ruststand. Het tijdstip en/of het faxnummer is gewijzigd. Op het geprogrammeerde tijdstip wordt het faxbericht verzonden. Tot die tijd blijft het document in de documentinvoer geplaatst.

#### **Verzenden op later tijdstip opheffen**

- > In het display staat **VERZ OM:** met het geprogrammeerde tijdstip.
- 1 Druk op  $\boxed{\circledcirc}$  of neem het document uit de documentinvoer.
- > In het display verschijnt **DOCUMENT GEREED**. Het verzenden op een later tijdstip is opgeheven.

### **5.4 Faxbericht verzenden naar meer bestemmingen**

Met de Fiore is het mogelijk om een faxbericht naar meer bestemmingen te verzenden. Het faxbericht wordt dan verzonden vanuit het documentgeheugen. U kunt hierbij zelf instellen of het faxbericht op het huidige tijdstip of op een later tijdstip moet worden verzonden.

Per faxbericht kunt u maximaal 10 bestemmingen intoetsen. Als de fax van de ontvanger bezet of buiten gebruik is, zal de Fiore in de standaardinstelling één minuut later nogmaals proberen het faxbericht te verzenden. Als tot 3 keer toe geen verbinding tot stand kan worden gebracht, drukt de Fiore afhankelijk van uw instellingen een enkelvoudig journaal af (zie paragraaf 4.3).

Het is ook mogelijk om een faxbericht naar één bestemming op een later tijdstip te verzenden vanuit het geheugen. Het faxbericht wordt dan direct opgeslagen in het geheugen. Dit heeft als voordeel dat u tot het tijdstip van verzenden andere faxen kan verzenden en dat derden uw faxbericht niet kunnen lezen wanneer dit klaar ligt voor verzending.

#### **Opmerking**

Het is niet mogelijk om meer dan één geheugenopdracht te programmeren.

## **Faxbericht verzenden uit geheugen**

- 1 Plaats het document dat u wilt verzenden in de documentinvoer (zie paragraaf 5.1).
- > In het display verschijnt **DOCUMENT GEREED**.
- 2 Stel de gewenste resolutie en het gewenste contrast in (zie paragraaf 4.1 en 4.2).
- 3 Druk op F totdat in het display verschijnt **ZENDEN UIT GEH.**.
- 4 Druk op  $\boxed{\circledcirc}$ .
- > In het display verschijnt **OPSLAAN**. Het document wordt gescand. Vervolgens verschijnt in het display **INST. TIJD** met de huidige tijd.
- 5 Toets de tijd in waarop het faxbericht moet worden verzonden. Het tijdstip moet binnen de eerstvolgende 24 uur liggen.
- 6 Druk op  $\boxed{\circledcirc}$ .
- $>$  In het display verschijnt **FAX NUMMER/NUM/** $\circledcirc$ / $\bar{\mathbf{y}}$ .
- 7 Toets het gewenste faxnummer in. U kunt ook een faxnummer selecteren uit het nummergeheugen (zie paragraaf 9.1 en 9.2).
- > In het display verschijnt **KIES NUMMER** met het ingetoetste faxnummer.
- 8 Druk op  $\boxed{\circledcirc}$ .
- $>$  In het display verschijnt opnieuw **FAX NUMMER/NUM/** $\Diamond$ / $\bar{\mathbf{y}}$ .
- 9 Toets een tweede faxnummer in als u het faxbericht ook naar een andere bestemming wilt verzenden.
- 10 Druk op  $\boxed{\Phi}$ .
- 11 Toets op dezelfde manier de volgende faxnummers in. U kunt maximaal 10 faxnummers invoeren.
- 12 Druk als u alle faxnummers hebt ingevoerd op  $\boxed{\circledcirc}$ .
- > In het display verschijnt kort **ZND. INGESTELD**. De Fiore keert automatisch terug naar de ruststand. In het display verschijnt **ZENDEN UIT GEH.**. Op het ingestelde tijdstip wordt het faxbericht verzonden.

## **Opdracht in geheugen wijzigen**

- > In het display staat op de tweede regel **ZENDEN UIT GEH.**.
- 1 Druk op  $\boxed{F}$ .
- > Op de eerste regel van het display verschijnt **ZENDEN UIT GEH.**.
- 2 Druk op  $\boxed{\circledcirc}$ .
- > In het display verschijnt **AL INGEVOERD**.
- 3 Druk op  $\boxed{\circledcirc}$ .
- > In het display verschijnt **AFDR. INSTEL.**.
- 4 Blader met **4** of **PARAM. WIJZIGEN?**
- 5 Druk op  $\boxed{\circledcirc}$ .
- > In het display verschijnt **INST. TIJD** met de geprogrammeerde tijd.
- 6 Toets eventueel een nieuwe tijd in waarop het faxbericht moet worden verzonden. Het tijdstip moet binnen de eerstvolgende 24 uur liggen.
- 7 Druk op  $\boxed{\circledcirc}$ .
- > In het display verschijnt **KIES NUMMER** met het geprogrammeerde faxnummer.
- 8 Toets eventueel een nieuw faxnummer in. Als u meerdere faxnummers had ingevoerd, kunt u met  $\sqrt{\phi}$  naar het gewenste faxnummer bladeren.
- 9 Druk op  $\boxed{\circledcirc}$ .

> In het display verschijnt kort **ZND. INGESTELD**. De Fiore keert automatisch terug naar de ruststand. De verzendgegevens zijn gewijzigd. Op het ingestelde tijdstip wordt het faxbericht verzonden.

### **Opdracht uit geheugen wissen**

- > In het display staat op de tweede regel **ZENDEN UIT GEH.**.
- 1 Druk op F.
- > Op de eerste regel van het display verschijnt **ZENDEN UIT GEH.**.
- 2 Druk op  $\boxed{\circledcirc}$ .
- > In het display verschijnt **AL INGEVOERD**.
- 3 Druk op  $\boxed{\circledcirc}$ .
- > In het display verschijnt **AFDR. INSTEL.**.
- 4 Blader met **4** of  $\rightarrow$  naar **INSTELL. WISSEN?**.
- 5 Druk op  $\boxed{\circledcirc}$ .
- > De Fiore keert automatisch terug naar de ruststand. De verzendopdracht is gewist.

## **Opmerking**

Als u niet precies meer weet welke verzendopdracht u in het geheugen hebt geprogrammeerd, kunt u een geheugenrapport afdrukken (zie paragraaf 4.6).

## **5.5 Faxbericht verzenden tijdens telefoneren**

Met de Fiore kunt u uw gesprekspartner tijdens een telefoongesprek een faxbericht verzenden.

- > U bent telefonisch in gesprek. In het display staat **KIEZEN**.
- 1 Plaats het document dat u wilt verzenden in de documentinvoer (zie paragraaf 5.1).
- 2 Stel de gewenste resolutie en het gewenste contrast in (zie paragraaf 4.1 en 4.2).
- 3 Druk op  $\boxed{\circledcirc}$ .
- 4 U hebt 2 mogelijkheden:
	- Leg de hoorn neer als uw gesprek was afgelopen.
	- Houd de hoorn vast als u uw gesprekspartner na het verzenden van de fax nog wilt spreken.
- > In het display verschijnt **VERBINDING**. Uw gesprekspartner hoort een faxsignaal en kan op de starttoets van zijn fax drukken. Zodra de Fiore verbinding heeft, scant de fax het document. Als het faxbericht volledig is verzonden, hoort u een toonsignaal en verschijnt in het display **VERZENDING OK**. De Fiore keert automatisch terug naar de ruststand. Als u de hoorn niet had neergelegd, hoort u een lang toonsignaal. Dit betekent dat de verbinding nog niet is verbroken. Druk dan op  $\boxed{\circledcirc}$ . U bent opnieuw verbonden met uw gesprekspartner.

**6**

# **6 Faxberichten ontvangen**

## **Afdrukpapier op**

Als het afdrukpapier tijdens het ontvangen van een faxbericht opraakt, verschijnt in het display **ONTVANGEN**. Het inkomende faxbericht wordt dan opgeslagen in het documentgeheugen. Zodra het faxbericht ontvangen is, verschijnt in de ruststand in het display **DOC. IN GEHEUGEN/AFDRUKPAPIER**. Plaats in dat geval nieuw afdrukpapier in de afdrukpapierinvoer (zie paragraaf 2.2). De resterende pagina's worden afgedrukt zodra u het afdrukpapier geplaatst hebt.

## **6.1 Ontvangstinstelling telefoon (HANDMATIG)**

- 1 Neem de hoorn op.
- > U hoort een faxsignaal. In het display verschijnt **KIEZEN**.
- 2 Druk op  $\boxed{\circledcirc}$ .
- > In het display verschijnt **VERBINDING**.
- 3 Leg de hoorn neer.
- > In het display verschijnt het telefoonnummer van de zender met **ONTVANGEN**. Het faxbericht wordt afgedrukt. Als het faxbericht volledig is afgedrukt, verschijnt in het display **ONTVANGST OK**. De Fiore keert automatisch terug naar de ruststand.

## **Opmerking**

In deze ontvangstinstelling kunt u tijdens uw afwezigheid geen faxberichten ontvangen.

## **Let op!**

Sommige faxen verzenden geen faxsignaal. In dat geval hoort u niets wanneer u de hoorn opneemt. Schakel dan de fax in met  $\boxed{\circledast}$ .

## **6.2 Ontvangstinstelling fax (FAX)**

> De telefoon gaat 2 keer over, tenzij u het aantal belsignalen hebt gewijzigd (zie paragraaf 3.5) of het belsignaal hebt uitgeschakeld (zie paragraaf 3.8). In het display verschijnt **VERBINDING**. Vervolgens verschijnt het telefoonnummer van de zender met **ONTVANGEN**. Als het faxbericht volledig is ontvangen, verschijnt in het display **ONTVANGST OK**. Het faxbericht wordt nu afgedrukt: in het display verschijnt **AFDRUK GEHEUGEN**. De Fiore keert automatisch terug naar de ruststand.

## **6.3 Ontvangstinstelling telefoon en fax (TELEFOON/FAX)**

> De telefoon gaat 2 keer over, tenzij u het aantal belsignalen hebt gewijzigd (zie paragraaf 3.5) of het belsignaal hebt uitgeschakeld (zie paragraaf 3.8). In het display verschijnt **VERBINDING**. Vervolgens verschijnt het telefoonnummer van de zender met **ONTVANGEN**. Als het faxbericht volledig is ontvangen, verschijnt in het display **ONTVANGST OK**. Het faxbericht wordt nu afgedrukt: in het display verschijnt **AFDRUK GEHEUGEN**. De Fiore keert automatisch terug naar de ruststand.

## **Opmerking**

Als u per ongeluk de hoorn hebt opgenomen voordat de fax is ingeschakeld, hoort u een faxsignaal. U kunt de fax dan alsnog inschakelen door op  $\sqrt{\phi}$  te drukken.

## **6.4 Ontvangstinstelling telefoon, fax en antwoordapparaat (ANTW./FAX)**

## **Tijdens uw afwezigheid**

> De telefoon gaat maximaal 9 keer over. Vervolgens wordt de meldtekst van het aangesloten externe antwoordapparaat afgespeeld en verschijnt in het display **ANTW. APPARAAT**. Het antwoordapparaat schakelt in na het ingestelde aantal belsignalen van het antwoordapparaat. Vervolgens verschijnt in het display van de Fiore **VERBINDING** en wordt het faxbericht afgedrukt. In het display verschijnt het telefoonnummer van de zender met **ONTVANGEN**. Als het faxbericht volledig is ontvangen, verschijnt in het display **ONTVANGST OK**. Het faxbericht wordt nu afgedrukt: in het display verschijnt **AFDRUK GEHEUGEN**. De Fiore keert automatisch terug naar de ruststand.

## **Tijdens uw aanwezigheid**

- > De telefoon gaat over.
- 1 Neem de hoorn op. Als u de hoorn niet binnen het ingestelde aantal belsignalen opneemt, zal het antwoordapparaat inschakelen (zie hierboven).
- > Als het een faxbericht is, hoort u een faxsignaal.
- 2 Druk op  $\boxed{\circledcirc}$ .
- > In het display verschijnt **VERBINDING**.
- 3 Leg de hoorn neer.
- > In het display verschijnt het telefoonnummer van de zender met **ONTVANGEN**. Als het faxbericht volledig is ontvangen, verschijnt in het display **ONTVANGST OK**. Het faxbericht wordt nu afgedrukt: in het display verschijnt **AFDRUK GEHEUGEN**. De Fiore keert automatisch terug naar de ruststand.

**7**

# **7 Faxberichten (laten) opvragen (polling)**

Als u een document in de documentinvoer hebt geplaatst, kunt u dit faxbericht laten opvragen vanaf een andere fax. Dit is handig wanneer u een fax wilt verzenden aan een persoon die slechts incidenteel over een fax kan beschikken, bijvoorbeeld omdat hij op reis is. Deze persoon kan dan zelf bepalen op welk moment hij de fax opvraagt. Met de Fiore is het ook mogelijk om zelf faxberichten op te halen die op een andere fax klaarliggen (zie paragraaf 7.2).

Als u een document in de documentinvoer plaatst, blijft het document in de documentinvoer staan tot het tijdstip van opvragen en kunt u geen andere faxberichten verzenden. Om berichten te laten opvragen, moet de ontvangst van de Fiore zijn ingesteld op fax (**FAX**) of *telefoon, fax en antwoordapparaat* (**ANTW./FAX**).(zie paragraaf 3.4).

## **Let op!**

Faxberichten kunnen alleen worden opgevraagd vanaf faxen die over een afroepfunctie beschikken!

## **7.1 Faxbericht laten opvragen**

- 1 Plaats het document dat u wilt verzenden in de documentinvoer (zie paragraaf 5.1).
- > In het display verschijnt **DOCUMENT GEREED**.
- 2 Stel de gewenste resolutie en het gewenste contrast in (zie paragraaf 4.1 en 4.2).
- 3 Druk op F totdat in het display verschijnt **AFROEP ZENDEN**.
- 4 Druk op  $\boxed{\circledcirc}$ .
- > In het display verschijnt **AFROEP ZENDEN**.
- 5 Druk nogmaals op  $\boxed{\circledcirc}$ .
- > De Fiore keert terug naar de ruststand. In het display verschijnt **AFROEP ZENDEN**. Het document blijft in de documentinvoer staan totdat het wordt opgevraagd.

### **Opvraagmogelijkheid voortijdig opheffen**

- > In het display staat **AFROEP ZENDEN**.
- Druk op  $\boxed{\circledcirc}$  of neem het document uit de documentinvoer.
- > In het display verschijnt **DOCUMENT GEREED**. De opvraagmogelijkheid is opgeheven.

## **7.2 Zelf faxbericht opvragen**

Met de Fiore kunt u ook zelf een faxbericht opvragen dat klaar ligt op een andere fax.

- 1 Controleer of de afdrukpapierinvoer voldoende afdrukpapier bevat. Zie voor het plaatsen van afdrukpapier paragraaf 2.2.
- 2 Druk op F totdat in het display verschijnt **AFROEP ONTVANGEN**.
- 3 Druk op  $\boxed{\circledcirc}$ .
- > In het display verschijnt **INST. TIJD** met de huidige tijd.
- 4 Toets de tijd in waarop u het faxbericht wilt opvragen. Het tijdstip moet binnen de eerstvolgende 24 uur liggen.
- 5 Druk op  $\boxed{\circledcirc}$ .
- > In het display verschijnt **FAX NUMMER/NUM/VK./SNELK.**.
- 6 Toets het faxnummer in van de fax waarop het document voor u klaarligt. Als u het gewenste faxnummer al eerder hebt opgeslagen in het nummergeheugen, kunt u het faxnummer uit het nummergeheugen selecteren (zie paragraaf 9.1 en 9.2).
- > In het display verschijnt **KIES NUMMER** met het ingetoetste faxnummer.
- 7 Druk op  $\boxed{\circledcirc}$ .
- > In het display verschijnt **AFROEP INGESTELD**. Vervolgens keert de Fiore terug naar de ruststand. In het display verschijnt **AFR. ONTV** met het geprogrammeerde tijdstip. Op het ingestelde tijdstip wordt het faxbericht opgevraagd.

## **Opvraagopdracht wijzigen**

Als u een opvraagopdracht hebt geprogrammeerd, kunt u zowel het geprogrammeerde faxnummer als het geprogrammeerde tijdstip wijzigen.

- > In het display staat **AFR. ONTV** met het geprogrammeerde tijdstip.
- 1 Druk op F totdat in het display verschijnt **AFROEP ONTVANGEN**.
- 2 Druk op  $\boxed{\circledcirc}$ .
- > In het display verschijnt **AL INGEVOERD**.
- 3 Druk op  $\boxed{\circledcirc}$ .
- > In het display verschijnt **PARAM. WIJZIGEN?**.
- 4 Druk op  $\boxed{\circledcirc}$ .
- > In het display verschijnt **INST. TIJD** met het geprogrammeerde tijdstip.
- 5 Toets de tijd in waarop het faxbericht moet worden verzonden. Het tijdstip moet binnen de eerstvolgende 24 uur liggen.
- 6 Druk op  $\boxed{\circledcirc}$ .
- > In het display verschijnt **KIES NUMMER** met het geprogrammeerde faxnummer.
- 7 Toets het gewenste faxnummer in en druk op  $\boxed{\circledcirc}$ .
- > In het display verschijnt **AFROEP INGESTELD**. Vervolgens keert de Fiore terug naar de ruststand. In het display verschijnt **AFR. ONTV** met het ingestelde tijdstip. Op het ingestelde tijdstip wordt het faxbericht opgevraagd.

# **8 Telefoneren**

## **8.1 Bellen en gebeld worden**

## **Bellen**

- 1 Neem de hoorn op.
- > In het display verschijnt **KIEZEN**.
- 2 Toets het gewenste telefoonnummer in.
- > Het telefoonnummer verschijnt in het display en wordt gebeld.

## **Gebeld worden**

- > De telefoon gaat over.
- 1 Neem de hoorn op.

## **Verbinding verbreken**

Leg de hoorn op de haak of druk op het haakcontact.

## **8.2 Handenvrij kiezen**

## **Handenvrij kiezen**

- 1 Druk op  $\sqrt{\mathbb{Q}}$ .
- > In het display verschijnt **KIES NUMMER**.
- 2 Toets het gewenste telefoonnummer in.
- > Het telefoonnummer verschijnt in het display en wordt gebeld.
- 3 Neem de hoorn op.

## **Luidsprekervolume instellen**

- > U bent handenvrij aan het kiezen.
- 1 Druk op  $\boxed{\blacktriangleleft}$  en  $\boxed{\blacktriangleright}$  om het volume van de luidspreker in te stellen.

## **Verbinding verbreken met handenvrij kiezen**

- > U bent handenvrij aan het kiezen.
- 1 Druk op  $\sqrt{\mathbb{Q}}$ .
- > De verbinding is verbroken.

## **Opmerking**

Het is met de Fiore niet mogelijk om een gesprek aan te nemen door op  $\sqrt{\xi}$  te drukken.

## **8.3 Telefoonnummer herhalen**

De Fiore heeft een geheugen waarin automatisch het telefoonnummer wordt bewaard dat u het laatst gebeld hebt. U kunt dit nummer herhalen zonder het nummer opnieuw in te toetsen. U kunt alleen telefoonnummers herhalen die uit maximaal 52 tekens bestaan, inclusief  $\mathbf{\ddot{*}}$ ,  $\mathbf{\ddot{+}}$  en eventuele kiestoonpauzes.

#### **Laatstgekozen nummer bekijken en bellen**

- 1 Neem de hoorn op of druk op  $\sqrt{\mathbb{Q}}$ .
- > In het display verschijnt **KIEZEN**.
- 2 Druk op  $\boxed{\odot}$ .
- > In het display verschijnt het laatste nummer dat u hebt gebeld.
- 3 Druk nogmaals op  $\boxed{\odot}$ .
- > Het telefoonnummer in het display wordt gebeld.

#### **Laatstgekozen nummer wissen**

U kunt het laatstgekozen telefoonnummer uit het geheugen wissen, bijvoorbeeld als het laatstgekozen nummer een geheim nummer is of als het nummer een geheime ontvangstcode bevat.

- 1 Neem de hoorn op of druk op  $\mathbb{Q}$ .
- 2 Druk op een willekeurige cijfertoets,  $\mathbb{R}$  of  $\mathbb{H}$ .
- > Het laatstgekozen telefoonnummer is overschreven.

## **8.4 Microfoon uitschakelen**

Tijdens een gesprek kunt u de microfoon van de hoorn uitschakelen. Uw gesprekspartner kan u dan niet meer horen. Vervolgens kunt u overleggen met uw huisgenoten.

- > U bent in gesprek.
- 1 Druk op  $\sqrt{1}$ .
- > In het display verschijnt **MUTE/TOETS ONTVANGST**. De microfoon is uitgeschakeld. Uw gesprekspartner hoort korte toonsignalen.
- 2 Druk op  $\boxed{\cdot}$  om de microfoon weer in te schakelen.

## **8.5 Telediensten gebruiken**

#### **Computergestuurde systemen**

De Fiore is een toontoestel: u hoort tonen als u een telefoonnummer intoetst. Deze tonen worden over de telefoonlijn verzonden. Doordat de telefoon toonsignalen verzendt, kunt u gebruik maken van telediensten die met een computergestuurd systeem werken, zoals TeleBericht® en TeleWekker van KPN Telecom. Zie voor een overzicht van de beschikbare telediensten van KPN Telecom pagina 68 tot en met 70.

#### **WisselGesprek**

Als u een abonnement hebt op WisselGesprek van KPN Telecom, kunt u met de Fiore wisselen tussen 2 gesprekken door op  $\boxed{R}$  te drukken.

### **Let op!**

De faxberichten die u via de Fiore verzendt en ontvangt, kunnen door de toonsignalen van WisselGesprek worden verminkt. Om deze reden is het verstandig om WisselGesprek tijdelijk te blokkeren wanneer u een faxbericht gaat verzenden. Bij het ontvangen van faxberichten kunt u WisselGesprek niet blokkeren. Deze berichten kunnen dus door WisselGespek worden verminkt. Raadpleeg voor het blokkeren van WisselGesprek de gebruiksaanwijzing van WisselGesprek.

**9**

# **9 Nummergeheugen**

De Fiore heeft een geheugen voor 42 telefoon- en faxnummers. U kunt 10 nummers als snelkiesnummers opslaan onder de cijfertoetsen  $\boxed{0}$  tot en met  $\boxed{9}$ . Daarnaast kunt u 32 nummers opslaan onder de verkort-kiescodes 01 tot en met 32. Opgeslagen telefoonof faxnummers kunt u bellen zonder het nummer in te toetsen.

## **9.1 Snelkiezen**

Onder elke cijfertoets ( $\boxed{0}$ - $\boxed{9}$ ) van de Fiore kunt u een naam, een faxnummer en een telefoonnummer opslaan. De nummers mogen uit maximaal 52 tekens bestaan, inclusief  $\mathbb{F}$ ,  $\mathbb{H}$  en eventuele kiestoonpauzes en flashsignalen. De naam mag uit maximaal 16 tekens bestaan.

## **Nummer en naam opslaan onder snelkiestoetsen**

- 1 Druk op F totdat in het display verschijnt **FAX INSTELLEN**.
- 2 Druk op  $\boxed{\circledcirc}$ .
- > In het display verschijnt **DATUM/TIJD**.
- 3 Druk op F totdat in het display verschijnt **SNELKIEZEN**.
- 4 Druk op  $\boxed{\circledcirc}$ .
- > In het display verschijnt **SNELKIEZEN/TOETS: 0-9**.
- 5 Druk op de gewenste snelkiestoets  $(0, 9)$ .
- > In het display verschijnt het nummer van de snelkiestoets met **FAXNR.**
- 6 U hebt 2 mogelijkheden:
	- Blader met  $\boxed{\blacktriangleleft}$  of  $\boxed{\blacktriangleright}$  naar **FAXNR**. als u een faxnummer wilt opslaan.
	- $-$  Blader met  $\overline{\bullet}$  of  $\overline{\bullet}$  naar **TELEFOONNR**. als u een telefoonnummer wilt opslaan.
- 7 Druk op  $\boxed{\Phi}$ .
- 8 Toets het gewenste telefoon- of faxnummer in.
- > In het display verschijnt het ingetoetste nummer.
- 9 Druk op  $\boxed{\circledcirc}$ .
- > In het display verschijnt **NAAM**.
- 10 Voer de gewenste naam in met de cijfertoetsen. Zie voor het invoeren van letters pagina 17.
- 11 Druk op  $\boxed{\circledcirc}$ .
- > In het display verschijnt **VOLGENDE: JA**.
- 12 U hebt 2 mogelijkheden:
	- Druk op  $\boxed{\circled{0}}$  als u een ander nummer wilt opslaan. Vervolgens kunt u stap 5 tot en met stap 11 herhalen. Als u eerst een telefoonnummer had opgeslagen, kunt u onder dezelfde snelkiestoets bijvoorbeeld ook het bijbehorende faxnummer opslaan.
	- Blader met **4** of  $\blacktriangleright$  naar **VOLGENDE: NEE** als u geen ander nummer wilt opslaan. Druk vervolgens op  $\boxed{\circledast}$ .
- > In het display verschijnt **VK KIEZEN**. Het nummer is opgeslagen.
- 13 Druk op  $\boxed{\circledcirc}$  om terug te keren naar de ruststand.

#### **Opgeslagen telefoonnummer bellen**

- 1 Houd de gewenste snelkiestoets enkele seconden ingedrukt.
- > In het display verschijnt **KIEZEN** met de opgeslagen naam. Vervolgens verschijnt **KIEZEN** met het telefoonnummer. De luidspreker schakelt in en het telefoonnummer wordt gebeld. In het display verschijnt **TELEFOONOPROEP**.
- 2 Neem de hoorn op.

## **Opmerking**

U kunt het opgeslagen telefoonnummer ook bellen door op  $\boxed{ \Box \ }$ te drukken, met  $\boxed{\blacktriangleleft}$  of  $\boxed{\blacktriangleright}$  naar het gewenste telefoonnummer te bladeren en vervolgens op  $\boxed{\circledast}$  te drukken.

## **Opgeslagen faxnummer bellen**

U kunt opgeslagen faxnummers bellen door in plaats van het faxnummer in te toetsen de betreffende snelkiestoets enkele seconden ingedrukt te houden.

- 1 Plaats het document dat u wilt verzenden in de documentinvoer (zie paragraaf 5.1).
- > In het display verschijnt **DOCUMENT GEREED**.
- 2 Stel de gewenste resolutie en het gewenste contrast in (zie paragraaf 4.1 en 4.2).
- 3 U hebt 2 mogelijkheden:
	- Druk op  $\boxed{\Box}$ , blader met  $\boxed{\blacktriangle}$  of  $\boxed{\blacktriangleright}$  naar het gewenste faxnummer en druk op  $\boxed{\circledcirc}$ .
	- Houd de cijfertoets met de gewenste verkort-kiescode enkele seconden ingedrukt.
- 4 In het display verschijnt **KIEZEN**. Het faxnummer verschijnt in het display en wordt gebeld.

#### **Opgeslagen nummer en naam wissen**

Opgeslagen nummers en namen kunt u wissen door onder de betreffende snelkiestoets een andere naam of een ander nummer op te slaan. Als u dit niet wilt, kunt u het opgeslagen nummer oproepen en vervolgens op  $\boxed{1}$  drukken. De gegevens in het display worden dan gewist.

## **9.2 Verkort kiezen**

Onder elke verkort-kiescode (01-32) van de Fiore kunt u een naam, een faxnummer en een telefoonnummer opslaan. De nummers mogen uit maximaal 52 tekens bestaan, inclusief  $\mathbb{F}$ ,  $\mathbb{H}$  en eventuele kiestoonpauzes. De naam mag uit maximaal 16 tekens bestaan.

#### **Nummer en naam opslaan onder verkort-kiescode**

- 1 Druk op F totdat in het display verschijnt **FAX INSTELLEN**.
- 2 Druk op  $\boxed{\circledcirc}$ .
- > In het display verschijnt **DATUM/TIJD**.
- 3 Druk op F totdat in het display verschijnt **VK KIEZEN**.
- 4 Druk op  $\boxed{\circledcirc}$ .
- > In het display verschijnt **TOETS VK. NUMMER/(01 32):**.
- 5 Toets de gewenste verkort-kiescode in (01-32).
- > In het display verschijnt het nummer van de verkort-kiescode met **FAX NR.**.
- 6 U hebt 2 mogelijkheden:
	- Blader met  $\boxed{\blacktriangleleft}$  of  $\boxed{\blacktriangleright}$  naar **FAXNR**. als u een faxnummer wilt opslaan.
	- Blader met  $\boxed{\blacktriangleleft}$  of  $\boxed{\blacktriangleright}$  naar **TELEFOONNR**. als u een telefoonnummer wilt opslaan.
- 7 Druk op  $\boxed{\circledcirc}$ .
- 8 Toets het gewenste telefoon- of faxnummer in.
- > In het display verschijnt het ingetoetste nummer.
- 9 Druk op  $\boxed{\circledcirc}$ .
- > In het display verschijnt **NAAM**.
- 10 Voer de gewenste naam in met de cijfertoetsen. Zie voor het invoeren van letters pagina 17.
- 11 Druk op  $\boxed{\circledcirc}$ .
- > In het display verschijnt **VOLGENDE: JA**.
- 12 U hebt 2 mogelijkheden:
	- Druk op  $\sqrt{\phi}$  als u een ander nummer wilt opslaan. Vervolgens kunt u stap 5 tot en met stap 11 herhalen. Als u eerst een telefoonnummer had opgeslagen, kunt u onder dezelfde snelkiestoets bijvoorbeeld ook het bijbehorende faxnummer opslaan.
	- Blader met **| ◄** of **| ►** naar **VOLGENDE: NEE** als u geen ander nummer wilt opslaan. Druk vervolgens op  $\boxed{\circledast}$ .
- > In het display verschijnt **AFDRUKKEN**. Het nummer is opgeslagen.
- 13 Druk op  $\boxed{\circledcirc}$  om terug te keren naar de ruststand.

## **Opgeslagen telefoonnummer bellen**

- 1 Druk op  $\boxed{1}$ .
- $>$  In het display verschijnt **KIEZEN/VK OF**  $\leftarrow \rightarrow$ .
- 2 U hebt 2 mogelijkheden:
	- Blader met  $\boxed{\blacktriangleleft}$  of  $\boxed{\blacktriangleright}$  naar het gewenste telefoonnummer. – Toets de gewenste verkort-kiescode in, bijvoorbeeld  $\boxed{0}$  1.
- > In het display verschijnt **KIEZEN** met de opgeslagen naam. Vervolgens verschijnt **KIEZEN** met het telefoonnummer.
	- De luidspreker schakelt in en het telefoonnummer wordt gebeld. In het display verschijnt **TELEFOONOPROEP**.
- 3 Neem de hoorn op.

## **Opgeslagen faxnummer bellen**

U kunt opgeslagen faxnummers bellen door in plaats van het faxnummer in te toetsen eerst op  $\boxed{ \Box \ }$  te drukken en vervolgens het nummer van de verkort-kiescode in te toetsen.

- 1 Plaats het document dat u wilt verzenden in de documentinvoer (zie paragraaf 5.1).
- > In het display verschijnt **DOCUMENT GEREED**.
- 2 Stel de gewenste resolutie en het gewenste contrast in (zie paragraaf 4.1 en 4.2).
- 3 Druk op  $\boxed{\Box}$ .
- $>$  In het display verschijnt **KIEZEN/VK OF**  $\leftarrow \rightarrow$ .
- 4 U hebt 2 mogelijkheden:
	- Blader met  $\overline{\bullet}$  of  $\overline{\bullet}$  naar het gewenste faxnummer en druk op  $\boxed{\circledcirc}$ .
	- Toets de gewenste verkort-kiescode in, bijvoorbeeld  $\boxed{0}$  1.
- 5 In het display verschijnt **KIEZEN**. Het faxnummer verschijnt in het display en wordt gebeld.

## **Opgeslagen nummer en naam wissen**

Opgeslagen nummers en namen kunt u wissen door onder de betreffende verkort-kiescode een andere naam of een ander nummer op te slaan. Als u dit niet wilt, kunt u het opgeslagen nummer oproepen en vervolgens op  $\boxed{ \Box \ }$  drukken. De gegevens in het display worden dan gewist.

## **9.3 Overzicht nummergeheugen afdrukken**

Als u precies wilt weten welke namen en nummers zijn opgeslagen in het nummergeheugen, kunt u een overzicht van het geheugen afdrukken. U kunt kiezen uit een overzicht van de snelkiestoetsen en een overzicht van de verkort-kiescodes. Per opgeslagen naam wordt het nummer van de snelkiestoets of de verkort-kiescode afgedrukt, het opgeslagen faxnummer en/of het opgeslagen telefoonnummer.

- 1 Druk op F totdat in het display verschijnt **FAX INSTELLEN**.
- 2 Druk op  $\boxed{\circledcirc}$ .
- > In het display verschijnt **DATUM/TIJD**.
- 3 Druk op F totdat in het display verschijnt **AFDRUKKEN**.
- 4 Druk op  $\boxed{\circledcirc}$ .
- > In het display verschijnt **FAX INSTELLINGEN**.
- 5 U hebt 2 mogelijkheden:
	- Blader met **4** of **F** naar **SNELKIES LIJST** als u een overzicht wilt van de snelkiestoetsen.
	- Blader met  $\boxed{\blacktriangleleft}$  of  $\boxed{\blacktriangleright}$  naar **VK LIJST** als u een overzicht wilt van de verkort-kiescodes.
- 6 Druk op  $\boxed{\circledcirc}$ .
- > In het display verschijnt **AFDRUKKEN**. Het overzicht wordt afgedrukt. Vervolgens keert de Fiore automatisch terug naar de ruststand.

# **10 Kopiëren**

De Fiore beschikt over een eenvoudige kopieerfunctie waarmee u snel een kopie kunt maken van een origineel. De Fiore kan in één keer maximaal 9 kopieën maken van één document.

- 1 Controleer of voldoende afdrukpapier in de afdrukpapierinvoer is geplaatst. Zie voor het plaatsen van afdrukpapier paragraaf 2.2.
- 2 Plaats het document dat u wilt kopiëren in de documentinvoer (zie paragraaf 5.1).
- > In het display verschijnt **DOCUMENT GEREED**.
- 3 Stel met  $\boxed{0}$  het gewenste contrast in. U kunt kiezen uit **NORMAAL**, **DONKER** en **LICHT**. In de standaardinstelling worden kopieën gemaakt met het contrast normaal.
- 4 Stel met  $\boxed{1}$  de gewenste resolutie in. U kunt kiezen uit **FOTO** en **NORMAAL**. In de standaardinstelling worden kopieën gemaakt met de resolutie normaal.
- 5 Stel met  $\boxed{r}$  het gewenste vergrotings- of verkleiningspercentage in. U kunt kiezen uit de percentages **70%**, **100%** en **140%**.
- 6 Toets het gewenste aantal kopieën in. Het maximumaantal kopieën is 9.
- 7 Druk op  $\boxed{p}$ .
- > De Fiore scant eerst het origineel. In het display verschijnt **OPSLAAN**. Vervolgens drukt de Fiore een kopie af.

# **11 Meer telecommunicatie-apparatuur in huis**

## **11.1 Maximumaantal toestellen**

Op het telefoonstopcontact van de buitenlijn kunt u een beperkt aantal toestellen aansluiten. Op de onderkant van de toestellen vindt u een sticker. Op deze sticker staat de aansluitfactor van dat toestel. De Fiore heeft aansluitfactor 1. De aansluitfactoren van de toestellen die op de buitenlijn zijn aangesloten, mogen bij elkaar opgeteld niet hoger zijn dan 5. Dit is het aansluitmaximum van de buitenlijn. Als het aansluitmaximum hoger is dan 5, is het mogelijk dat van een of meer toestellen het belsignaal niet meer functioneert. Dit probleem kunt u oplossen met een huiscentrale van KPN Telecom.

### **11.2 Huis- of bedrijfscentrale**

#### **Soorten centrales**

Omdat de Fiore bij het bellen van telefoonnummers gebruik maakt van tonen, kunt u de Fiore alleen aansluiten op huis- en bedrijfscentrales die ook met tonen werken (toonkiezen). U kunt de Fiore niet aansluiten op centrales die met pulsen werken (pulskiezen). Raadpleeg ook de gebruiksaanwijzing van uw huis- of bedrijfscentrale.

#### **Fiore aansluiten**

Als u de Fiore wilt aansluiten op een huis- of bedrijfscentrale, moet u de Fiore aansluiten op een van de poorten of aansluitpunten van uw huis- of bedrijfscentrale (zie afbeelding 18). Als u een faxsignaal hoort op een van de telefoons die u op de centrale hebt aangesloten, kunt u het faxbericht doorverbinden naar de poort of het aansluitpunt van de Fiore. Raadpleeg voor het doorverbinden de gebruiksaanwijzing van uw huis- of bedrijfscentrale.

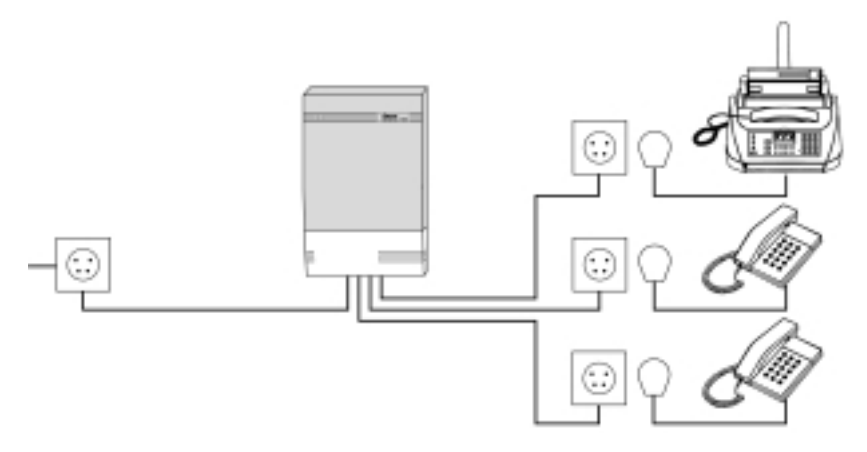

Afbeelding 18: Fiore aansluiten op huis- of bedrijfscentrale.

Als u beschikt over ISDN, kunt u de Fiore aansluiten op een ISDNcentrale of op een ISDN-terminal-adapter. Ook in dat geval moet u de Fiore in plaats van een telefoontoestel aansluiten op een van de poorten of aansluitpunten van uw huis- of bedrijfscentrale. Met ISDN beschikt u over de mogelijkheid om een van uw telefoonnummers alleen te gebruiken voor inkomende faxberichten. Raadpleeg hiervoor de gebruiksaanwijzing van uw huis- of bedrijfscentrale.

## **Fiore instellen**

## *Ontvangst instellen*

De meest geschikte ontvangstinstelling is afhankelijk van het soort centrale dat u gebruikt.

Als u de Fiore hebt aangesloten op een analoge centrale, kunt u de ontvangst instellen op *fax* (**FAX**) of op *telefoon, fax en antwoordapparaat* (**ANTW./FAX**) (zie paragraaf 3.4). Als u kiest voor de instelling *fax* (**FAX**), moet u het aantal belsignalen instellen op 4 of 8 (zie paragraaf 3.5).

Als u de Fiore hebt aangesloten op een ISDN-centrale of een ISDN-adapter, moet u de ontvangst van de Fiore instellen op *fax* (**FAX**) (zie paragraaf 3.4). Wijs het telefoonnummer dat u als faxnummer wilt gebruiken toe aan het aansluitpunt of de poort van de centrale waarop u de Fiore hebt aangesloten.

## *Nummer voor buitenlijn programmeren*

De meeste huis- en bedrijfscentrales werken met een nummer voor de buitenlijn. Dit is het nummer dat u moet intoetsen voordat u het gewenste telefoonnummer kunt bellen. Met de Fiore kunt u het nummer voor de buitenlijn programmeren onder de toets **Extern**. U hoeft dan alleen deze toets en eventueel **Pauze** voor een kiestoonpauze in te drukken voordat u het gewenste telefoonnummer intoetst. In het display verschijnt dan **E**. Het nummer van de buitenlijn is meestal 0. Raadpleeg ook de gebruiksaanwijzing van uw huis- of bedrijfscentrale.

- 1 Druk op F totdat in het display verschijnt **FIORE INSTELLEN**.
- 2 Druk op  $\boxed{\circledcirc}$ .
- 3 In het display verschijnt **INST. TELEFOON**.
- 4 Druk op  $\boxed{\circledcirc}$ .
- > In het display verschijnt **OPENBARE NET**.
- 5 Blader met  $\overline{\bullet}$  of  $\overline{\bullet}$  naar **PABX**.
- 6 Druk op  $\boxed{\circledcirc}$ .
- > In het display verschijnt **TOETS EXTERN**.
- 7 Toets het nummer van de buitenlijn in. Het nummer van de buitenlijn is meestal 0.
- 8 Druk op  $\boxed{\circledcirc}$ .
- > In het display verschijnt **ONTV. CODE: AAN**. Het nummer voor de buitenlijn is ingesteld.
- 9 Druk op  $\boxed{\circledcirc}$  om terug te kleren naar de ruststand.

## **Opmerking**

U kunt deze instelling ongedaan maken door de stappen 1 tot en met 4 te herhalen, en bij stap 5 te bladeren naar **OPENBARE NET**. Druk vervolgens op  $\boxed{\Phi}$ .

## **Wachtstand en doorverbinden**

Voor de functies wachtstand en doorverbinden maakt uw huis- of bedrijfscentrale gebruik van flashsignalen of van aardsignalen. U kunt alleen gebruik maken van deze functies als uw telefoon of fax van dezelfde signalen gebruik maakt als de centrale. Omdat de Fiore gebruik maakt van flashsignalen, functioneert de Fiore alleen in combinatie met een huis- of bedrijfscentrale die ook met flashsignalen werkt. Als uw centrale met aardsignalen werkt, dan kunt u met de Fiore geen gebruik maken van de functies wachtstand en doorverbinden. Als uw huis- of bedrijfscentrale met flashsignalen werkt, kunt u de wachtstand inschakelen en doorverbinden door op **R** te drukken. Raadpleeg ook de gebruiksaanwijzing van uw huis- of bedrijfscentrale. Het flashsignaal van de Fiore staat ingesteld op 100 msec en kan niet worden gewijzigd.

## **11.3 Extra telefoon**

## **Extra telefoon aansluiten**

Op het aansluitpunt **TEL.** aan de achterkant van de Fiore kunt u een extra telefoon aansluiten. Verwijder hiervoor eerst het afdekplaatje van het aansluitpunt.

### **Fiore instellen op extra telefoon**

Als u een extra telefoon hebt aangesloten, kunt u de ontvangst van de Fiore instellen op *telefoon* (**HANDMATIG**), op fax (**FAX**) of op *telefoon, fax en antwoordapparaat* (**ANTW. /FAX**).

#### **Faxontvangst inschakelen vanaf extra telefoon**

Als u de ontvangst van de Fiore hebt ingesteld op *telefoon* (**HANDMATIG**) of op *fax* (**FAX**) (zie paragraaf 3.4), gaat de extra telefoon ook over bij een inkomend faxbericht. Als u de hoorn opneemt van de extra telefoon en u een faxsignaal hoort, kunt u het faxbericht met behulp van een ontvangstcode doorverbinden naar de Fiore. De extra telefoon moet dan wel een toontoestel zijn: u hoort tonen wanneer u een telefoonnummer intoetst. Als u bij het intoetsen van een telefoonnummer zacht geratel hoort, is de telefoon een pulstoestel.

In de standaardinstelling is de ontvangstcode  $\sqrt{7}$ . U kunt deze code wijzigen.

- > U hebt een telefoongesprek aangenomen op de extra telefoon. U hoort via de hoorn een faxsignaal.
- 1 Toets op de extra telefoon de ontvangstcode in. In de standaardinstelling is de ontvangstcode  $\sqrt{\frac{4}{7}}$ .
- 2 Leg de hoorn neer.
- > Het faxbericht wordt ontvangen op de Fiore.

#### **Let op!**

Sommige faxen verzenden geen faxsignaal. In dat geval hoort u niets wanneer u de hoorn opneemt. Schakel dan ook de Fiore in zoals hierboven beschreven.

## **Ontvangstcode wijzigen**

- 1 Druk op F totdat in het display verschijnt **FIORE INSTELLEN**.
- 2 Druk op  $\boxed{\diamondsuit}$  totdat in het display verschijnt **ONTV. CODE: AAN.**
- 3 Druk op  $\boxed{\circledcirc}$ .
- > In het display verschijnt **TOETS CODE/CODE(0/9,\*)**.
- 4 Toets de gewenste ontvangstcode in. De ontvangstcode begint altijd met het teken  $\mathbb{R}$ . U kunt zelf bepalen welk cijfer (0-9) of welk teken  $(\mathbb{R})$  op de tweede positie van de code moet komen.
- 5 Druk op  $\boxed{\Phi}$ .
- > In het display verschijnt **BELSIGNAAL: AAN**. De ontvangstcode is ingesteld.
- 6 Druk op  $\boxed{\circledcirc}$  om terug te keren naar de ruststand.

## **11.4 Antwoordapparaat**

## **Antwoordapparaat aansluiten**

Als u de Fiore wilt gebruiken in combinatie met een antwoordapparaat, kunt u het antwoordapparaat aansluiten op het aansluitpunt **TEL.** aan de achterkant van het toestel. Verwijder hiervoor eerst het afdekplaatje van het aansluitpunt.

## **Fiore en antwoordapparaat instellen**

Stel de ontvangst van de Fiore in op *telefoon, fax en antwoordapparaat* **(ANTW./FAX)** (zie paragraaf 3.4). In deze ontvangstinstelling worden inkomende gesprekken na 5 belsignalen aangenomen door de fax. Om die reden moet uw antwoordapparaat zijn ingesteld op minder dan 5 belsignalen. Op die manier worden inkomende gesprekken aangenomen door het antwoordapparaat.

Als uw antwoordapparaat gedurende een bepaalde periode geen geluiden opneemt, wordt de verbinding verbroken. Dit wordt de stille periode genoemd. Ook de Fiore heeft een stille periode. Als de stille periode van het antwoordapparaat korter duurt dan de stille periode van de Fiore, kunt u geen faxberichten ontvangen. In de standaardinstelling duurt de stille periode van het antwoordapparaat 6 seconden.

#### **Antwoordapparaat en extra telefoon**

Als u naast een extra telefoon ook een antwoordapparaat wilt gebruiken, kunt u beide toestellen aansluiten op het aansluitpunt **TEL.**. Sluit eerst het antwoordapparaat aan op de fax en sluit vervolgens de extra telefoon aan op het antwoordapparaat (zie afbeelding 19). Als dit met uw antwoordapparaat niet mogelijk is, kunt u de telefoon parallel met de Fiore aansluiten (zie pagina 54). In beide gevallen wordt de meldtekst van het antwoordapparaat afgebroken wanneer u de hoorn opneemt van de extra telefoon. U kunt de beller dan alsnog te woord staan.

Als uw antwoordapparaat niet beschikt over een uitgang voor een telefoon, kunt u de telefoon parallel met de Fiore aansluiten. Dit betekent dat de Fiore en de andere telefoon op hetzelfde telefoonstopcontact zijn aangesloten. U kunt een telefoon parallel aansluiten met behulp van een zogenaamde verloopstekker. Deze stekker kunt u aanschaffen bij Primafoon en Business Center of bestellen per fax (zie pagina 63).

## **Opmerking**

Raadpleeg voor meer informatie over het gebruik van een extra telefoon paragraaf 11.3.

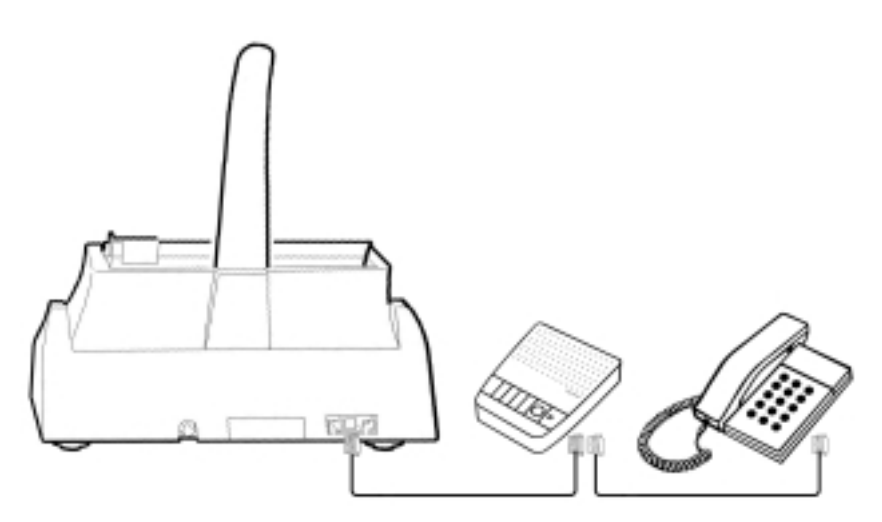

Afbeelding 19: Antwoordapparaat en extra telefoon aansluiten op Fiore.

#### **11.5 Personal computer en Fiore als printer**

U kunt de Fiore gebruiken in combinatie met uw personal computer. Op die manier kunt u de Fiore gebruiken als kleurenprinter en als zwart-witscanner. Om de Fiore aan te sluiten op uw personal computer hebt u de printerkabel en de software uit de verpakking nodig. In de meegeleverde handleiding Linkfax 10 Plus staat hoe u de software kunt installeren. De handleiding voor het gebruik van Linkfax 10 Plus staat op de meegeleverde cd-rom. Zodra u de software van de cd-rom hebt geïnstalleerd, kunt u deze handleiding via uw pc raadplegen.

# **12 Onderhoud**

## **12.1 Testpagina afdrukken**

Als de kwaliteit van uw afdrukken onvoldoende is, kunt u een testpagina afdrukken (zie afbeelding 8 op pagina 15). Op deze pagina staan een schaalverdeling, 2 zwarte vlakken en een groot aantal lettertekens, zodat u de afdrukkwaliteit kunt controleren.

- 1 Druk op F totdat in het display verschijnt **ONDERH. PRINTER**.
- 2 Druk op  $\boxed{\circledcirc}$ .
- > In het display verschijnt **NW. CARTRIDGE: AAN**.
- 3 Druk op  $\boxed{\circledcirc}$ .
- > In het display verschijnt **AFDRUKTEST: AAN**. De testpagina wordt afgedrukt. Vervolgens verschijnt in het display **BEKIJK AFDRUK/1=OK 0=HERHAAL**.
- 4 Controleer de kwaliteit van de afdruk. De kwaliteit is goed als de lijn van de schaalverdeling niet of nauwelijks onderbroken is en als de 2 vierkante vlakken zwart zijn.
- 5 U hebt 2 mogelijkheden:
	- Toets code  $\overline{1}$  in als de kwaliteit goed is. In het display zullen dan de datum en de tijd verschijnen.
	- Toets code  $\boxed{0}$  in als de kwaliteit onvoldoende is. De fax zal dan opnieuw de contacten reinigen en een testpagina afdrukken. Als de kwaliteit van de tweede testpagina ook onvoldoende is, kunt u de procedure nog een keer herhalen. Raadpleeg paragraaf 13.1 als de kwaliteit onvoldoende blijft.

## **12.2 Fax schoonmaken**

U kunt de Fiore schoonmaken met een enigszins vochtige of antistatische doek. Gebruik geen wrijfwas of andere chemische middelen, omdat die het materiaal kunnen aantasten.

## **12.3 Inktcartridge schoonmaken**

Op de inktcartridge zitten twee spuitmonden en een aantal elektronische contacten. Als een van deze onderdelen vuil is, kan het gebeuren dat de kwaliteit van uw afdrukken onvoldoende is of dat in het display verschijnt **BEKIJK PRINTKOP**. U kunt de inktcartridge schoonmaken met een droog wattenstaafje. Zie voor het plaatsen en verwijderen van de inktcartridge paragraaf 2.3.

## **12.4 Reinigingsblok schoonmaken**

In het binnenwerk van de fax zit een reinigingsblok. Dit maakt automatisch de contacten en de spuitmonden van de inktcartridge schoon. Als de kwaliteit van uw afdrukken onvoldoende is, is het mogelijk dat het reinigingsblok vuil is. U kunt het lint schoonmaken met een droog wattenstaafje.

- 1 Trek de elektriciteitsstekker van de fax uit het stopcontact.
- > De datum en de tijd verdwijnen uit het display.
- 2 Open de klep van het binnenwerk van de fax door uw vinger in de uitsparing te plaatsen (zie afbeelding 4 op pagina 13). U hoeft de hoorn niet op te nemen.

3 Beweeg de cartridgehouder voorzichtig naar rechts (zie afbeelding 20).

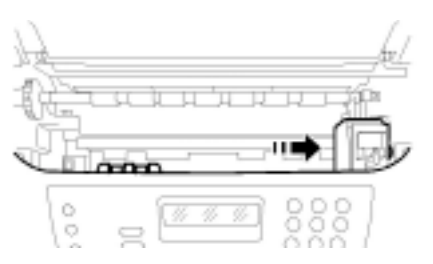

Afbeelding 20: Cartridgehouder naar rechts verplaatsen.

4 Maak het grijze reinigingsblok schoon met een droog wattenstaafje (zie afbeelding 21).

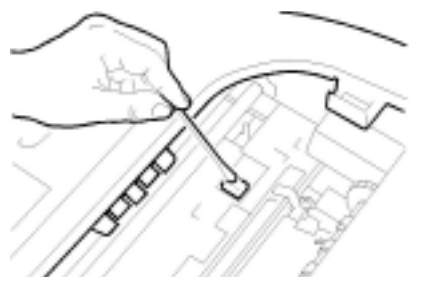

Afbeelding 21: Reinigingsblok schoonmaken.

- 5 Sluit de klep van de fax.
- 6 Steek de elektriciteitsstekker in het stopcontact.
- > Als u gebruik maakt van een zwarte-inktcartridge, verschijnen in het display de datum en de tijd.

#### **12.5 Optische scanner schoonmaken**

In het binnenwerk van de fax zit een optische scanner. Als uw documenten niet goed worden gescand, is het mogelijk dat de scanner vuil is. U kunt dit controleren door een lege pagina te kopiëren. Als de kopie verticale lijnen bevat, kunt u de scanner schoonmaken met een zachte doek die bevochtigd is met een glasreinigingsmiddel.

#### **Let op!**

Spuit het glasreinigingsmiddel nooit direct op de optische scanner!

- 1 Trek de elektriciteitsstekker van de fax uit het stopcontact.
- > De datum en de tijd verdwijnen uit het display.
- 2 Open de klep van het binnenwerk van de fax door uw vinger in de uitsparing te plaatsen (zie afbeelding 4 op pagina 13). U hoeft de hoorn niet op te nemen.
- 3 Beweeg de cartridgehouder helemaal naar links (zie afbeelding 22).

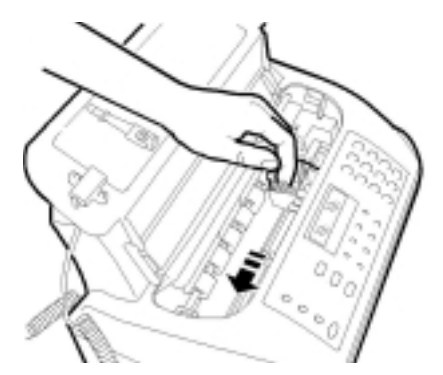

Afbeelding 22: Cartridgehouder naar links verplaatsen.

4 Duw met uw linkerhand de cartridgehouder tegen de zijkant en kantel met uw rechterhand het scherm van de scanner (zie afbeelding 23). Dit is het lange metalen vlak dat onder de baan van de inktcartridge ligt. Aan de rechterkant van het scherm zit een metalen hendel.

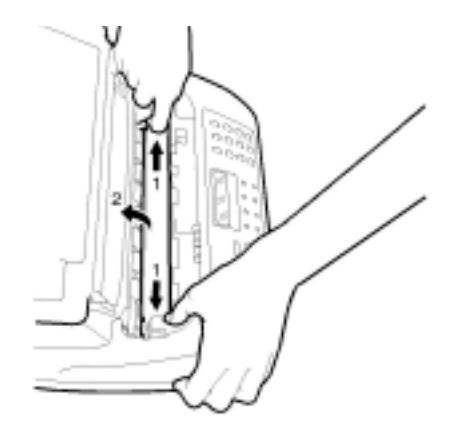

Afbeelding 23: Scherm van de scanner kantelen.

5 Houd het scherm omhoog en maak het schoon met een zachte doek die u bevochtigd hebt met glasreinigingsmiddel (zie afbeelding 24). Spuit het glasreinigingsmiddel nooit direct op de optische scanner!

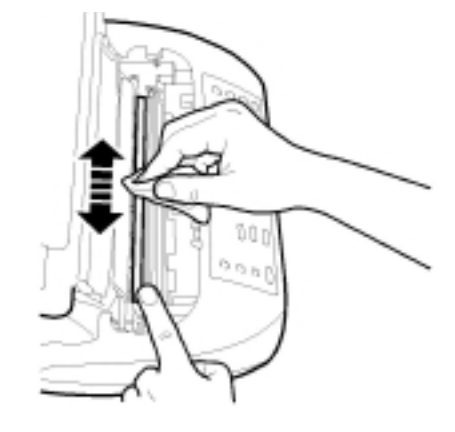

Afbeelding 24: Scherm van de scanner schoonmaken.

- 6 Droog het scherm zorgvuldig af.
- 7 Sluit de klep van de fax.
- 8 Steek de elektriciteitsstekker in het stopcontact.
- > Als u gebruik maakt van een zwarte-inktcartridge, verschijnen in het display de datum en de tijd.

# **13 Tips bij problemen**

#### **Foutmeldingen**

Mochten in het gebruik van de Fiore problemen optreden, dan kunt u deze meestal zelf oplossen. In de meeste gevallen geeft de Fiore een foutmelding, hetzij in de vorm van een displaytekst, hetzij in de vorm van een displaycode. In paragraaf 13.2 vindt u mogelijke foutmeldingen met de bijbehorende oplossingen. Als de Fiore geen foutmelding geeft, kunt u paragraaf 13.1 raadplegen. In alle gevallen is het verstandig om eerst te controleren of de handelingen voor het gebruiksklaar maken van de Fiore correct zijn uitgevoerd.

#### **13.1 Problemen oplossen**

## **Problemen, mogelijke oorzaken en oplossingen**

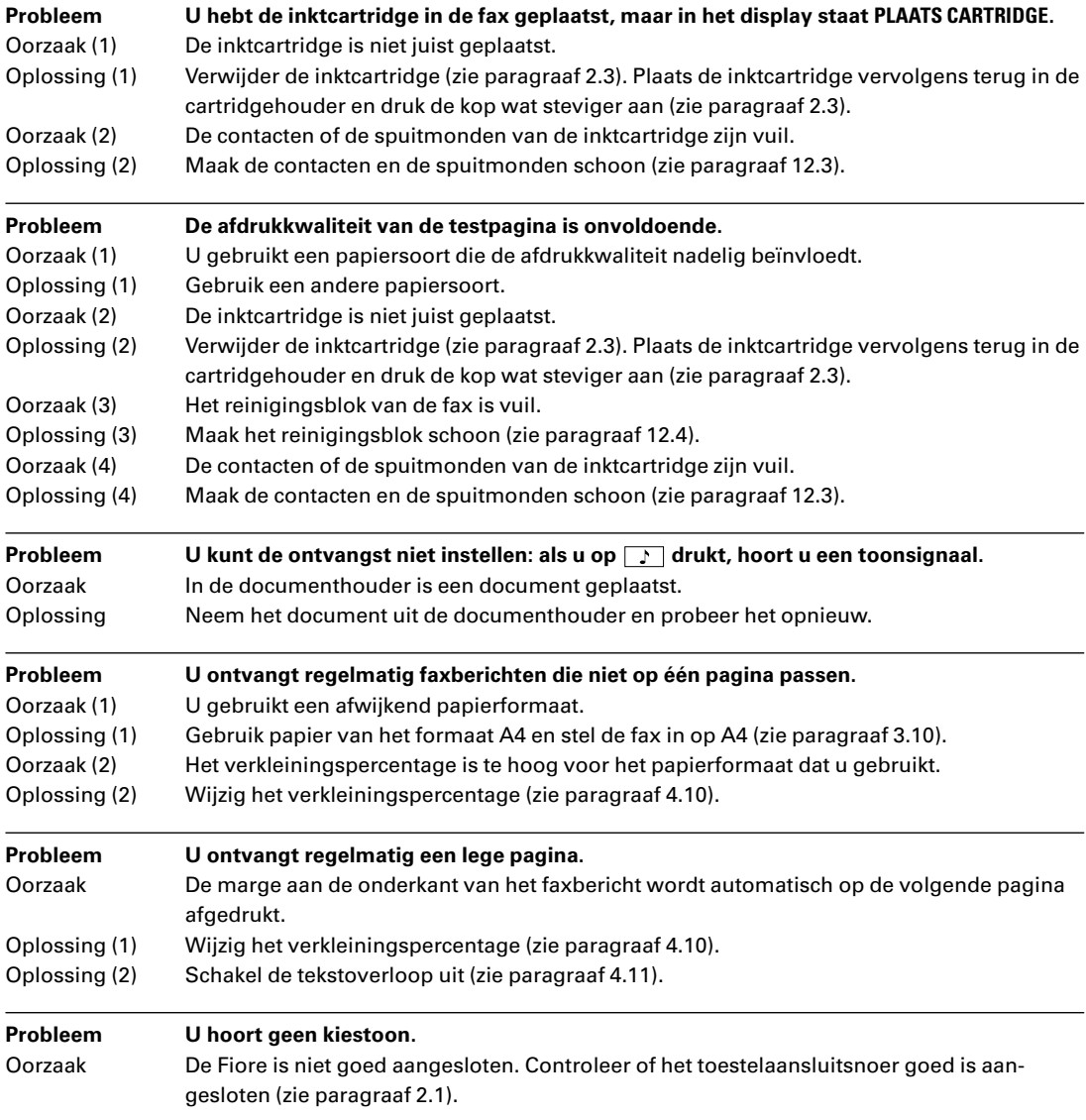

## **13.2 Foutmeldingen in display**

## **Melding in display, betekenis en oplossing**

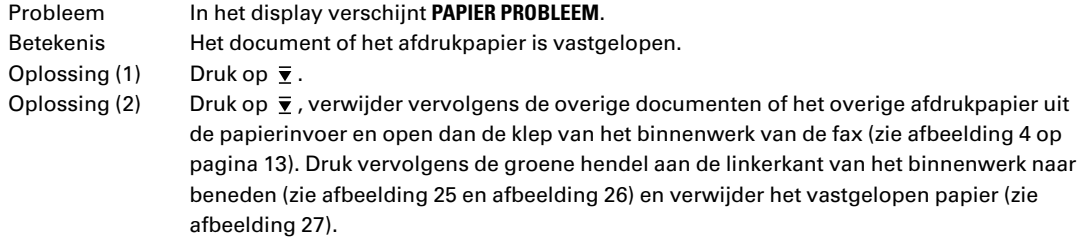

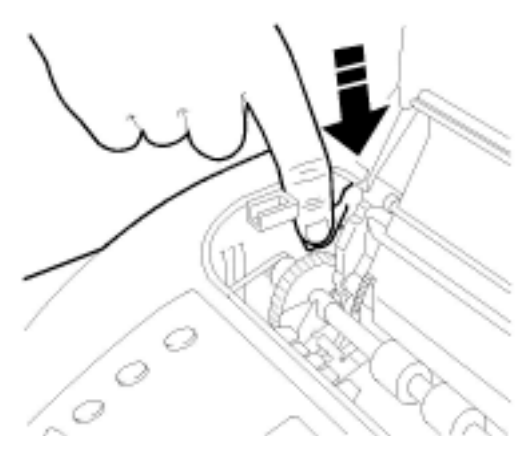

Afbeelding 25: Vastgelopen papier verwijderen (1).

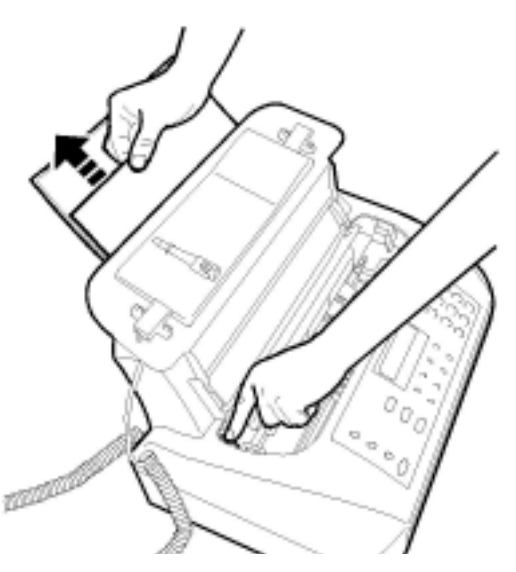

Afbeelding 26: Vastgelopen papier verwijderen (2).

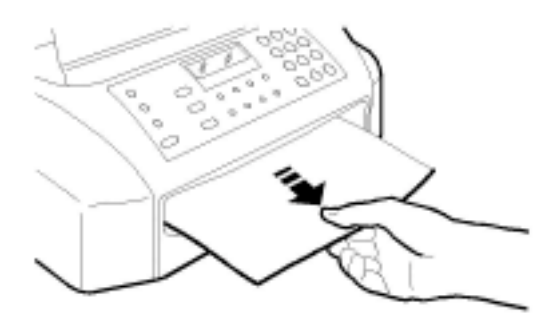

Afbeelding 27: Vastgelopen papier verwijderen (3).

# **Melding in display, betekenis en oplossing**

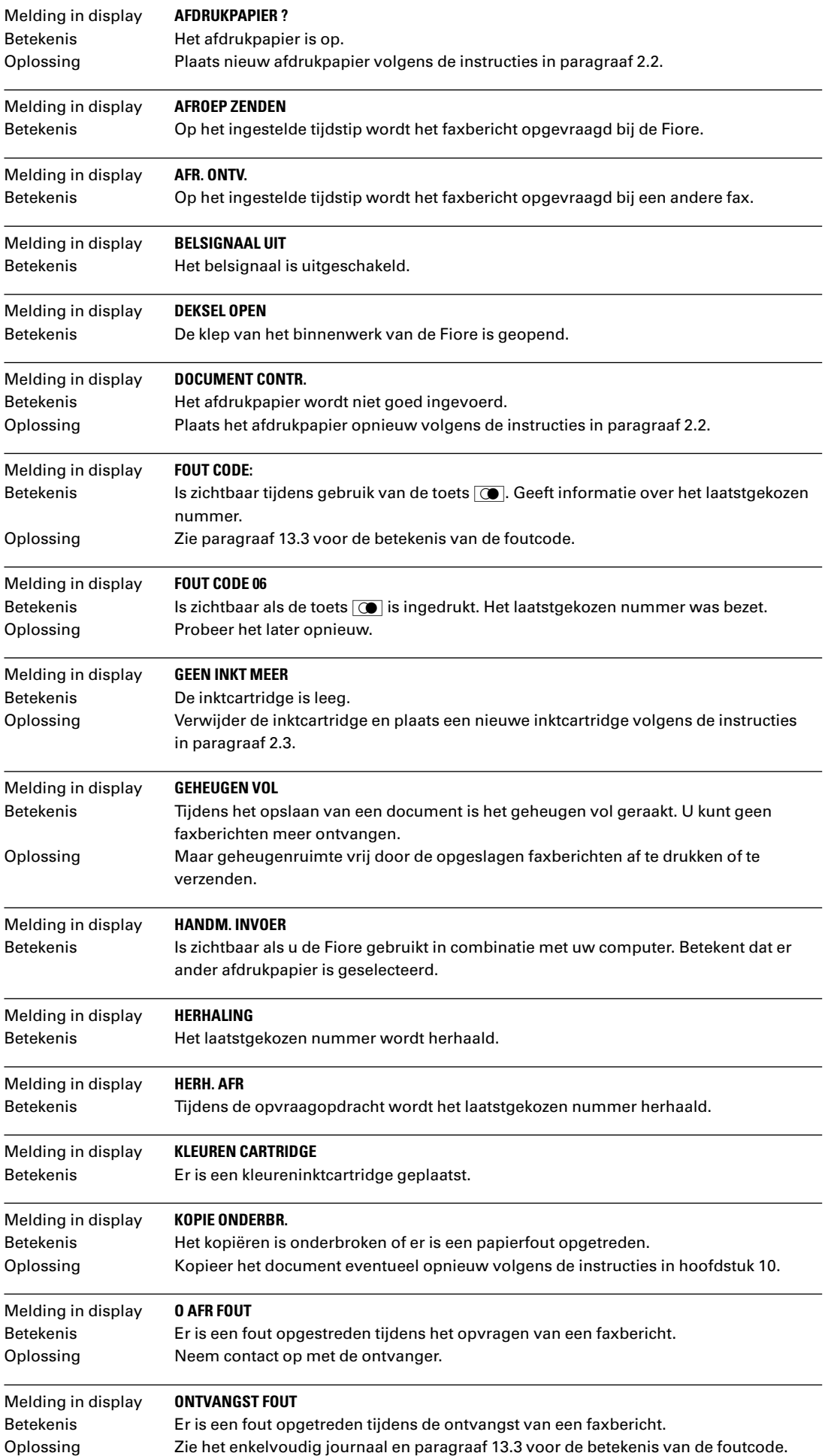

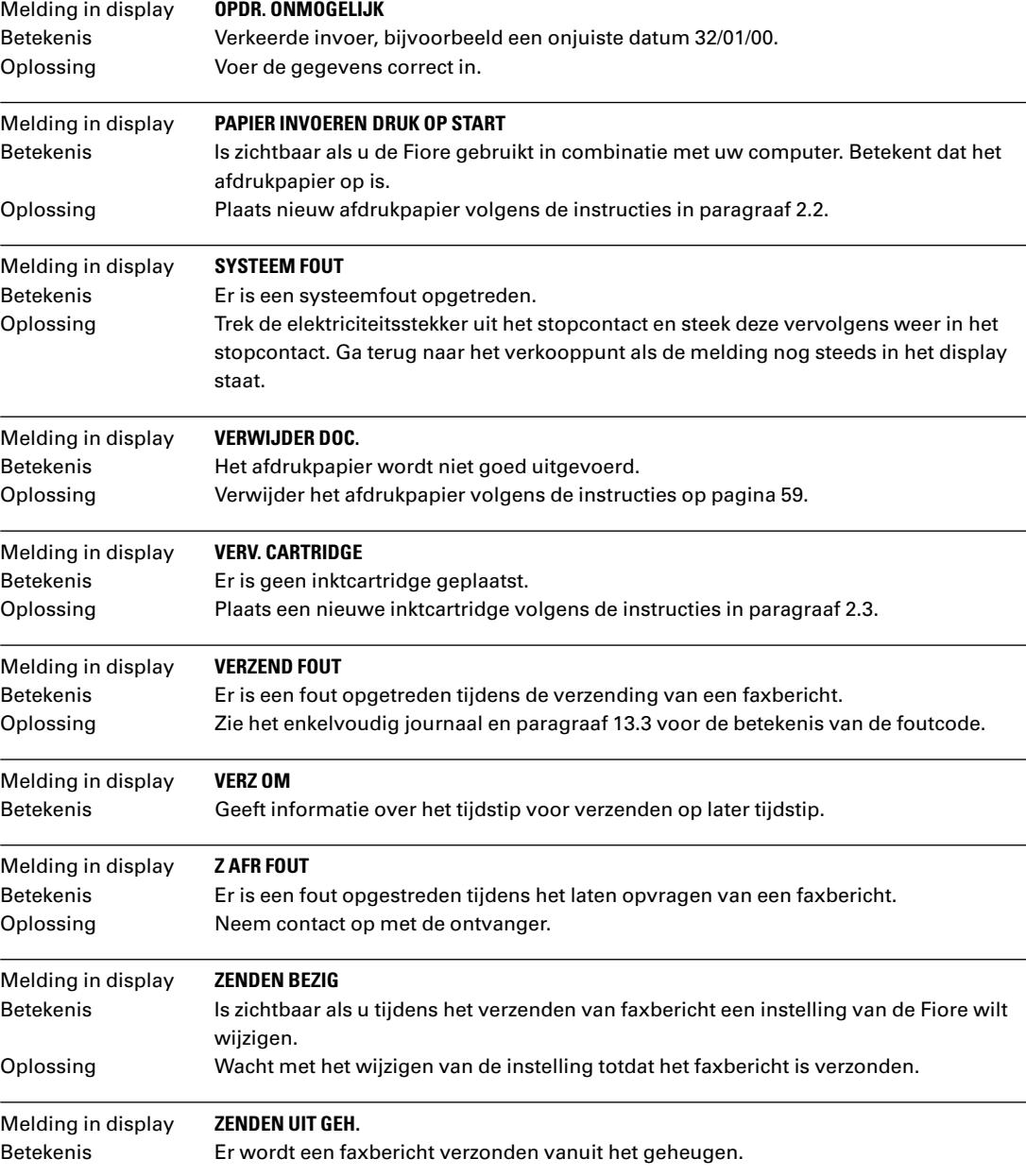

## **13.3 Foutcodes in journalen**

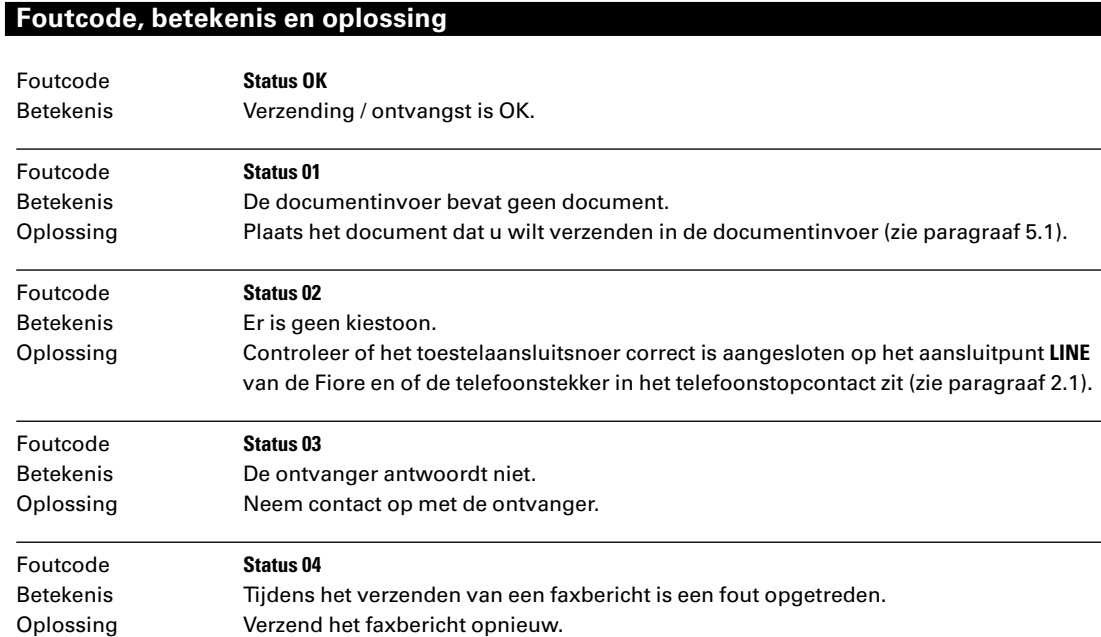

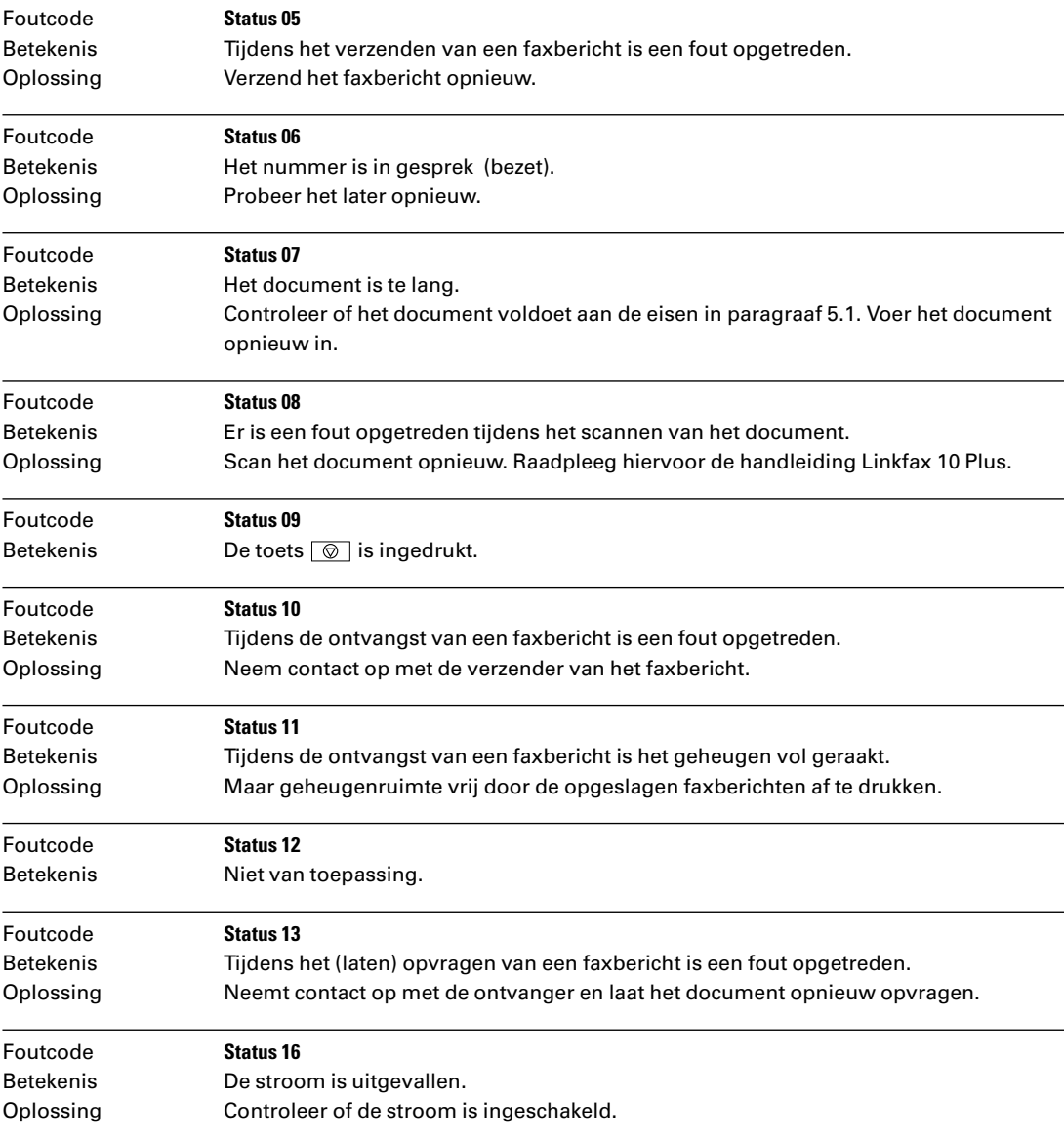

## **13.4 Storingen melden**

Als u het probleem nog steeds niet kunt verhelpen, kunt u de Internetsite van de GebruikService van KPN Telecom raadplegen. Het adres is: *www.kpn.com,* trefwoord *gebruikservice.* U kunt de GebruikService ook bereiken via telefoonnummer 0900-8642 (niet gratis).

U kunt ook met het toestel en de bijbehorende onderdelen naar het verkooppunt gaan. Neem het ingevulde garantiebewijs en de aankoopbon mee als het toestel nog onder de garantie valt.

Als u door een storing op de buitenlijn niet kunt bellen of gebeld kunt worden, kunt u via een andere telefoonaansluiting bellen met 0800-0407 (gratis) of naar Primafoon of Business Center gaan.

# **Extra accessoires**

Bij Primafoon, Business Center en de officiële KPN Telecom-faxdealer kunt u extra accessoires verkrijgen voor de Fiore. Het is verstandig om in combinatie met de Fiore alleen accessoires te gebruiken die u hebt aangeschaft bij de bovenstaande verkooppunten. Accessoires van andere leveranciers kunnen de Fiore beschadigen.

## **Verkrijgbare artikelen**

- Kleureninktcartridge (90-6446).
- Zwarte-inktcartridge (90-6234).
- Gewoon kopieerpapier.
- Plastic documenthouder (90-7781).
- Materiaal voor het parallel aansluiten van telefoons.

## **Bestellen**

U kunt de bovenstaande artikelen ook bestellen bij Primafoon, telefoonnummer 0800-1515 (gratis) of faxnummer 0800-0226386 (gratis). Als u bestelt per fax, moet u behalve het aantal exemplaren ook het incasso- en verzendadres vermelden. Via de bovenstaande fax- en telefoonnummers kunt u vrijblijvend een prijsopgave aanvragen.

# **Technische gegevens**

# **Algemeen**

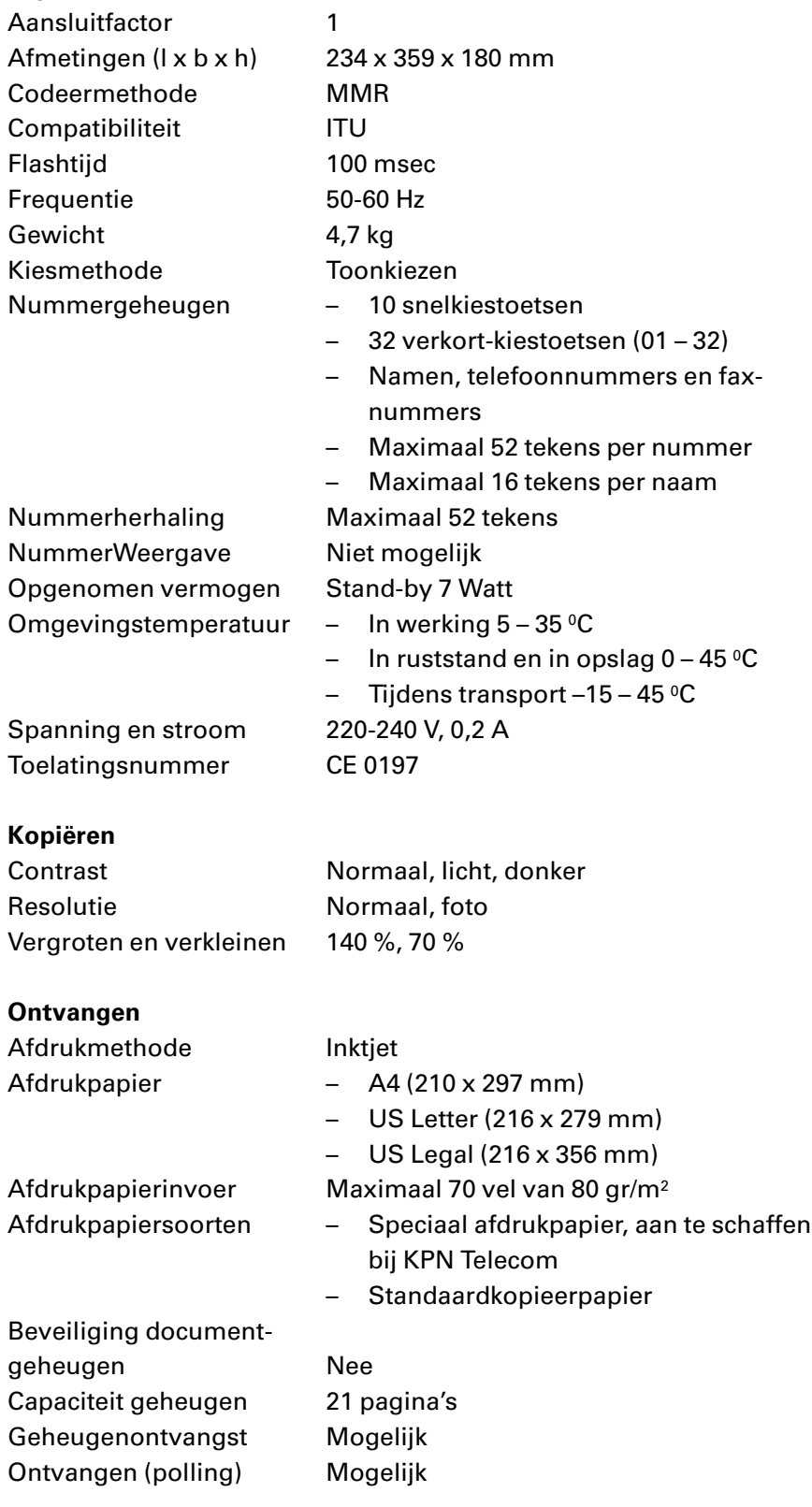

## **Personal computer**

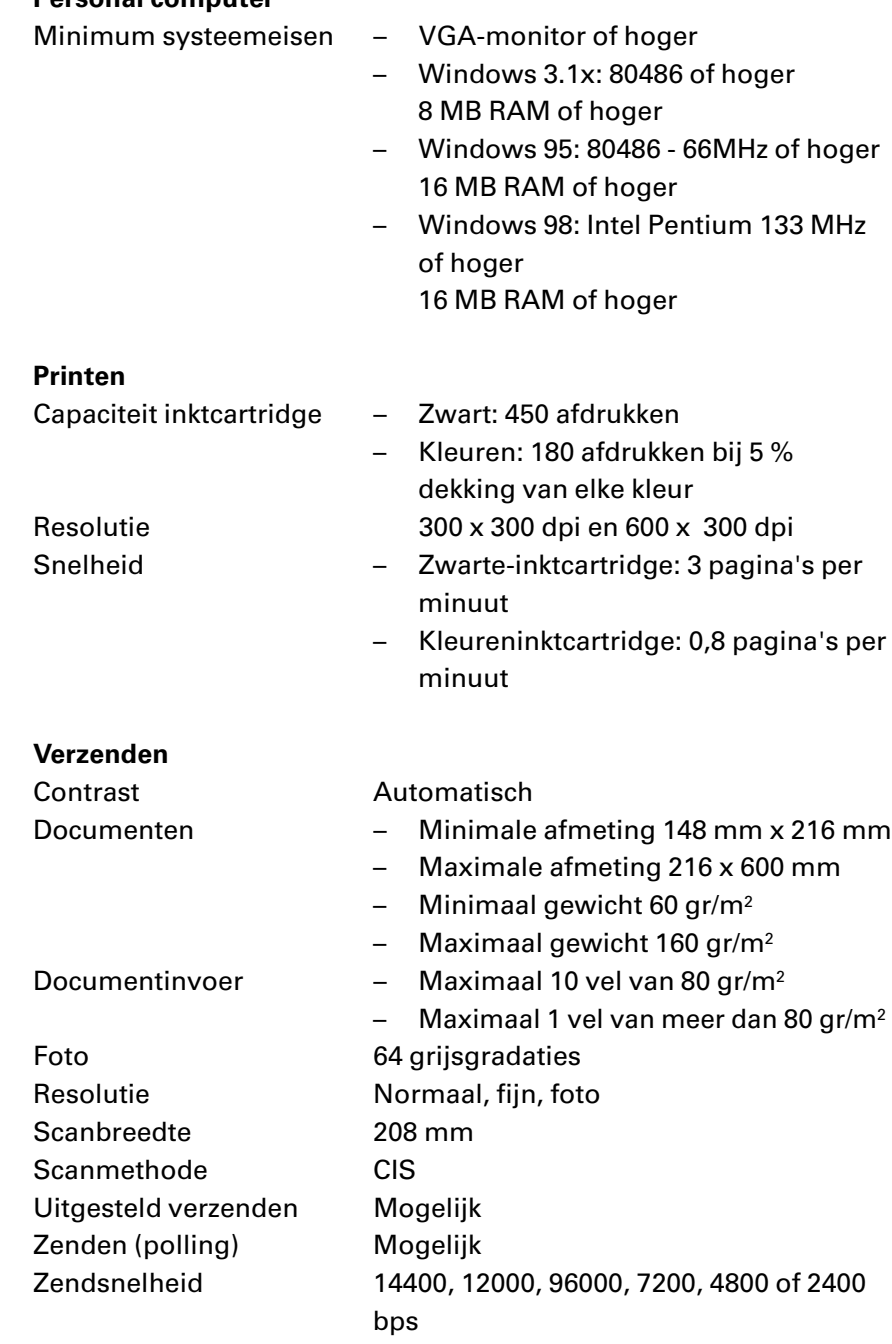

# **Menu bedienen**

De meeste functies van de Fiore moeten worden ingesteld via het menu. U kunt de gewenste functie selecteren door te bladeren door het menu. Tijdens het bladeren door het menu kunt u in het display van de Fiore zien welke toetsen u op dat moment kunt gebruiken (zie het overzicht hieronder). Als u 2 minuten lang geen enkele toets hebt ingedrukt, keert de Fiore automatisch terug naar de ruststand.

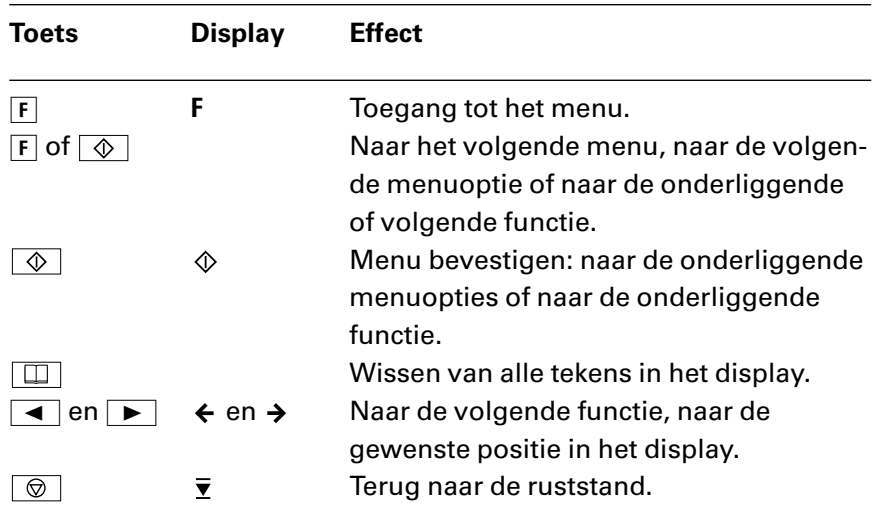

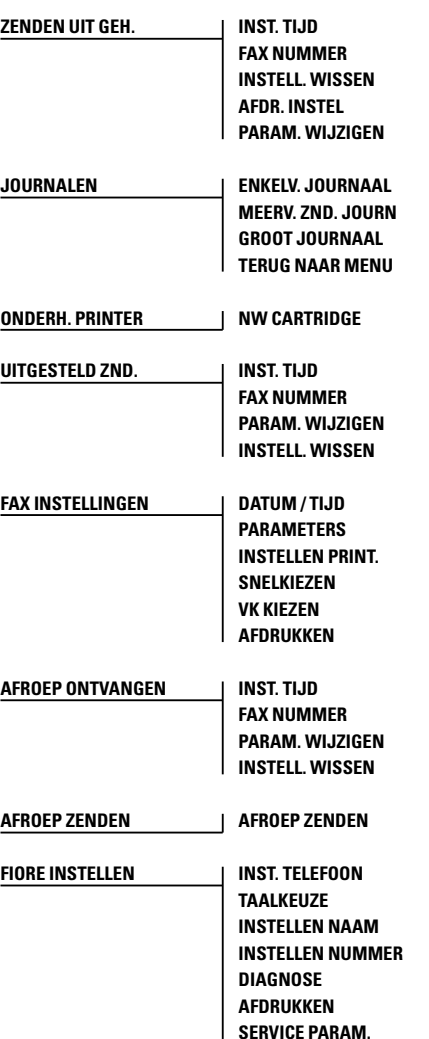

# **Testdocument**

Een groot aantal capaciteitsgegevens van de Fiore is bepaald aan de hand van het onderstaande testdocument. Dit testdocument is verkleind: de ware grootte is A4. Alle leveranciers van faxen gebruiken ditzelfde voorbeeld om de capaciteit van hun faxen te meten, bijvoorbeeld zendtijden, afdruktijden, scantijden en geheugen- en afdrukcapaciteit. Als u regelmatig documenten afdrukt of opslaat die gedetailleerder zijn dan dit testdocument of die foto's bevatten, kunnen de capaciteitgegevens verschillen met de gegevens die genoemd zijn in de technische gegevens (zie pagina 64).

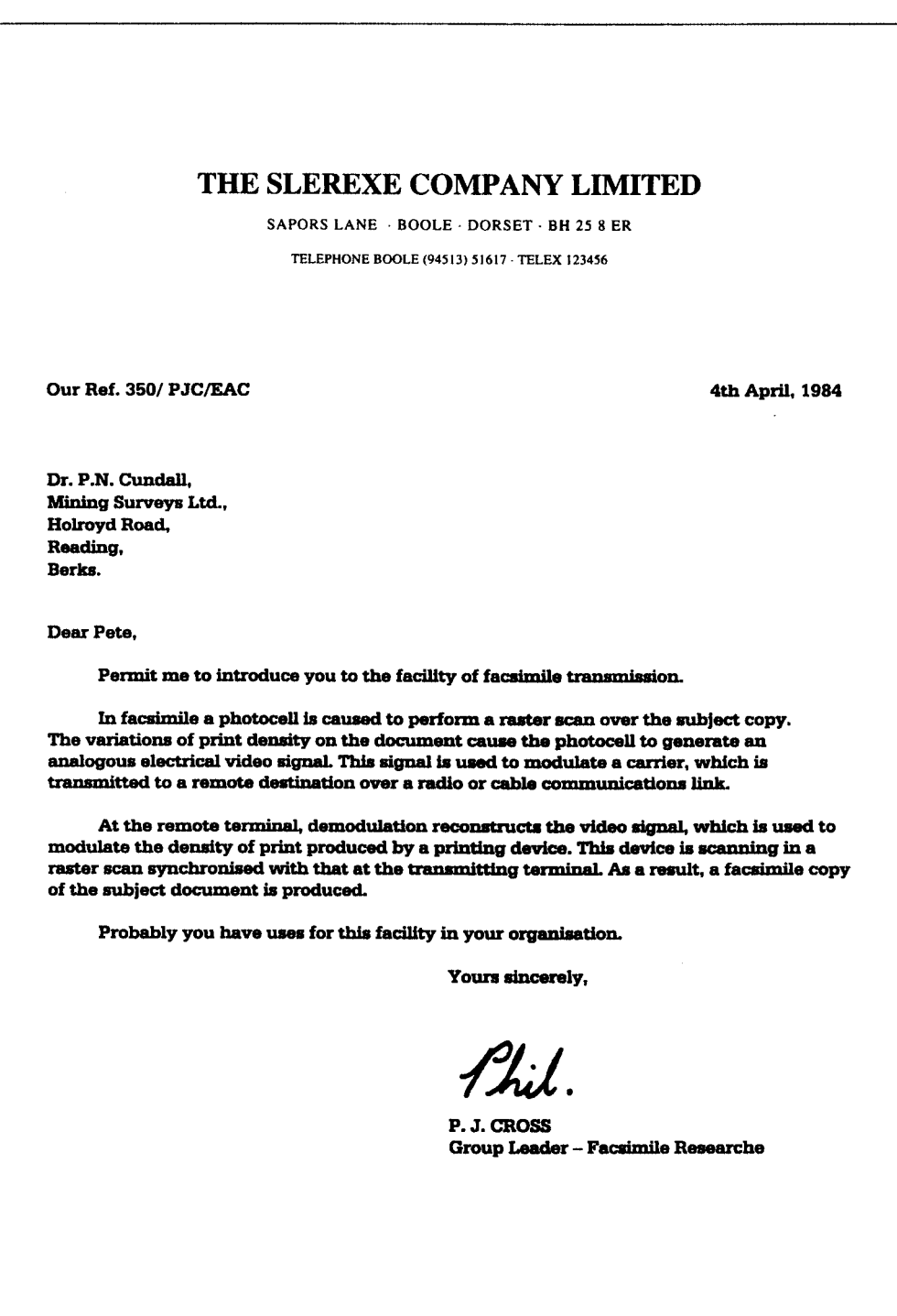

Afbeelding 29: Testdocument.

# **Telediensten van KPN Telecom**

#### **Direct doorschakelen**

Met \*21\* kunt u inkomende gesprekken automatisch laten doorschakelen naar een ander telefoonnummer. Als iemand vervolgens uw telefoonnummer belt, gaat niet uw telefoon over, maar de telefoon waarnaar u hebt doorgeschakeld. Op deze manier bent u ook bereikbaar wanneer u zich op een ander adres bevindt. U kunt doorschakelen uitschakelen met #21#.

Als u de Fiore doorschakelt naar een telefoon, kunt u tijdens uw afwezigheid geen faxberichten meer ontvangen. Als u de Fiore doorschakelt naar een andere fax, kunt u op de andere fax zowel telefoongesprekken als faxberichten ontvangen.

*Direct doorschakelen inschakelen:*  $\sqrt{21}$  *x intoetsen, gewenste telefoonnummer intoetsen, op*  / *drukken.*

*Direct doorschakelen uitschakelen:*  $\boxed{\text{#}2\boxed{1}}$  *intoetsen.* 

### **Doorschakelen bij geen gehoor**

Met \*61\* kunt u inkomende gesprekken automatisch laten doorschakelen naar een ander telefoonnummer. De inkomende gesprekken worden alleen doorgeschakeld wanneer u de telefoon niet opneemt. Als iemand uw telefoonnummer belt en u de hoorn niet binnen 4 à 5 belsignalen opneemt, gaat de telefoon over waarnaar u hebt doorgeschakeld. Op deze manier kunnen bellers altijd iemand bereiken. U kunt doorschakelen bij geen gehoor uitschakelen met #61#. Als u de Fiore doorschakelt naar een telefoon, kunt u tijdens uw afwezigheid geen faxberichten meer ontvangen. Als u de Fiore doorschakelt naar een andere fax, kunt u op de andere fax zowel telefoongesprekken als faxberichten ontvangen.

*Doorschakelen bij geen gehoor inschakelen:*  $\mathbb{F}[\mathbf{6}]$  1  $\mathbb{F}$  *intoetsen, gewenste telefoonnummer intoetsen, op*  / *drukken. Doorschakelen bij geen gehoor uitschakelen:*  $\frac{1}{2}$  **i**<sub>6</sub> 1  $\frac{1}{4}$  *intoetsen.* 

#### **FaxCare®**

Als u regelmatig één faxbericht naar een groot aantal ontvangers verzendt, kan een abonnement op FaxCare u veel tijd en geld besparen. Met FaxCare kunt u de faxnummers van een groep geadresseerden programmeren. Deze groep krijgt dan een code toegewezen. Als u aan de betreffende groep een faxbericht wilt verzenden, hoeft u alleen het faxbericht naar FaxCare te verzenden en de code van de groep in te toetsen. Vervolgens verzendt FaxCare het faxbericht aan alle personen van wie het faxnummer in de betreffende groep staat. U kunt zelf het tijdstip programmeren waarop het bericht verzonden moet worden. FaxCare garandeert de aankomst van het bericht en geeft korting op bestemmingen buiten Europa. De Fiore blijft gedurende het verzenden bereikbaar voor inkomende faxberichten. *FaxCare aanvragen: 0800-0403 bellen (gratis).* 

#### **FaxMail®**

Als u een gratis abonnement op FaxMail hebt, kunt u faxberichten ontvangen waar en wanneer u maar wilt. Uw faxberichten worden automatisch opgeslagen in een persoonlijke FaxMailbox in het telefoonnet van KPN Telecom. Op het moment dat het u uitkomt, kunt u de opgeslagen faxberichten afdrukken, waar ter wereld u zich ook bevindt. Hiervoor hoeft u alleen uw persoonlijke 0842-faxnummer aan potentiële bellers te geven en uw faxnummer door te schakelen naar uw FaxMailbox (zie ook hieronder, bij Direct doorschakelen). De FaxMailbox is beveiligd met een speciale pincode. U kunt de berichten in uw FaxMailbox laten afdrukken op elke fax en op elke personal computer met faxmodem en -software. De faxberichten in uw FaxMailbox blijven 3 weken bewaard. *FaxMail aanvragen: 0800-0402 bellen (gratis).*

#### **NaamBellen**

Met NaamBellen kunt u bepaalde bedrijven en instellingen 'bellen met letters'; een groot gedeelte van een telefoonnummer wordt vervangen door een woord, bijvoorbeeld 0800-PRIMAFOON. Toets 2 tot en met 9 op uw telefoon staan voor verschillende letters uit het alfabet. Op deze manier hoeft u alleen de naam van het bedrijf te onthouden. NaamBellen werkt vanaf elke telefoon die is ingesteld op toonkiezen. NaamBellen werkt alleen als een bedrijf zich daarvoor heeft aangemeld en als het telefoonnummer begint met 0800, 0900, 0906 of 0909.

*Informatie over NaamBellen: www.kpn.com*, trefwoord *naambellen*

#### **NummerWeergave**

Als u een abonnement hebt op NummerWeergave, kunt u zien door wie u wordt gebeld voordat u de hoorn opneemt. Het telefoonnummer van de beller verschijnt in het display van uw telefoon, zodat u zelf kunt bepalen of u het gesprek wilt aannemen. Met de Fiore kunt u geen gebruik maken van NummerWeergave.

*NummerWeergave aanvragen: 0800-0429 bellen (gratis).*

#### **TeleGeheugen**

Met TeleGeheugen kunt u een bericht inspreken voor uzelf. Op het tijdstip dat u zelf hebt ingesteld, wordt u gebeld met uw eigen bericht. Op deze manier kunt u nooit meer iets vergeten. Met de Fiore kunt u alleen van TeleGeheugen gebruik maken als u de ontvangst van de Fiore instelt op telefoon. In de andere ontvangstinstellingen gaat een deel van het bericht verloren terwijl de Fiore vaststelt om wat voor oproep het gaat.

*TeleGeheugen inschakelen: 0900-9366 bellen (niet gratis).*

#### **TeleBericht**

Met TeleBericht kunt u een bericht inspreken voor een tot 11 personen. Op deze manier hoeft u nooit meer 11 personen apart te bellen met hetzelfde bericht en kunt u ook een bericht voor iemand achterlaten die niet thuis is.

Met de Fiore kunt u alleen van TeleBericht gebruik maken als u de ontvangst van de Fiore instelt op telefoon. In de andere ontvangstinstellingen gaat een deel van het bericht verloren terwijl de Fiore vaststelt om wat voor oproep het gaat.

*TeleBericht inschakelen: 0900-9303 bellen (niet gratis).*
#### **TeleWekker**

#### *0900-9266 (niet gratis)*

Met TeleWekker kunt u uzelf laten wekken door de telefoon op het tijdstip dat u zelf hebt ingesteld. Op deze manier kunt u zich nooit meer verslapen.

Met de Fiore kunt u alleen van TeleWekker gebruik maken als u de ontvangst van de Fiore instelt op telefoon. In de andere ontvangstinstellingen gaat een deel van het bericht verloren terwijl de Fiore vaststelt om wat voor oproep het gaat.

*TeleWekker inschakelen: 0900-9266 bellen (niet gratis).*

# **VoiceMail**

VoiceMail is een antwoordapparaat in het telefoonnet van KPN Telecom. Als u uw VoiceMail hebt ingeschakeld, kunnen bellers tijdens uw afwezigheid een bericht inspreken. U kunt deze berichten beluisteren door VoiceMail te bellen. Met VoiceMail weet u altijd door wie u gebeld bent tijdens uw afwezigheid. *VoiceMail aanvragen: 0842-333 bellen (gratis).*

# **WisselGesprek**

Als u een abonnement hebt op WisselGesprek, kunt u tijdens een telefoongesprek een tweede telefoontje aannemen. U kunt net zo vaak wisselen tussen 2 gesprekspartners als u zelf wilt. Met WisselGesprek bent u dus ook bereikbaar wanneer u in gesprek bent. Het is niet verstandig om WisselGesprek te gebruiken in combinatie met de Fiore. De toonsignalen van WisselGesprek kunnen de faxberichten die u via de Fiore verzendt en ontvangt, verminken. Om deze reden is het verstandig om WisselGesprek tijdelijk te blokkeren wanneer u een faxbericht gaat verzenden. Bij het ontvangen van faxberichten kunt u WisselGesprek niet blokkeren. Deze berichten kunnen dus door WisselGespek worden verminkt. Raadpleeg voor het blokkeren van WisselGesprek de gebruiksaanwijzing van WisselGesprek. *WisselGesprek aanvragen: 0800-0402 bellen (gratis).*

# **Trefwoordenlijst**

#### **A**

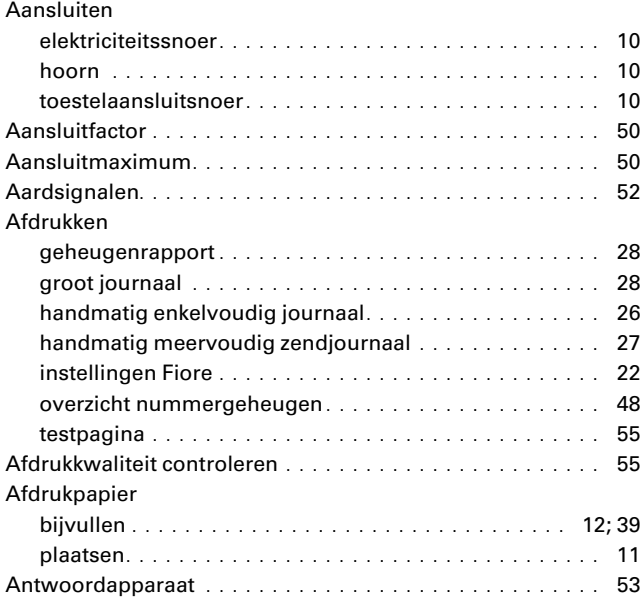

# **B**

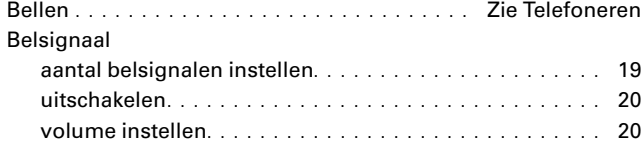

#### **C**

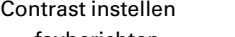

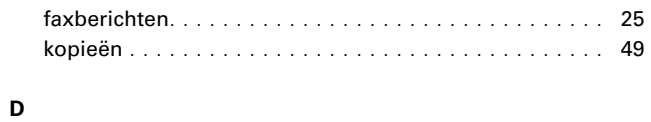

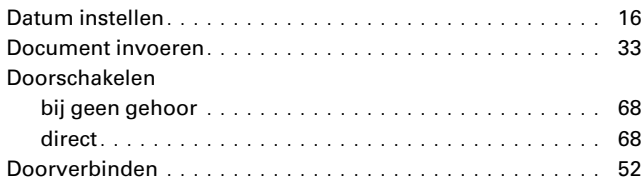

#### **E**

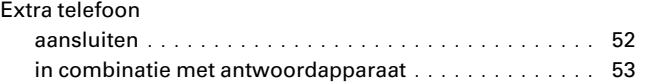

# **F**

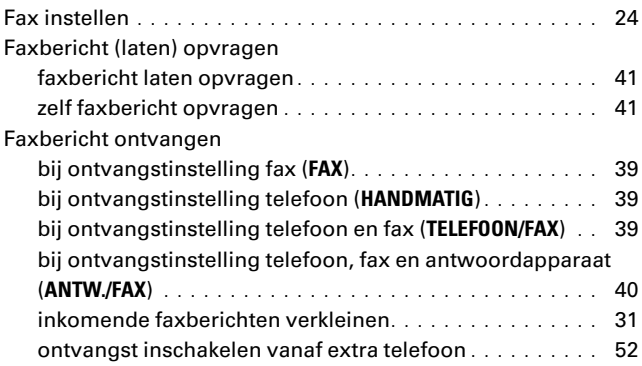

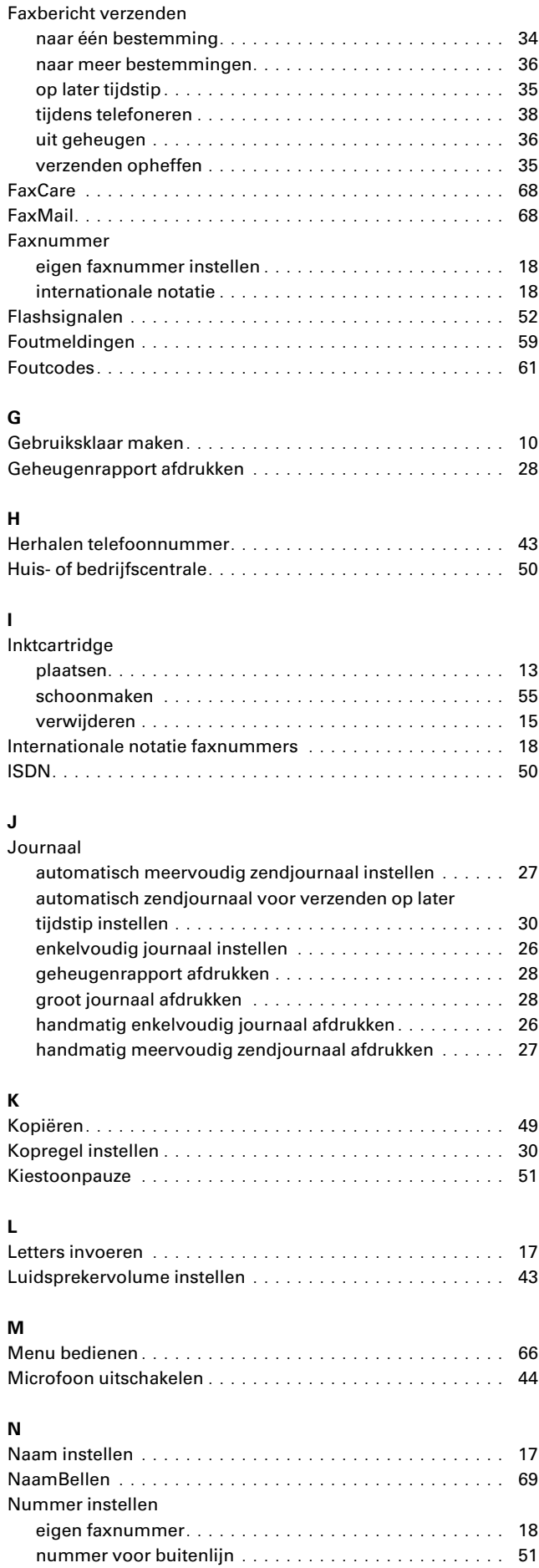

#### Nummergeheugen opgeslagen faxnummer bellen (geheugenplaatsen).... 47 opgeslagen faxnummer bellen (geheugentoetsen) .... 46 opgeslagen telefoonnummer bellen (geheugenplaatsen) 47 opgeslagen telefoonnummer bellen (geheugentoetsen).. 46 overzicht afdrukken ........................... 48 Nummerherhaling............................... 43 NummerWeergave .............................. 69

#### **O**

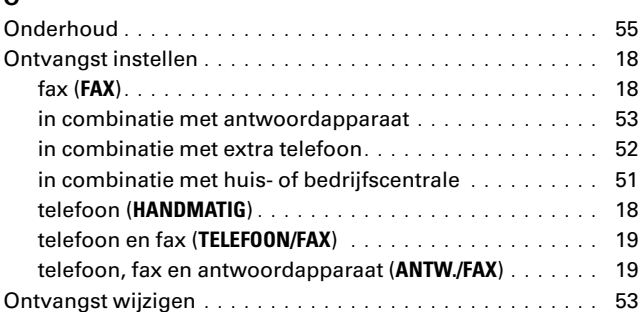

# **P**

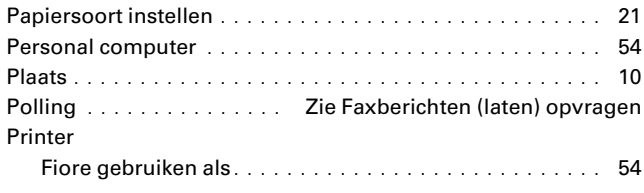

# **R**

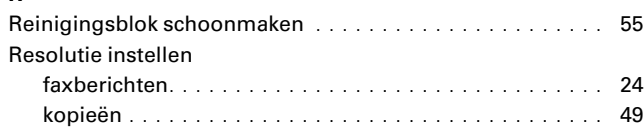

# **S**

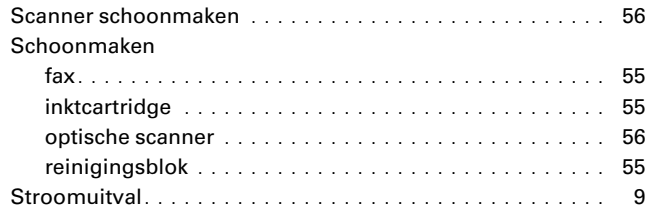

#### **T**

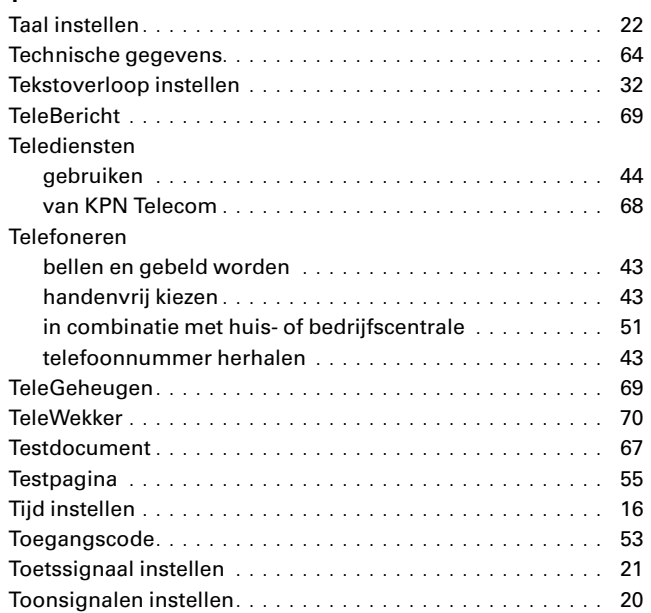

#### **V**

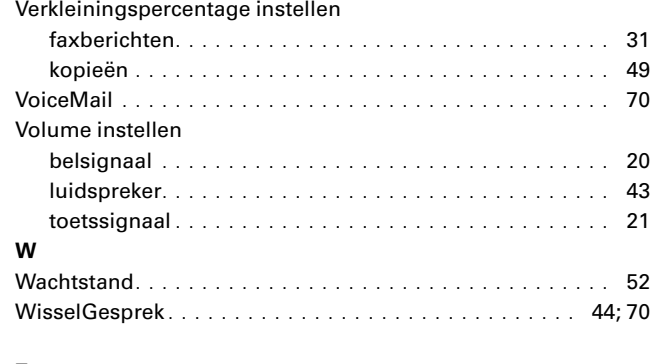

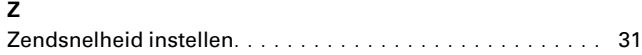